بِبُسْبِاللّٰهِ لِأَرْخُمْهُ لِأَحْيِمِ

# **راهنماي هنرآموز نقشهكشي فني رايانهاي**

**رشتههايسراميكـصنايعشيمياييـ متالورژيـمعدن ـصنايعنساجي گروه مواد و فراوري شاخه فني و حرفهاي پايه دهم دوره دوم متوسطه** 

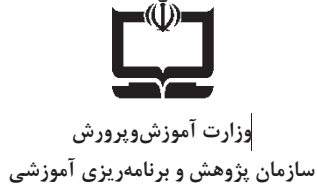

**نام كتاب:** راهنماي هنرآموز نقشهكشي فني رايانهاي ـ 210777 **پديدآورنده :** سازمان پژوهش و برنامهريزي آموزشي **مديريت برنامهريزي درسيوتأليف :** دفتر تأليف كتابهاي درسي فني و حرفهاي و كاردانش **شناسه افزوده برنامهريزي و تأليف :** محمد مهرزادگان، محمد خواجه حسيني، سعيد آقايي، حسـن امينـي، حسـن عبدالهزاده، سيدعلي حيدري (اعضاي شوراي برنامهريزي) محمد خواجه حسيني، سعيد آقايي، حسن عبدالهزاده (اعضاي گروه تأليف) **مديريت آمادهسازي هنري :** ادارة كل نظارت نشربر و توزيع مواد آموزشي **شناسه افزوده آمادهسازي:** سعيد آقايي )(صفحهآرا **نشاني سازمان:** تهران: خيابان ايرانشهر شمالي، ساختمان شماره آموزشوپرورش ) (شهيد موسوي تلفن: 9- ،88831161 دورنگار: ،88309266 كد پستي: 1584747359 www.chap.sch.ir :وبسايت **ناشر:** شركت چاپ و نشر كتابهاي درسي ايران: تهران - كيلومتر 17 جاده مخصوص كرج - خيابان 61 ) (دارو پخش تلفن: 5- 44985161 دورنگار: ،44985160 صندوق پستي: 139 - 37515 **چاپخانه:** شركت چاپ و نشر كتابهاي درسي ايران «سهامي خاص » **سال انتشار و نوبت چاپ:** چاپ اول 1396

كليــه حقــوق مــادي و معنــوي ايــن كتــاب متعلــق بــه ســازمان پـژوهش و برنامـهريـزي آموزشـي وزارت آمـوزش و پـرورش اسـت و هــر گونــه اســتفاده از كتــاب و اجــزاي آن بــه صــورت چــاپي و الكترونيكــي و ارائــه در پايگــاههــاي مجــازي، نمــايش، اقتبــاس، تلخــيص، تبــديل، ترجمــه، عكــسبــرداري، نقاشــي، تهيــه فــيلم و تكثيـر بـه هـر شـكل و نــوع بـدون كسـب مجـوز ممنـوع اســت و متخلفان تحت پيگرد قانوني قرار ميگيرند.

**شابك: 2ـ2952ـ05ـ964ـ978 978-964-05-2952-2 :ISBN**

<mark>دست توانای معلم است که چشم</mark>انداز آینده ما را ترسیم می *کند.* امام خميني (قدَّسَ سِرَّه الشَّرِيف)

3

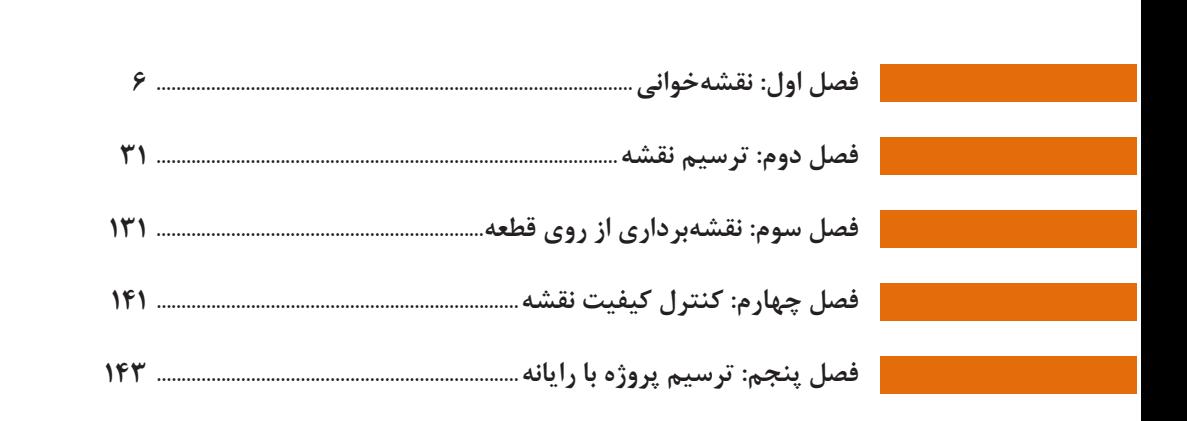

فهرست

#### **سخني با هنرآموزان گرامي**

كتاب درسي وكتاب همراه هنرجو به همراه كتاب راهنماي هنرآموز ازجمله اجزاي بسته آموزشي تلقي مي شوند كه اين بسته را ساير اجزا مانند فيلم و نرم افزار و... كامل ميكند. كتاب راهنماي هنرآموز جهت ايفاي نقش تسهيلگري، انتقال دهنده و مرجعيت هنرآموز در نظام آموزشي طراحي و تدوين شده است. اين كتاب براساس كتاب درسي نقشهكشي فني رايانهاي پايه يازدهم گروه مواد و فرآوري تنظيم شده و داراي پودمانهاي 1- نقشهخواني 2- ترسيم نقشه 3- نقشهبرداري از روي قطعه 4- كنترل كيفيت نقشه و 5- ترسيم پروژه با رايانه است.

هنراموزان گرامي در هنگام مطالعه اين كتاب به موارد ذيل توجه فرمايند: در كتاب راهنماي هنرآموز مواردي از قبيل نمونه طرح درس، راهنما و پاسخ فعاليتهاي يادگيري و تمرينها، ايمني و بهداشت فردي و محيطي، نكات آموزشي شايستگيهاي غيرفني، اشتباهات و مشكلات رايج در يادگيري هنرجويان، منابع يادگيري، نكات مهم هنرآموزان در اجراء، فرآيند اجراء و آموزش در محيط يادگيري، بودجهبندي زماني و صلاحيتهاي حرفهاي و تخصصي هنرآموزان و ديگر موارد آورده شده است. ارزشيابي در درس نقشهكشي فني رايانهاي بر اساس ارزشيابي مبتني بر شايستگي است، اين درس شامل 5 پودمان است و براي هر پودمان، ارزشيابي مستقل از هنرجو صورت ميگيرد. همچنين يك نمره مستقل براي هر پودمان ثبت خواهدشد. اين نمره شامل يك نمره مستمر و يك نمره شايستگي است. ارزشيابي از پودمانهاي اين درس مطابق با جداول استانداردهاي ارزشيابي پيشرفت تحصيلي تهيه شده توسط دفتر تأليف كتابهاي درسي فني وحرفهاي و كاردانش سازمان پژوهش و برنامهريزي آموزشي صورت ميگيرد. زماني هنرجو در اين درس، قبول اعلام ميگردد كه در هر پنج پودمان درس، حداقل نمره 12 را كسب نمايد. در اين صورت ميانگين نمرههاي پنج پودمان به عنوان نمره پاياني درس در كارنامة تحصيلي هنرجو منظور خواهد شد. ارزشيابي مجدد در پودمان يا پودمانهايي كه حداقل نمره مورد نظر در آن كسب نشده است با برنامهريزي هر هنرستان، انجام ميشود و چنانچه هنرجو به هر دليلي تا پايان خرداد ماه شايستگي لازم را در يك يا چند پودمان كسب ننمايد، ميتواند تا پايان سال

تحصيلي براي ارزشيابي مجدد در ارزشيابي مبتني بر شايستگي شركت نمايد.

**دفتر تأليف كتابهاي درسي فني و حرفهاي و كاردانش** 

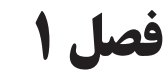

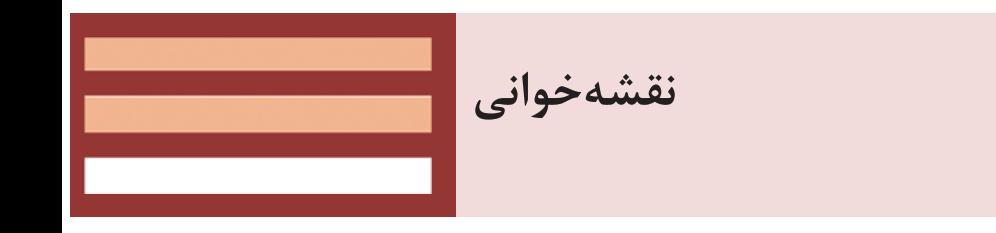

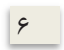

#### **جلسة اول**

**تعريف نقشه-دستهبندي نقشهها-ابزارهاي نقشهكشي-كاغذ**

#### **تعريف نقشه**

در ابتدا در مورد نقشهكشي توضيحاتي را به تفسير بيان كنيد و لزوم نقشه را در صنعت براي دانش آموزان توضيح دهيد. چون هنرجويان در پايه هفتم و نهم در درس كار و فناوري با نقشهكشي و ترسيم نقشههاي ساده آشنا شدهاند، لذا با توضيحاتي سعي در بازيابي اطلاعات و يادآوري مطالب داشته باشيم . سپس از هنرجويان كمك گرفته و در يك گفتگوي تعاملي نقش مهارت نقشهخواني و يا ارزش نقشه كشها را در صنعت بيان كنيد . در شكل 1 تعدادي نقشه براي نمونه گذاشته شده است كه هر يك از اين نقشهها در صنعت مربوط به يك حرفه است . آنچه كه مسلم است رشتههاي گروه مواد و فرآوري در نقشهخواني اشتراكات زيادي دارند . شما ميتوانيد با بيان مثالهاي مشابه و نمايش نقشههايي مانند نمونههاي آورده شده هنرجويان را با نقشههاي مورد استفاده در حرفههاي گروه مواد و فرآوري آشنا كنيد . در شكل 2-1 چند قطعه معرفي شده و در فعاليت خواسته شده كه هنرجويان با توضيح و يا نوشتن متن خواستههاي خود را جهت ساخت يكي از وسايل به سازنده منتقل كنند . توجه داشته باشيد وسايل ميتوانند مشابه شكل 2-1 و يا به انتخاب هنرجويان باشد . شما ابتدا دانشآموزان را به گروههاي سهنفري تقسيم نموده و براي انجام اين فعاليت هر فرد يك بار در نقش سفارش دهنده و يك بار در نقش سفارش گيرنده اين فعاليت را انجام دهند . با توجه به اينكه ممكن است توضيحات براي يك قطعه يا وسيله مشابه

7

همانند هم باشد شما سعي كنيد كه سه قطعه يا وسيلهاي كه براي يك گروه انتخاب مي كنيد با هم متفاوت باشند.

#### كار گروهي

پس از انجام فعاليت از هنرجويان بخواهيد در مورد توضيحات ارائه شده در گروه قضاوت كنند . براي اينكه قضاوت درست انجام شود بهتر است كه قضاوت در مورد گروههاي ديگر صورت بگيرد . يعني ارزشيابي توضيحات هر گروه توسط يك گروه ديگر صورت گيرد . در پايان براي انجام فعاليت نمرهاي را ثبت نماييد.

#### **دستهبندي نقشهها**

براي تدريس اين قسمت همانطور كه در كتاب درسي آمده ابتدا نقشهها را از نظر ترسيم و كاربرد دستهبندي نماييد. براي اينكه كاربرد را متوجه شوند بهتر است كاربرد نقشهها را در حرف مختلف به صورت كامل بيان كنيد . و همان مثالهايي كه در شكل 1-1 آمده است را دوباره توضيح دهيد . ميتوانيد به اين مباحث مسائل را اضافه نماييد . و سپس به دستهبندي نقشهها از نظر ترسيم كه در جدول شكل 3-1 آورده شده بپردازيد . ميتوان همزمان با توضيح كاربرد هر يك را نيز بيان كنيد.

#### **دانشافزايي**

#### دانشافزايي

 نقشه دست آزاد نقشهاي است كه تمام قواعد نقشهكشي در ترسيم آن رعايت ميشود و رعايت استاندارد از اصول جداييناپذير آن است ولي بدون ابزار نقشهكشي ترسيم ميشود . اين نقشه زماني مورد استفاده قرار ميگيرد كه نياز به ترسيم قطعه موجود و به عبارت بهتر نقشهبرداري صنعتي باشد . در زير نمونههايي از نقشههاي دست آزاد را مشاهده مے كنيد.

 $\lambda$ 

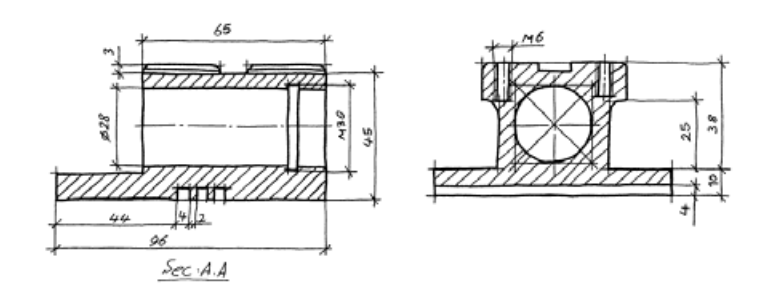

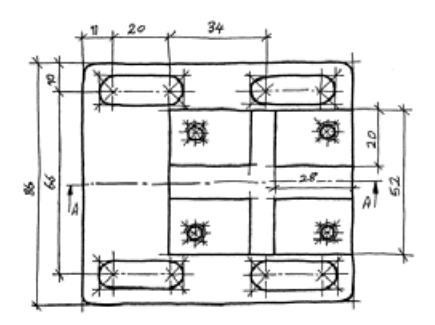

**نقشه مركب**

منظور از نقشه مركب، نقشهايست كه در آن بيش از دو قطعه وجود داشته باشد . نقشههاي مربوط به يك مجموعه مانند نقشههاي دستگاهها نقشههاي جعبه دنده و ... نقشه مركب است.

اين نقشهها معمولاً اندازهگذاري نميشود مگر اينكه بخواهيم موقعيت يك قطعه را در هنگام مونتاژ معين كنيم . در اين نقشهها قطعات به وسيله يك خط نازك با شماره در انتهاي آن نامگذاري ميشود و مشخصات كامل آن در جدول با شماره در

 $\mathcal{P}$ 

دسترس نقشهخوان قرار مي گيرد. از مشخصههاي ديگر اين نقشهها اين است كه اغلب در آنها از برشهاي ساده استفاده ميشود.

براي تشخيص قطعات بايد توجه داشت كه هاشورهاي مورد استفاده در هر يك از قطعات، جهت عكس قطعه ديگري انتخاب ميشود.

در شكل زير نمونهاي از نقشههاي مركب را مشاهده ميكنيد.

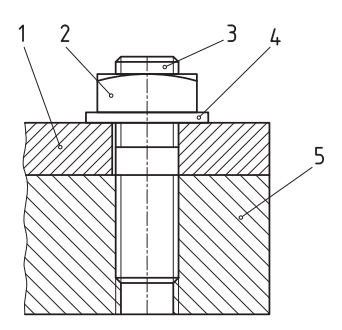

#### **نقشههاي اختصاري**

در ترسيم اين نقشهها از علائم اختصاري استفاده ميشود و در حقيقت به شكل نمادين است . اين نوع نقشهها و قطعات در سادهترين شكل خودبا يك علامت استاندارد و توافقي ترسيم ميشود . كاربرد اين نقشهها در تمام زمينههاي صنعتي به خصوص در كتابهاي تخصصي است.

 $\mathcal{N}$ 

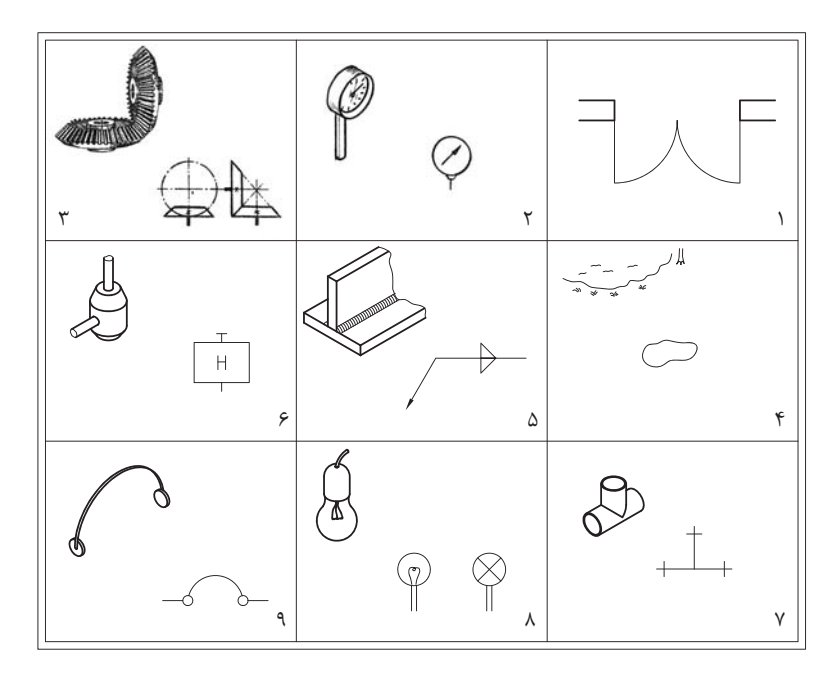

#### **نقشههاي انفجاري**

در اين نوع نقشهها، اجزاي يك مجموعه بهصورت سهبعدي ترسيم ميشود . همانگونه كه از نام آن برداشت ميشود قطعات از هم جدا شده و به ترتيب سوار شدن (مونتاژ) قرار ميگيرند.

اين نوع نقشهها معمولاً براي تعميركاران و يا راهنماي مونتاژ قطعات براي افرادي كه اطلاعات كمتري نسبت به مجموعه دارند استفاده ميشود . به طور مثال لوازم خانگي كه داراي بستهبندي هستند براي جايگيري كمتر، آنها را از هم باز و به صورت چند قطعه جدا و بستهبندي ميكنند كه پس از باز نمودن بستهبندي بايد اجزا روي

11

هم سوار شده تا وسيله نهايي آماده بهرهبرداري شود . همراه محصولات يك نقشه انفجاري جهت مونتاژ كردن وجود دارد كه به عنوان راهنماي مونتاژ به كار ميرود. درشكل زير نمونهاي از نقشههاي انفجاري را مشاهده مي كنيم.

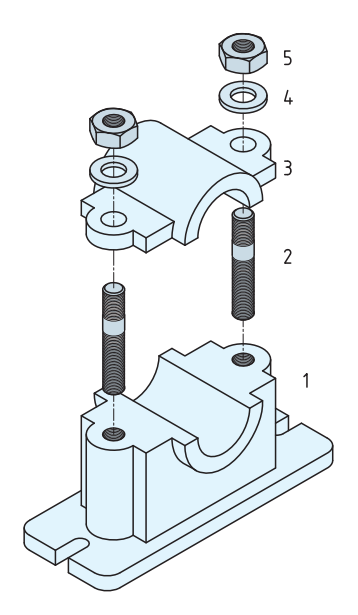

پس از نمايش نقشههاي مشابه با آنچه كه در جدول داده شده، به توضيح كاربرد اين نقشهها و ويژگيهاي آنها بپردازيد.

#### **ابزارهاي نقشهكشي**

 $|17|$ هنرجويان دوره متوسطه با نقشهكشي و لوازم نقشهكشي تا حدودي آشنا شدند و بسياري از آنها ممكن است وسايل نقشهكشي را تهيه كرده باشند . براي آن دسته از هنرجوياني كه وسايل مورد نياز را تهيه نكردهاند يا در حال حاضر در اختيار ندارند، وسايل را به طور كامل همراه با نمايش يك نمونه واقعي توضيح دهيد . از آنها بخواهيد كه براي جلسه بعد وسايل را بطور كامل تهيه نمايند.

> **نكات ايمني حفاظتي**

نكات ايمني حفاظتي مورد نياز براي وسايل را به طور كامل بيان كنيد. به طور مثال به هنرجويان در مورد حفاظ دار بودن سوزن پرگار تذكر دهيد و يادآور شويم كه در خريد وسايل دقت كافي داشته باشد.

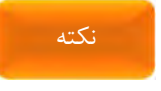

وسايل نقشهكشي ساخت ايران از كيفيت بالايي برخوردار هستند . از توصيه هنرجويان به خريد ابزار نقشهكشي خارجي پرهيز نماييد.

#### **دانش افزايي**

گونيا و خطكش بايد كاملاً شفاف و بيرنگ باشد. **1** مدادهاي نوكي مورد استفاده براي نقشهكشي با مدادهاي مورد استفاده براي **2** نوشتن قدري متفاوت هستند . در شكل زير مدادي كه بيشتر براي نوشتن استفاده ميشود داراي نوك مخروطي است. دانشافزايي

#### $15$

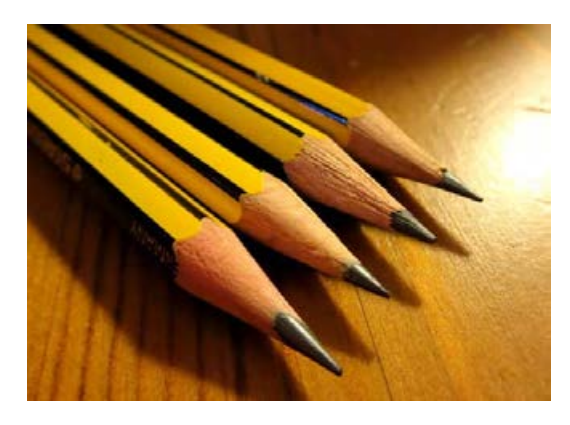

شكل زير نيز دو مداد نوكي را نمايش ميدهد كه براي نقشهكشي مناسب است.

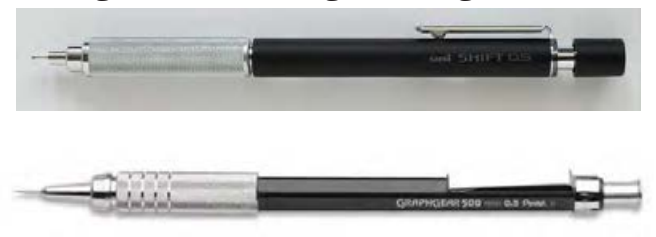

براي جلوگيري از پاك شدن درجهبندي روي لبه گونيا و خطكش بهتر است **3** يك لايه چسب نواري شيشهاي طوري روي لبه چسبانده شود كه دو طرف را پوشش دهد.

به هنرجويان توصيه كنيد كه گونياهايي خريداري نمايند كه داراي شاخص **4**براي ترسيم خطوط هاشور باشد.

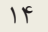

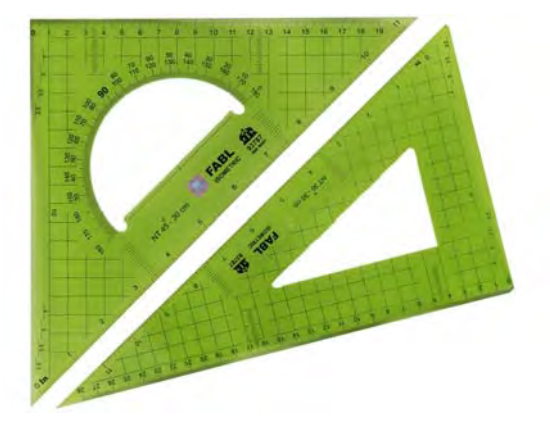

ه<mark>ه</mark> به هنرجویان متذکر شوید که خطکشهای تی ثابت تهیه نمایند. چرا که خطكشهاي تي قابل تنظيم، پس از مدتي دقت خود را از دست ميدهند.

به هنرجويان توصيه كنيد كه پرگارهايي كه سوزن آنها داراي حفاظ است، **6**خريداري نمايند.

شكل 5-1 در صفحه 12 كتاب كاربرد ابزارهاي نقشهكشي را نمايش ميدهد . شما ميتوانيد با ابزار خريداري شده طريقه استفاده از آنها را براي هنرجويان توضيح دهيد و توصيههاي لازم جهت استفاده صحيح از ابزار و وسايل را در كلاس به هنرجويان گوشزد نماييد.

#### **كاغذ**

با توجه به اينكه هنرجويان با كاغذ آشنايي دارند فقط به صورت يادآوري به معرفي انواع كاغذ از نظر جنس و نوع خط و كاربرد آنها در كلاس بپردازيد.

 $\Delta$ 

براي انجام فعاليت ابتدا يك نمونه كاغذ را روي تختهرسم همراه با توضيح بچسبانيد . سپس مرحله به مرحله كادر و جدول ترسيم كنيد . سپس از هنرجويان بخواهيد كاغذ را مطابق مراحل بچسبانند.

همانطور كه در كتاب هم توضيح داده شده جدولها در هر موسسه بر اساس نياز طراحي ميشود لذا جدول آورده شده در كتاب پيشنهادي بوده و شما ميتوانيد جدول را متناسب با رشته تحصيلي و هنرستان به هنرجويان آموزش دهيد.

پس از ترسيم كادر و جدول شكل ١-٨ را ابتدا خود همراه با توضيح ترسيم كنيد. بديهي است در ابتداي كار هنرجويان براي اندازهگيري اجزا شكل ممكن است دچار مشكل باشند . لذا توصيه ميشود كه براي اندازه دقيق خيلي هنرجويان را تحت فشار قرار ندهيد.

توصيه ميشود در خصوص استفاده از پرگار و خطكش تي نظارت كامل شود. پيشنهاد

در پايان اين جلسه چنانچه هنرجويان اين فعاليت (صفحه 13 ) را تكميل نكردهاند آن را با توضيح كامل به عنوان تكليف منزل تعريف كنيد و در مورد انجام آن تأكيد كنيد.

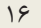

### **جلسة دوم**

**تعريف نقشه-دستهبندي نقشهها-ابزارهاي نقشهكشي-كاغذ**

**مقدمه**

در ابتداي كلاس از هنرجويان بخواهيد كه نقشههايي را كه جلسه گذشته به عنوان كار در منزل مشخص شده بود تحويل دهند. بديهي است كه دريافت كار در منزل بايستي با نهايت دقت (طبق تاكيداتي كه در جلسه گذاشته كردهايد) تحويل گرفته شود . اين امر موجب برخورد جديتر هنرجويان با كار در منزل است . در صورتي كه در اين جلسه برخورد جدي نباشد ديگر نميتوان روي كار در منزل و انجام دقيق آن حساب كرد.

پس از جمعآوري نقشههاي ترسيم شده و پرسش و پاسخ راجع به ميزان سختي و آسان بودن ترسيمها، درباره اشكالاتي كه احتمالاً هنرجويان با آن مواجه شدهاند صحبت كنيد. حال از آنها بخواهيد كه نظرات خود را (مثلاً در مورد تجارب جديد) بگويند . ميتوان رسم نماها را با ترسيم تصاوير دوبعدي از قطعات شروع كرد . توجه داشته باشيد كه هنرجويان در دوره اول متوسطه تا حدودي با رسم نما آشنا شدهاند. البته اطلاعاتي كه اكنون در ذهن آنهاست بسيار درهم و احتمالاً داراي مشكل است لذا ميتوان با سوال جوابهايي از ميزان اطلاعات آنها آگاهي يابيد و آنگاه به تصحيح دانستهها بپردازيد و پيش برويد.

 $\gamma$ 

براي تدريس خط در نقشهكشي ابتدا خود چند خط بوسيله مداد نوكي با ضخامتهاي مختلف ترسيم كنيد و متذكر شويد كه معناي خطوط در نقشهكشي متفاوت است. سپس شكل ۹-۱ را به طور كامل توضيح دهيد.

اين شكل انواع خطوط به كار رفته در نقشهكشي را نمايش ميدهد . حروفي مانند D تكرار شدهاند به اين دليل كه يک نوع خط در قسمتهاي مختلف استفاده مے شود.

اين تصوير نياز به ترسيم ندارد.

گروه خطوط در جدول 1-1 معرفي شده است . هر يك از گروههاي خطي را بايد با توجه به اندازه كاغذي كه استفاده يم كنيد انتخاب كنيد . به طور مثال اگر كاغذ 4 A براي ترسيم نقشه انتخاب كردهايد بهتر است كه براي ضخامت خطوط، گروه 5/0 انتخاب شود.

براي تدريس فعاليت صفحه 16 ابتدا به هنرجويان يادآور شويد كه محل ترسيم نقشهها را طوري انتخاب كنند كه بتوانند از فضاي كاغذ استفاده بهينه را ببرند . بهترين فضا براي ترسيم اين نقشهها قسمت بالايي سمت چپ كاغذي است كه قبلاً كادر و جدول در آن ترسيم شده است . توجه داشته باشيد كه اين نقشهها نياز به اندازهگذاري ندارد فقط ضخامت خطوط و نوع خطوط مهم است.

علامت∅ كه در كنار اعداد قرار گرفته است، ممكن است براي هنرجويان آشنا نباشد . لذا براي آنان توضيح دهيد كه هرگاه اين علامت در كنار عددي مشاهده نمودند يعني آن عدد مقدار قطر استوانه را معرفي ميكند.

 $\lambda$ 

نكته

نكته

نقشه هنرجويان را به دقت بررسي كنيد سپس اشكالات ضخامتي و تقاطع خطوط را روي شكل مشخص . نماييد در نهايت مطابق با اشكالات گرفته شده نمرهاي به اين نقشه اختصاص دهيد.

#### **استفاده از پرگار**

بعد از ثبت نمره فعاليت قبل از هنرجويان بخواهيد كه فعاليت صفحه 17 را انجام دهند و نقشه را ترسيم نمايند . مهارتي كه در اين نقشه بايد مدنظر قرار گيرد مهارت استفاده از پرگار است . براي اينكه كار بهتر انجام شود از هنرجويان بخواهيد كه مراكز دايره و قوسها را با ترسيم خط محور مشخص نموده و سپس آنها را ترسيم نمايند.

بهتر است قوسهاي ١٥R را ابتدا با استفاده از پرگار به صورت خطوط كمكي ترسيم كرد . پس از ترسيم خطوط مستقيم، قوسها را با استفاده از پرگار تبديل به خطوط اصلي و پررنگ نمود.

#### **ترسيم تصاوير يك جسم**

درباره تصاوير دوبعدي يك جسم توضيح دهيد. چگونه به يك جسم نگاه كنيم كه فقط يك بعد آن را ببينيم. در انتهاي جلسه از هنرجويان بخواهيد كه دو نماي داده شده در شكل 12-1 را با رعايت اصول نقشهكشي و با استفاده از وسايل به عنوان كار در منزل ترسيم و جلسه آينده تحويل دهند.

شما ميتوانيد به جاي اين نقشه از نقشههاي ديگر، مانند شكل زير نيز استفاده نماييد.

 $19$ 

پيشنهاد

پيشنهاد

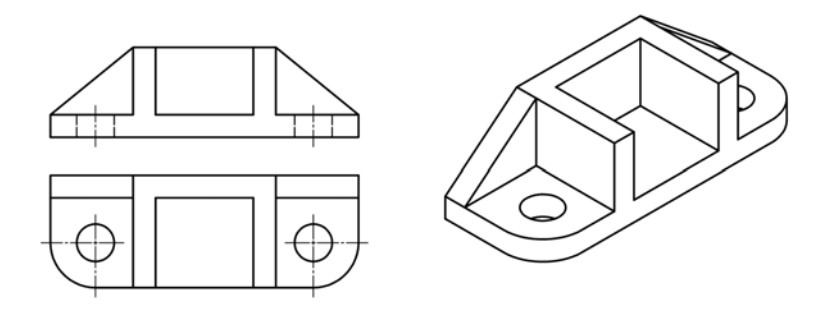

در فعاليت بعدي، خواسته شده هنرجويان طرحي را از يك وسيله كه در اطراف خود مشاهده ميكنند ترسيم نمايند . هدف از اين فعاليت آزاد گذاشتن هنرجو جهت بروز خلاقيت در ترسيم تصاوير است.

در بررسي نقشههاي ترسيم شده از وسايل منزل بايد مواردي مانند تقاطع خطوط، ضخامت خطوط، ميزان تميز بودن نقشه و كادر و جدول را مد نظر قرار داد. نكته

 $\mathsf{Y}$ .

#### **جلسة سوم**

 **تعريف صفحات تصوير - انتخاب نماي روبهرو و تعداد نماهاي لازم- خطوط نديد در نقشه**

**رسم نما**

در اينجا به هر روشي بايستي صحبت مختصري راجع به صفحات تصوير داشته باشيد اما قبل از آن كوشش كنيد كه مفهوم روشني از تصوير يا نما در ذهن هنرجو رسم كنيد. البته نقشه را قبلاً تعريف كردهايد. ممكن است باز هم با شرح مفهوم نما، كوشش كنيد كه توانمندي هنرجويان را به حدي افزايش دهيد كه بتوانند با ديدن يك نما آن را با اصل جسم مقايسه كنند. اين كار باعث ميشود تا هنرجو شناخت بهتري از نما و خصوصيات آن داشته باشد براي نمونه:

- چون نما دوبعدي است پس اندازهها در روي آن با دقت قابل بيان است.
	- چون نما دوبعدي است زاويهها و اندازهها دقيقاً قابل بيان هستند.
	- چون نما دوبعدي است بهراحتي به كمك ابزار قابل رسم ميباشد.

ترسيم جسم به صورت سهبعدي مشكل است . در ضمن زاويهها و اندازهها نيز دقيق نيست.

پس از تفهيم نما ميتوان از قطعهاي ساده شامل دو يا سه حجم آشنا كار را شروع كرد.

تخت پاكه كن نمونه خوبي است . ضمن توضيحات مطمئن شويد كه موارد زير به خوبي در ذهن هنرجو نقش ببندد. نكته

 $\gamma$ 

چگونگي ديد و نگاه درست به جسم **1** جايگاه هر نما **2** نام هر نما **3** ارتباط نماها با هم **4** به نظر ميرسد كه لازم است شما نامهاي متعددي كه براي هر نما هب كار ميرود را براي هنرجويان بازگو كنيد.

در منابع مختلف براي نماها نامهاي متفاوتي ذكر ميشود . بهطوريكه براي نماي روبرو، عناويني مانند نماي از جلو يا نماي اصلي و يا براي نماي افقي، نماي از بالا يا نماي سر يا نماي سطحي و براي نماي جانبي، نماي نيمرخ، ديد از چپ يا نماي پهلو گفته ميشود.

البته دريافت ظاهري مورد نظر نيست بلكه دريافت مفهومي است . بنابراين سه نماي جسم ساده رسم و سوال و جوابهاي لازم انجام ميشود .

#### **انتخاب نماي روبهرو و تعداد نماهاي لازم**

اكنون بايد جسمي با جزئيات بيشتر انتخاب كنيد و در مورد انتخاب نماي روبرو نظر هنرجويان را بپرسيد. آنگاه نظر خود را با هنرجويان هماهنگ كنيد و يك جهت را براي ديد از جلو انتخاب كنيد . اين نكته را نيز يادآور شويد كه معمولاً نماي از جلو بايد قويترين نما باشد؛ بهطوري كه بتواند بيشتر جزئيات را نمايش دهد.

اكنون با تاكيد بر اين نكته كه همه قطعات نياز به سه نما ندارند، قطعاتي را برگزينيد كه يك نما براي آنها كافي است (مثلاً استوانه يا ورق تخت ) و قطعاتي كه ممكن است براي نمايش آنها دو نما كافي باشد.

نكته

 $\tau\tau$ 

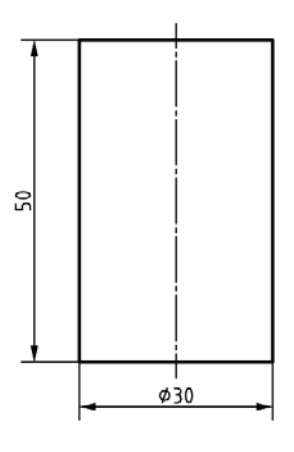

استوانه دوار يك نما براي آن كافي است و خط محور و علامت ∅ هم آن را تقويت ميكند.

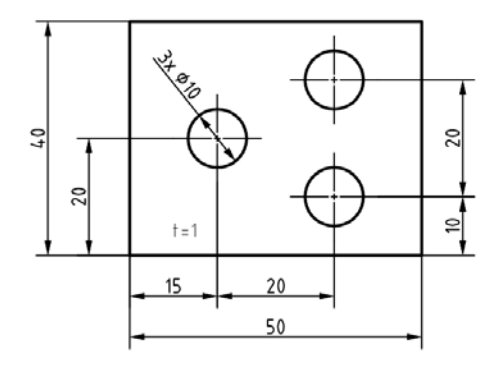

ورق كه تنها آوردن ضخامت آن براي معرفي كافي است.

 $\mathcal{R}^{\mathcal{R}}$ 

اكنون با توجه به قطعات و اشياء موجود در كلاس و محيط درخواست رسم سه نما شود . اگر در تمرينهاي انتخابي ديد از جلو براي همه يكسان انتخاب كنيد خيلي بهتر است.

در اينجا بحثي داشته باشيد (در حد لازم) در مورد اينكه چرا با وجود سطوح تخت مجبوريم كه گاهي از سه نما براي معرفي جسم استفاده كنيم.

به نظر ميرسد كه نمونه شكل 20 -1 قابل مانور باشد و تفهيم مطالب بالا را آسان كند اما شما در صورت داشتن وقت كافي ميتوانيد نمونههاي ديگري را بياوريد . دو نمونه زير را پيشنهاد ميكنيم.

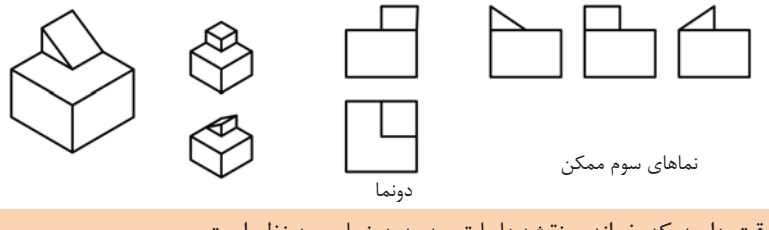

نكته

دقت داريد كه خواندن نقشهها با توجه به دونما مورد نظر است.

#### **خطوط نديد در نقشه**

دقت داريد كه تاكنون اجسام در نماهاي خود داراي خط نديد نبودند . اينك با آوردن يك نمونه از قطعات، طخ نديد را توضيح دهيد . مثلاً خط نديد مه جزء خطوط نقشه و نما است با اين تفاوت كه در ديد مستقيم ما قرار نمي گيرند.

پس از مرور نقشههاي مربوط به شكل 18 -1 و پرسش و پاسخهاي لازم به چگونگي نمايش تصويري سطح شيبدار بپردازيد.

 $\tau$ 

اكنون لازم است كه از نقشه هاي 21 -1 و 22 -1 هر كدام دو مورد توسط شما و هنرجويان حل شود . آنگاه يك نمونه از نقشههاي جدول23 -1 و آنگاه تكاليف كلاس و منزل معين شود.

 در شكل 28 -1 يك نمونه از نقشه هايي را ترسيم شده كه در صنعت كاربرد زيادي دارد . در اين گونه نقشه ها نقاطي وجود دارند كه قابل اندازهگيري نيستند . براي مشخص كردن اين نقاط بايد از روش انتقال استفاده شود. شما بهتر است كه روش ترسيم خط انتقال را با زاويه 45 درجه را براي هنرجويان توضيح دهيد

تمرينات پاياني بـراي تسـلط بيشـتر هنرجويـان بـه ترسـيم نمـا اسـت بهتـر اسـت ابتدا ازآنها بخواهيـد كـه بـا دسـت آزاد نمـاي سـوم را ترسـيم نماينـد و سـپس بـا ابزار نقشهكشي اقدام به ترسيم سه نما نمايند نكته

 $\Gamma \Delta$ 

 **جلسة چهارم نقشهخواني و ترسيم نماي مجهول-تفكيك احجام يك جسم**

#### **نقشهخواني**

پس از بررسي دقيق كارهاي انجام شده در جلسه قبل و تكليف منزل به نقشهخواني بپردازيد . صفحه قبل از نقشهخواني (صفحه 30 ) كه احتمالاً در جلسه قبل روي آن صحبت نشده است را هم به عنوان پاسخ دادن تمرين و هم به عنوان پيشدرآمدي براي شروع مجهوليابي (كه تحت عنوان نقشهخواني مطرح شده است) در نظر بگيريد . پس از تشريح آن تمرينات بايد نقشهخواني تعريف شود.

گرچه بهترين تعريف همان است كه در شروع نقشهخواني آمده است يعني «اگر بتوان تنها با نگاه كردن به نماها جسم سهبعدي را درك كرد ميگوييم نقشه را خواندهايم» با اين وجود شما با تكيه به تجارب خود ميتوانيد تعريف ديگري را ارائه نماييد.

#### **تفكيك احجام يك جسم**

اكنون لازم است كه مطابق شكل 36 -1 نگاهي اجمالي در مورد شناخت بهتر اجسام داشته باشيد. ممكن است طبق تجارب خود اطلاعاتي در مورد آنها بدهيد. بهتر است كه درباره خط محور هم تعريفي داده شود . عنوان اين مطلب كه احجام پيچيده عمدتاً از همين احجام مقدماتي و ساده مانند منشور، هرم، استوانه و مخروط ساخته ميشود، مفيد است . به ويژه كه با مثالهايي اين مطلب تشريح شود.

 $Y$ ۶

براي رسيدن به مج لوه ممكن است از خط كمكي 45 درجه كمك گرفت . بنابراين عملكرد اين خط و چگونگي ترسيم آن با دقت مورد بررسي قرار گيرد . ضمناً ميتوان در ارتباط با روشهاي ذهني كمك گرفتن از ساخت مدل يا ترسيم سهبعدي با دست آزاد، صحبت كرد . در هر صورت بهتر است براي هر مورد نمونهاي را بياوريد.

با آن كه در حال حاضر هنوز درباره اندازهگذاري به صورت استاندارد چيزي نگفتهايم اما ميتوانيد در مورد اندازههاي موجود روي اشكال جدول 37 -1 صحبت كنيد و مفاهيم آن را تشريح نماييد.

در تمرينهاي جدول 38 -1 قصد بر اين بوده كه تمرينات از ساده به مشكل باشد بنابراين لازم است اين تمرينها در كلاس و در حضور شما انجام شود . دو مورد را ميتوان انجام داد كه طي آن به تنظيم چگونگي عملكرد هنرجويان خواهيد پرداخت.

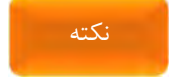

پيشنهاد

ممكن است برخي از تمرينهاي جدول 39 -1 براي تعدادي از هنرجويان مشكل باشد ولي بههرحال بايد انجام شود.

در خاتمه اين جلسه تذكر اين نكته لازم است كه به طور كلي هر فرد فني خواهناخواه با نقشههاي دوبعدي سروكار خواهد داشت؛ و اين مختص تمام رشتههايي است كه در صنايع مشغول به كارند . در صورت امكان نگاه مجددي به نقشههاي صفحه 8 داشته باشيد.

 $YY$ 

## **جلسة پنجم اندازهگذاري**

#### **اندازهگذاري**

روشن است كه يك نقشه كامل نميشود مگر آنكه اندازهگذاري شود . اندازهگذاري در حقيقت به يك نقشه مفهوم كامل را ميدهد و قطعه را قابل ساخت مينمايد . يك اندازهگذاري خوب ميتواند داراي مزاياي زير باشد:

در هنگام ساخت اشتباهات كمتري را موجب ميشود. **1** نقشه از نظر فني و استاندارد قابل قبول است. **2** مفاهيم مورد نظر بهتر در اختيار سازنده قرار ميگيرد. **3** اندازهگذاري مناسب كار كنترل كيفي قطعات را هموار ميسازد. **4**

همانطور كه در نقشه نمونه ديده ميشود اندازهها را روي هر يك از نماها كه مناسبتر باشد ميتوان گذاشت . احتمالاً اين سوال پيش خواهد آمد كه شنيدهايم معمولاً بايد اندازهها را روي نماهاي جلو و بالا گذاشت . تذكر دهيد كه اين موضوع هميشه درست نيست بلكه اندازهها در صورت امكان بايد در بهترين موقعيت قرار گيرند، به گونهاي كه نقشه از نظر درك سادهتر باشد . پس از خاطرنشان كردن نكتهها و اجزا اندازهگذاري، لزوم دقت در اندازهگذاري را تا حد ممكن تبيين نماييد.

در مورد علائمي مانند پيچ، شعاع، قطر، مربع و كره كاملاً توضيح دهيد .

البته ميدانيد كه يك اندازهگذاري با دقت خيلي بالا، نه در زمان موجود امكان دارد و نه مورد نياز هنرجويان است . پس مطالب را تا حد لازم پيگيري كنيد . با اين وجود نقشههاي موجود در كتاب (در بخش اندازهگذاري ) بسيار دقيق اندازهگذاري

 $\gamma \wedge$ 

شدهاند تا بتوان از آنها به عنوان الگو و نمونه در كارهاي آينده استفاده كرد . در وضعيت فشرده كنوني ترسيم دوباره نقشههاي 41 -1 تا 45 -1 بسيار مفيد خواهد بود . تمرينات و فعاليتها بايستي با دقت انجام شود .

يادآوري اين نكات و توجه به آن ضروري است: دوكلاس با تعداد مساوي هنرجو را در نظر بگيريد . نتيجه آموزش و دريافت هنرجو، مثلا در اندازهگذاري، ميتواند كاملا متفاوت باشد . چرا؟ زيرا در يك كلاس هنرآموز خود به آنچه كه تدريس ميكند اشراف دارد. و روي آن حساسيت لازم را نشان ميدهد . در كلاس ديگر هنرآموز خود به مسائل استاندارد و دقتهاي لازم اهميتي نميدهد يا از آن اطلاعي ندارد . اگر دقت كنيم يكي از اهداف ترسيم فني توجه به مسئله انضباطي و دقت فني در هنرجو است.

بنابراين اصول نقشه در اندازهگذاري مانند اندازه فلش، عر ايت فاصله خط اندازه، خوشنويسي و رعايت اندازه حروف از بديهيات است.

در چنين كلاسهايي واقعاً نميتوان هنرجو را به حال خود گذاشت و با كارهاي حجمي او را مشغول كرد . به كمك طرح درس ميتوان دريافت كه براي هر مطلب چقدر بايد زمان گذاشت زيرا بايستي تمام موارد ارائه شده مورد توجه قرار گيرد . بنابراين پيشنهاد مي شود كه تمام مباحث به كمك طرح درس تدريس شود.

نكته

 $79$ 

#### نكته

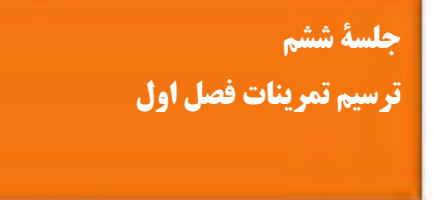

در اين جلسه فعاليتهاي كلاسي كه انجام نشده است و فعاليتهاي پاياني فصل اول انجام شود. در صورت نياز ميتوان از تمرينات ديگر نيز استفاده كرد.

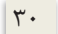

## **فصل 2**

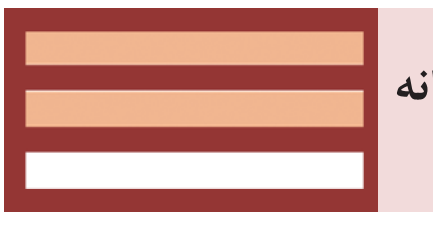

**ترسيم نقشه با رايانه**

 $|Y|$ 

 **جلسة هفتم مقدمه - تعريف نقشهكشي به كمك رايانه يا كد - نرم كدافزارهاي**

**مقدمه**

موضوع بحث در اين فصل نقشهكشي فني به كمك رايانه است. بنابراين هدف نقشهكشي است و رايانه كمك ميكند تا اين هدف رو به مرحله اجرا برسانيم. همان طور كه از ابزارهايي مانند ميز نقشهكشي و درافتينگ براي ترسيم نقشهها استفاده ميشود از رايانه نيز ميتوان استفاده كرد. در اينجا هنرآموز بايد محاسن استفاده از رايانه در نقشهكشي را تشريح كند. شناخت بهتر ابزار موجب افزايش كارايي ميگردد.

نكته

در ترسيم نقشه چه با دست و چه با رايانه، بايد اصول نقشهكشي را رعايت كرد. اصول نقشهكشي بهتر است با دست آموزش داده شود. عليرغم اين كه در فصل قبل اصول نقشهكشي را تا حدودي آموزش دادهايد اما در تمرينات اين فصل نيز هر جا كه لازم بود اصول نقشهكشي را توضيح دهيد و حتي تمريناتي براي ترسيم با دست به هنرجويان بدهيد.

در اين بخش چالشي كه ممكن است در كلاس مطرح شود جايگزيني رايانه با ديگر ابزارهاي نقشهكشي دستي و به طور كلي جايگزيني نقشهكشي رايانهاي با نقشهكشي دستي است. ممكن است سوال شود كه با وجود امكان ترسيم با رايانه و امكانات متنوع آن، ديگر چه نيازي به كسب مهارت ترسيم با دست است . بايد تشريح شود كه در آموزش يك مبحث استفاده از ابزارهاي سادهتر موجب سهولت يادگيري و تعميق آن است. مثلاً با وجودي كه رايانه ميتواند صحبتهاي ما رو تايپ كند، نوشتهها

 $\tau\tau$ 

را برايمان بخواند و محاسباتمان را انجام دهد، ما هنوز در مدارس مهارتهايي مانند خواندن، نوشتن و حساب كردن را آموزش ميدهيم. رايانه ابزاري است در دست ما كه ميتواند به تواناييهايي ما در فرآيند ترسيم كمك كند . مسلماً بعد از آموختن اصول نقشهكشي ميتوان از تواناييهاي رايانه در سرعت بخشيدن به كار استفاده كرد.

بنابراين نبايد آموزش نقشهكشي رايانهاي اين تلقي را ايجاد كند كه ديگر نيازي به نقشهكشي دستي نيست.

هنرآموز محترم در اين بخش بايد مثالهايي از وضعيتهايي بزند كه رايانه به دلايلي در اختيار نبوده و نياز به يك ترسيم ساده باشد و يا در چه مواقع ترسيم دستي نسبت به ترسيم رايانهاي ارجحيت دارد و همينطور در چه موقعيتهايي و چه نوع نقشههايي حتماً نياز به رايانه وجود دارد. در كل بايد اين ذهنيت ايجاد شود كه هم نياز به نقشهكشي دستي است، مخصوصاً در آموزش اصول نقشهكشي و ترسيم نقشههاي ساده و هم به رايانه براي ترسيم نقشههاي پيچيده و حرفهاي نياز است.

#### **تعريف نقشهكشي به كمك رايانه يا كد**

ابتدا بايد فرآيند طراحي يك قطعه را به صورت ساده و با مثال توضيح داد سپس مفاهيمي مانند CAD و CAM و همينطور CAM/CAD و نقش آنها در فرآيند طراحي به صورت خلاصه و با مثالهاي ملموس شرح داد. پس از آن CAD را تعريف كرده و هدف از آن را تشريح نمود.

سير تحقيقات در حوزه ساخت و توليد، نشان ميدهد كه روند توليد به سمت توسعه مستمر و بهكارگيري توليد يكپارچه رايانهاي Integrated Computer( CIM) Manufacture پيش ميرود. توليد يكپارچه رايانهاي، شامل فعاليتهاي هشدار

گوناگوني است كه همگي توسط سيستمهاي رايانهاي انجام ميشوند. يكي از اين وظايف، طراحي و نقشهكشي به كمك رايانه است كه در تمودار زير جايگاه آن در بخشي از اين سيستم نشان داده شده است.

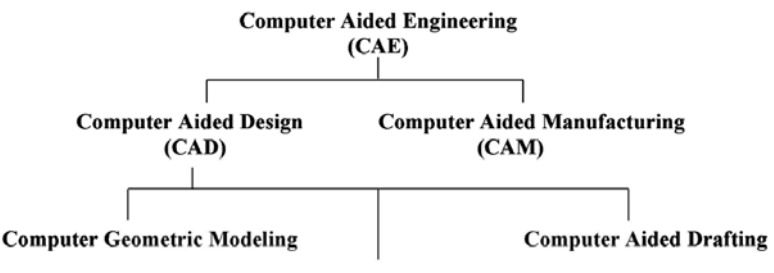

**Finite Element Analysis** 

## نمودار 1

نقشهكشي به كمك رايانه يا CAD مخفف Drafting Aided Computer است. كه گاهي هم آن را به صورت نقشهكشي و طراحي به كمك رايانه يا CADD يعنيDrafting and Design Aided Computer به كار ميبرند. نرمافزارهاي كد داراي يك فضاي مجازي بر اساس هندسه دكارتي هستند كه هر نقطه در اين فضا با اعداد سهگانه مختصات تعريف ميشود. بنابراين ميتوان در اين فضا خط، صفحه و حجم را تعريف كرد.

دستهبندي نرمافزارهاي كد در اين بخش تشريح گردد. مثلاً ميتوان نرمافزارهاي كد را در دو دسته جاي داد: نرمافزارهاي مخصوص نقشهكشي: اين نرمافزارها ابزارهاي مورد نياز براي ترسيم **1**نقشه را در اختيار نقشهكش قرار ميدهند. به كمك اين ابزارها ميتوان با ترسيم

 $\tau$ 

خطوط و كمانها و شكلهاي ساده و همينطور ويرايش آنها نقشههاي دوبعدي را ترسيم كرد. اتوكد مهمترين نرمافزار از اين نوع است. نرمافزارهاي مخصوص طراحي و مدلسازي: اين نرمافزارها با ايجاد محيطي **2** شبيهسازي شده ابزارهايي براي مدل سازي قطعه فراهم مي كنند. يعني بهجاي ترسيم نماي يك قطعه، مدل صلب آن قطعه ايجاد ميشود. از قطعات مدلسازي شده ميتوان نقشههاي دوبعدي تهيه كرد. يعني بهجاي ترسيم سه نماي يك قطعه، مدل آن ساخته ميشود و نماهاي آن را خود نرمافزار تهيه ميكند. اينونتور، ساليدوركز و كتيا از جمله معروفترين نرمافزارهاي مدلسازي است.

تمرين اين بخش ميتواند به صورت پژوهش باشد. فرايند طراحي و كاربرد رايانه در مراحل مختلف طراحي و همينطور كاربرد ترسيم و نقشهكشي به كمك رايانه در شغل والدين هنرجويان ميتواند از جمله موضوعهاي پژوهش باشد.

#### **نرمافزارهاي كد**

پيشنهاد

قبل از اتوكد از ابررايانهها يا به اصطلاح مينفريم براي طراحي و نقشهكشي هواپيما استفاده ميشد اما نرمافــزار اتوكــد اولين نرمافزار ترسيم به كمك رايانه بود كه ميتوانست در رايانههاي شخصي اجرا شود. اولين نسخه اتوكد در سال 1982 ميلادي توسط شركت اتودسك براي سيستم عامل داس به بازار آمد. آخرين نسخه اتوكد كه نسخه 32 هست و به نام اتوكد 2018 شناخته ميشود در سال 2017 به بازار آمده است.

 $\mathsf{r}\mathfrak{\vartriangle}$ 

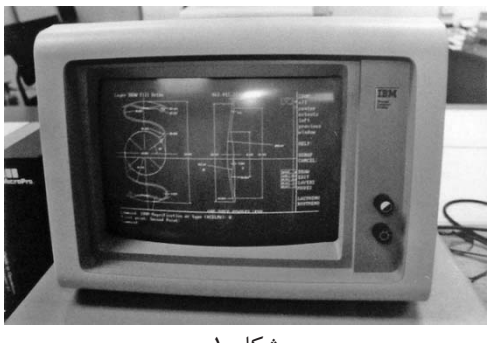

شكل 1

اتوكد پركاربردترين نرمافزار در حــوزه ترســيم دقيق نقشــههاي دوبعدي و حتي تصاوير سهبعدي است. نسخههاي جديد اتوكد هم داراي فضاي نقشهكشي دوبعدي است و هم داراي فضاي مدلسازي سهبعدي.

نرمافزارهاي ديگري نيز با محيطي ساده كه شبيه محيط اتوكد است، ابزارهاي مورد نياز نقشهكشي را ارائه ميكنند. برخي فقط ابزارهاي مورد نياز براي نقشهكشي دوبعدي را دارند و برخي نيز علاوه بر محيط نقشهكشي، امكانات مدلسازي نيز در اختيار كاربر قرار ميدهند.

هنرآموز در اين بخش بايد تعدادي از نرمافزارهاي كد را معرفي كند و حداقل در دو نرمافزار نصب شده ترسيماتي ساده انجام دهد. اگر مقدور است روي رايانههاي هنرجويان نيز اين نرمافزارها نصب شود.

آشنايي با اين نرمافزارها و تدريس آنها ميتواند به صورت مستقيم باشد و روش استفاده از آنها را آموزش داد و تعدادي از تمرينات كلاسي را در محيط آن نرمافزارها كشيد.

 $\forall \xi$
پيشنهاد

روش ديگر آموزش اين نرمافزارها ميتواند پروژهاي باشد. يعني اين كه هنرجوها را گروهبندي كرد و براي هر گروه يك نرمافزار تعيين كرد. و وظيفه هر گروه اين باشد كه تعدادي از دستورات اتوكد كه هنرآموز تعيين ميكند را بررسي كنند و ببينند روش اجراي اين دستورات در آن نرمافزار به چه صورتي است و شباهتها و تفاوتهايش را يادداشت كنند و در كلاس به صورت كنفرانس ارائه كنند. گروههايي هم ميتوانند با پژوهش در اينترنت نرمافزارهاي ديگر را شناسايي كنند و در كلاس معرفي كنند.

 $\forall \gamma$ 

**جلسة هشتم**

J **آشنايي با فضاي كاري اتوكد-روشهاي اجراي دستور - دستهبندي نقشهها-ابزارهاي نقشهكشي-كاغذ**

# **آشنايي با فضاي كاري اتوكد**

### **محيط گرافيكي اتوكد**

قبل از اجراي اتوكد، نرمافزارهاي كاربردي ويندوز مانند Paint و يا ماكروسافت ورد را اجرا كنيد و نحوه اجراي ابزارها را در اين برنامههاي كاربردي توضيح دهيد. چنانچه هنرجويان با كاربري رايانه آشنا نيستند اجازه دهيد قدري با اين نرمافزارها كار كنند و دستورات فايلي را يادآوري كنيد. اطمينان حاصل كنيد كه با باز كردن يك فايل و ايجاد يك فايل جديد و ذخيره كردن و ذخيره كردن با نام كاملاً آشنا هستند. در صورت نياز استفاده از ماوس و صفحهكليد را آموزش دهيد و نحوه اجراي كليدهاي ماوس مانند كليك، دابلكليك، راستكليك، درگ، و چرخ ماوس را نشان دهيد.

كليدهاي صفحهكليد را معرفي كنيد و نحوه عمل كليدهاي عملكردي و عددي و ناوبري را آموزش دهيد. برخي مشكلاتي كه هنرجويان تازهكار ممكن است با آن مواجه شوند عبارتند از:

- عدم توانايي در تايپ اعداد به علت فعال بودن كليد Lock Num
- استفاده از علامت اسلش (/) به جاي نقطه (.) در تايپ اعداد اعشاري
- تايپ اشتباه حروف و علائم به علت فعال بودن كليد Lock Caps
- عدم كار كردن كليدهاي تابعي ١F تا ١٢F به علت استفاده از صفحهكليدهاي مالتيمديا و روشن بودن حالت مالتيمديا

 $\forall \lambda$ 

تايپ اشتباه حروف و علائم به علت جاري بودن زبان فارسي

محيط گرافيكي اتوكد مانند ديگر نرمافزارهاي تحت ويندوز نسخههاي جديد است. كساني كه به صورت مقدماتي با رايانه آشنا باشند و بتوانند از نرمافزارهاي تحت ويندوز استفاده كنند، از ابزارهاي اتوكد نيز ميتوانند استفاده كنند.

شايد براي كساني كه با نسخههاي قديمي اتوكد كار كردهاند در نگاه اول اين نسخه كمي گيجكننده باشد. زيرا نه خبري از نوار منو است و نه نوارهاي ابزار . بهجاي همه آنها ريبون قرار گرفته است.

نوار ابزار دسترسي سريع يا Toolbar Access Quick در سمت چپ نوار عنوان قرار دارد كه دستورهاي فايلي و عمومي را در خود جاي ميدهد. همه دستورهاي اين نوار به صورت پيشفرض در حال نمايش نيست و ميتوان دستورات ديگري به اين نوار ابزار اضافه كرد. مثلاً با گزينه Bar Menu Show ميتوان نوار منو را ظاهر كرد.

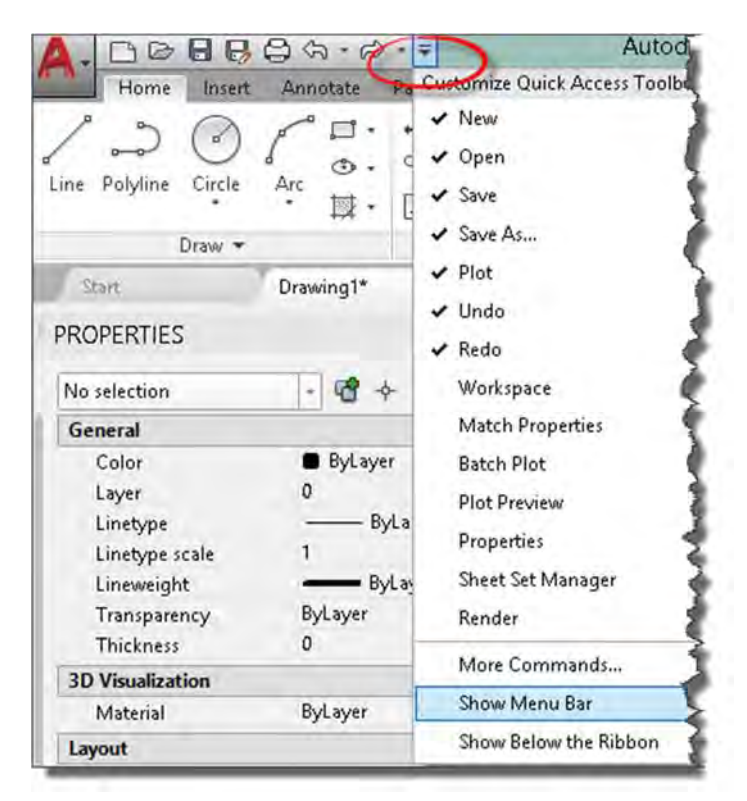

شكل 2

در سمت راست نوار عنوان مركز اطلاعات آنلاين (Center Info (قرار دارد. از اين بخش براي كسب راهنمايي و استفاده از سرويسهاي آنلاين و شبكههاي اجتماعي استفاده ميشود. راهنمايي يا Help در نسخههاي جديد اتوكد به صورت پيش فرض

 $\mathfrak{f}$ .

آنلاين است. ديگر مانند گذشته راهنمايي آفلاين همراه نرمافزار نيست و نصب نميشود. البته ميتوان برنامه راهنمايي آفلاين را تهيه و به صورت جداگانه نصب كرد. در صورتي كه راهنماي آفلاين نصب كرديد براي غيرفعال كردن دسترسي به اينترنت براي راهنماي آنلاين در پنجره Options و در سربرگ System گزينه Access available when content online را در بخش Help . غيرفعال كنيد

### **نمونه تمرين:**

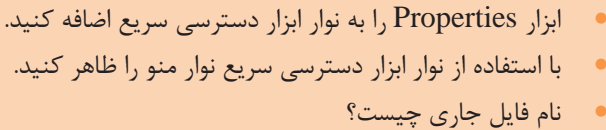

#### **ريبون**

دسترسي به عمده ابزارهاي اتوكد به صورت پيشفرض از اين بخش انجام ميشود. ابزارها در ريبون به صورت مجموعهاي از پانلها و سربرگها يا تبها دستهبندي ميشوند. در سمت راست سربرگهاي ريبون ابزار كنترل ريبون Ribbon ( (Control قرار دارد كه به كمك آن ميتوانيم نمايش ريبون را كنترل كنيم. اگر نمايش ريبون به حالت پيشفرض نباشد ميتوانيم از اين بخش آن را به صورت كامل نمايش بدهيم.

 $f$ 

نكته

نمونه تمرين

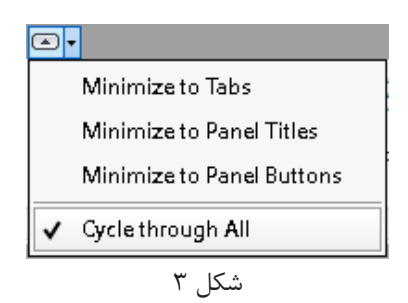

اگر ريبون ديده نميشود ميتوانيم كلمه Ribbon را در خط دستور تايپ كنيم و اينتر بزنيم. براي بستن ريبون به صورت كامل نيز Ribonclose را تايپ ميكنيم. نمايش پانلهاي مختلف بستگي به رزولوشن صفحه نمايش نيز دارد و ممكن است برخي پانلها به صورت كامل نمايش داده نشوند.

هر كدام از ابزارها در ريبون يك راهنماي كوتاه (Tooltip (و يك راهنماي بزرگتر حاوي توصيف مختصري براي كاربرد آن ابزار ارائه ميدهند. با استفاده از اين راهنما ميتوان روش اجراي بسياري از ابزارها را ياد گرفت.

اگر پانل يا سربرگ خاصي در ريبون موجود نبود در ابتدا بايد فضاي كاري را بررسي كنيد، زيرادر فضاهاي كاري مختلف ريبون ميتواند داراي سربرگها و پانلهاي مختلفي باشد. ممكن است در ريبون سربرگ يا پانل خاصي پنهان شده باشد و قابل نمايش نباشد. در اين صورت كافي است روي يكي از ابزارهاي ريبون راست كليك كنيد و در ميان سربرگها و پنلها، سربرگ يا پنل مورد نظر را تيك بزنيد. در Show Tabs تمامي سربرگهايي كه در فضاي كاري جاري وجود دارد نمايش داده ميشود و در Panels Show نيز تمامي پنلهاي قابل دسترس در سربرگ جاري نمايش داده ميشود. در همين منوي راست كليك امكان افزودن آن ابزار به منوي دسترسي سريع نيز وجود دارد.

 $FT$ 

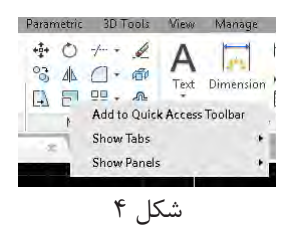

اگر دكمة Alt در صفحه كليد را يك بار فشار دهيد، روي ابزارهاي نوار ابزار دسترسي سريع و تبهاي ريبون اعداد و حروفي ظاهر ميشوند كه با تايپ آنها در خط دستور ميتوان به اين ابزارها دسترسي پيدا كرد. مثلاً با تايپ حروف IN تب Insert باز ميشود كه ميتوان با استفاده از صفحه كليد ابزارهاي ريبون را اجرا كرد. البته بايد توجه داشت كه رفتار دكمة Alt اگر نوار منو در حال نمايش باشد قدري متفاوت است.

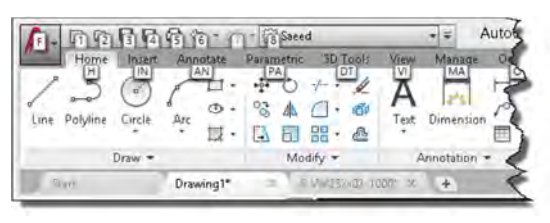

شكل ۵

**نمونه تمرين:** 

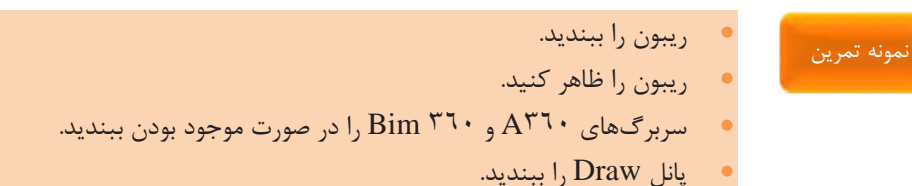

 $\gamma$ 

- نمايش ريبون را طوري تغيير دهيد كه فقط سربرگها و عنوان پانلها ديده شود.
	- با استفاده از راهنماي كوتاه ابزار Rectangle، روش اجراي آن را بيان كنيد.

# **نوار تَب يا سربرگ فايل**

براي نمايش يا عدم نمايش سربرگ فايل در پانل Interface از سربرگ View ابزار Tabs File را فعال يا غيرفعال كنيد.

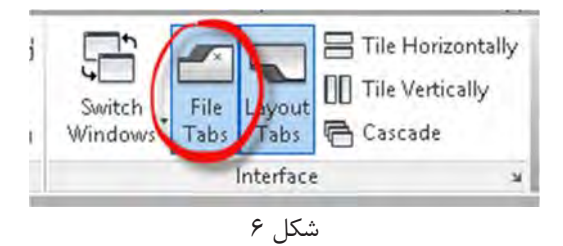

براي هر فايل جديدي كه در اتوكد باز ميشود سربرگي به اين نوار افزوده ميشود. با كليك كردن روي سربرگ يك فايل ميتوان آن فايل را جاري كرد. با دكمه بعلاوه (+) ميتوان يك فايل جديد ايجاد كرد. با راست كليك كردن روي سربرگ يك فايل ميتوان آن را ذخيره كرد. اگر در كنار نام فايل در اين سربرگ يك ستاره باشد بدين معني است كه آن فايل تغيير كرده و نياز به ذخيره شدن دارد.

 $44$ **نمونه تمرين:**  نوار تب را ببنديد. نوار تب را نمايش دهيد. با استفاده از نوار تب يك فايل جديد ايجاد كنيد. نمونه تمرين

- فايل قبلي را جاري كنيد.
- با استفاده از نوار تب فايل جاري را ذخيره كنيد.

### **پنجره يا خط دستور**

اين پنجره محل تبادل اطلاعات بين كاربر و برنامه اتوكد است. ابعاد اين پنجره را ميتوان تغيير داد، شفافيت آن را ميتوان كم و زياد كرد. براي تغيير شفافيت روي آيكن آچار مانند در سمت راست خط دستور كليد كنيد و گزينه Transparency را انتخاب كنيد. سابقه دستوراتي كه كاربر استفاده كرده است را ميتوان با استفاده از Commands Recent مشاهده نمود و مجدداً آنها را اجرا كرد.

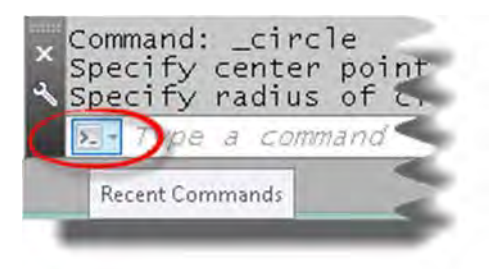

شكل 7

اگر اين پنجره در صفحه موجود نبود با كليد تركيبي +٩Ctrl 9)بايد از عدد در رديف بالاي صفحه كليد استفاده شود و نه عدد 9 در قسمت عددي) ميتوان آن را دوباره نمايش داد. بودن اين پنجره و نمايش آن به صورت سه خطي مفيدتر است.

با تايپ كردن حروف اول نام دستور، اتوكد دستورهايي را كه با اين حروف آغاز ميشوند نمايش ميدهد كه ميتوان دستور مورد نظر را انتخاب كرد. البته علاوه بر نكته

دستورها متغيرهاي سيستمي و نام لايهها و بلوكها نيز نمايش داده ميشود. مثلاً در تصوير زير مشخص ميشود كه حروف RO مخفف دستور ROTATE هست و با اينتر زدن اين دستور اجرا ميشود.

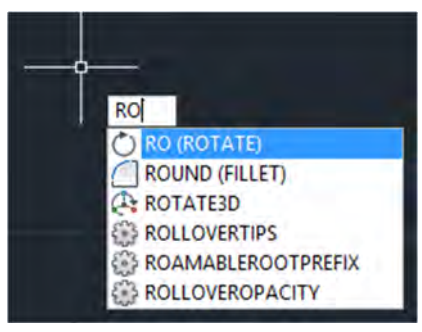

شكل ۸

### **نمونه تمرين:**

 پنجره دستور را ببنديد. پنجره دستور را نمايش دهيد. ميزان شفافيت پنجره دستور را به حداكثر برسانيد. پنجره دستور را سهسطري كنيد. با تايپ حروف sc چه دستوري اجرا ميشود؟

## **نوار وضعيت و مختصات**

اين نوار حاوي ابزارهايي براي ترسيم دقيق و كنترل نقشه است . البته همه ابزارهاي اين نوار در حال نمايش نيستند. ميتوان با استفاده از دكمه Customization در

 $49$ 

نمونه تمرين

سمت راست اين نوار، ابزارهايي را كه بيشتر مورد نياز است نمايش داد و ابزارهايي را كه استفاده چنداني ندارند حذف كرد.

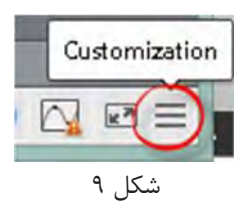

#### **نمونه تمرين:**

نمونه تمرين

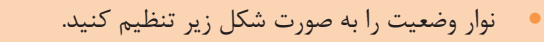

**# . + LG · \ · ∠ D · E · · 0 2 =** 0000 شكل 10

## **فضاي كاري در اتوكد**

اتوكد براي كارهاي ترسيمي دوبعدي فضاي كاري Annotation & Drafting رو پيشنهاد كرده است. براي تغيير فضاي كاري ميتوان از ابزار Workspace Switching در نوار وضعيت و Workspace در نوار ابزار دسترسي سريع استفاده كرد.

 $YY$ 

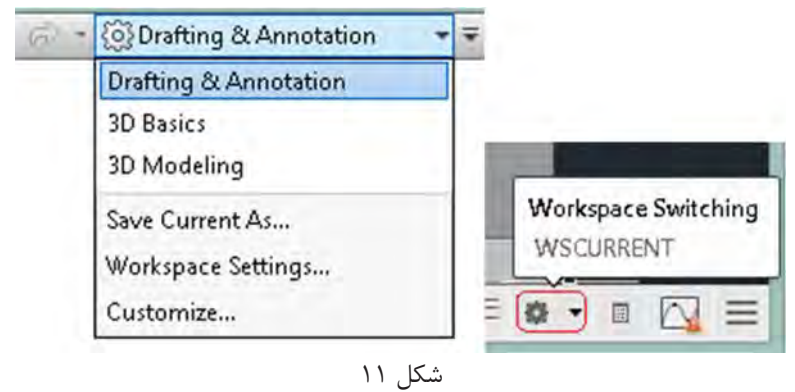

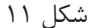

**نمونه تمرين:** 

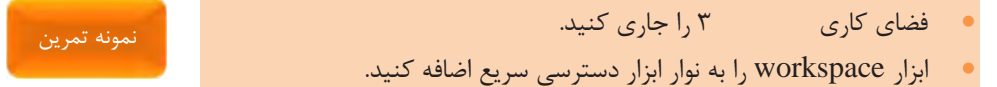

# **ايجاد و ذخيره يك فضاي كاري جديد در اتوكد**

ميتوان فضاي كاري اتوكد را مطابق با نيازهاي خود تنظيم كرد و آن را ذخيره نمود. مثلاً براي ايجاد يك فضاي كاري كلاسيك كه در نسخههاي قبلي اتوكد وجود داشت مراحل زير را دنبال كنيد: **نمايش نوار منو**: براي نمايش نوار منو در خط دستور كلمه menubar را تايپ **1** كنيد و اينتر بزنيد، سپس عدد 1 رو تايپ كنيد و اينتر بزنيد. يا از نوار ابزار دسترسي سريع روي Bar Menu Show . كليك كنيد

جعبه ديد، نوار ناوبري و نوار سربرگ فايل را با استفاده از پانل view . ببنديد **2**

 $Y$ 

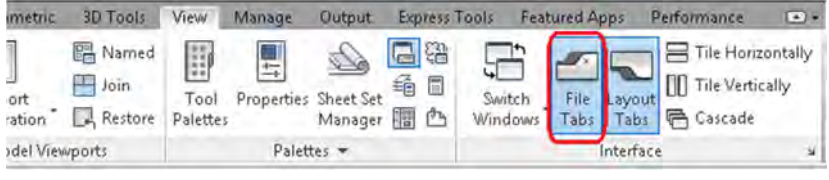

شكل 12

 ريبون را با دستور Ribonclose . ببنديد **3 نمايش نوار ابزار**: در خط دستور كلمه toolbar- را تايپ كنيد و اينتر بزنيد، **4** كلمه draw را براي نمايش نوار ابزار ترسيمي تايپ كنيد و دو بار اينتر بزنيد. يا از منوي Draw > AutoCAD > Toolbars > Tools استفاده كنيد. براي نمايش نوار ابزارهاي ديگر نيز ميتوان از همين روش استفاده كرد و يا روي يكي از نوار ابزارها راست كليك كنيد و از منوي نمايش داده شده نوارابزارهاي مورد نظر را تيك بزنيد. خط دستور را به حالت چسبيده در پائين صفحه ترسيم و به صورت سهسطري **5** تنظيم كنيد.

فضاي كاري تنظيم شده را با استفاده از دستور ...As Current Save در ابزار **6** Switching Workspace در نوار وضعيت يا Workspace در نوار ابزار دسترسي سريع با نام Classic . ذخيره كنيد

كساني كه با نسخههاي قبلي اتوكد كار كردهاند شايد با فضاي كاري كلاسيك راحتتر باشند اما در آموزش بهتر است از فضاي كاري پيشفرض اتوكد استفاده شود. هنرجوياني كه براي بار اول با اتوكد آشنا ميشوند بهتر است از همان فضاي موجود استفاده كنند و ياد بگيرند. به عبارت ديگر لازم نيست فضاي كاري كلاسيك را براي هنرجويان تنظيم كرد و آنها را ملزم به استفاده از آن نمود.

نكته

#### **نمونه تمرين:**

يك فضاي كاري جديد با ريبون و نوار منو به نام خودتان ذخيره كنيد.

نمونه تمرين

# **روشهاي اجراي دستور**

روشهاي مختلفي براي اجراي دستورات در اتوكد وجود دارد كه مهمترين آنها عبارتند از: ريبون - خط دستور - نوار منو - نوار ابزار.

روي روش اجراي دستور از طريق ريبون و خط دستور تأكيد شود. براي آدرسدهي يك ابزار از طريق ريبون ابتدا نام سربرگ، سپس نام پانل و در انتها نام ابزار و موقعيت آن در پانل ذكر شود. مثلاً ابزار Join به صورت Join>Modify>Home و در بخش زيرين پانل معرفي شود. در پانلهاي ريبون برخي ابزارها به صورت دستهبندي و در يك منوي جهشي قرار دارند (مانند دستور Arc(. براي معرفي اين ابزارها موقعيت آن را در پانل دقيق ذكر كنيد.

در اجراي دستور با استفاده از خط دستور، استفاده از مخفف دستور، اجراي گزينههاي داخل كروشه و گزينهها يا مقادير پيشفرض كه داخل پرانتز شكسته قرار دارند را با مثال توضيح دهيد. در اينجا كار كليدهاي اينتر، اسپيس و Esc و همينطور منوي راستكليك را يادآوري كنيد.

### **نمونه تمرين:**

ابزار Calculator Quick>Utilities>Home را از طريق ريبون اجرا كنيد.

# نمونه تمرين

 دستور Zoom را با تايپ مخفف آن يعني z در خط دستور اجرا كنيد. گزينههاي اين دستور را نام ببريد. گزينه پيشفرض آن را نام ببريد و اجرا كنيد.

 $\Delta$ .

# **كار با سيستمهاي مختصات و ورود اطلاعات**

فضاي ترسيم در اتوكد يك فضاي سهبعدي است كه ميتوان بدون در نظر گرفتن بعد سوم، آن را به صورت دوبعدي فرض كرد و در آن ترسيم كرد. هر نقطه در اين فضا داراي مختصاتي است كه تعيين آن به صورت مختصات كارتزين و قطبي مشخص ميشود. هر كدام از اين سيستمهاي مختصات ميتواند به صورت مطلق يا نسبي در نظر گرفته شود. هنرجويان كار با سيستمهاي مختصات را در سالهاي قبل فرا گرفتهاند و در اينجا بايد يادآوري شود و در صورت نياز مجدداً آموزش داده شود.

نكتهاي كه درباره مطلق و نسبي بايد در نظر گرفت اين است كه اگر Dynamic Input فعال باشد، براي مختصات نسبي نيازي به استفاده از علامت @ (اَت ساين) نيست اما براي مختصات مطلق بايد از علامت # (نامبر ساين يا پاوند ساين) استفاده كرد. دكمه Input Dynamic در نوار وضعيت قرار دارد كه بايد آن را نمايش داد و فعال كرد.

#### **نمونه تمرين:**

براي يك شكل ساده مانند شكل زير جدول مختصات پر كنيد.

نمونه تمرين

#### $\Delta$  )

نكته

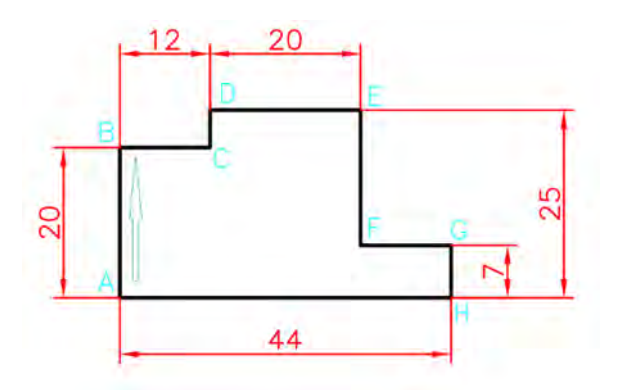

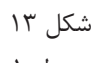

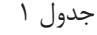

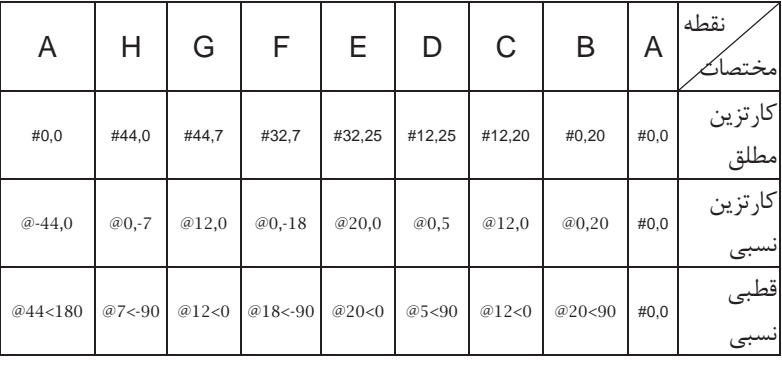

**نمونه تمرين:** 

 در شكل قبل اگر مختصات نقطه A بهجاي 0،0 مختصات 20،15 باشد چه تغييراتي در جدول مختصات ايجاد ميشود.

نمونه تمرين

 $\Delta \Upsilon$ 

## **روشهاي تعيين مختصات يك نقطه**

 $\Delta\mathsf{t}$ 

براي آموزش اين بخش دستور Line را به صورت ساده توضيح دهيد و روشهاي تعيين مختصات يك نقطه را به صورت عملي آموزش دهيد. لازم نيست تمامي روشهاي تعيين مختصات به صورت كامل آموزش داده شود. هر كدام از اين روشها در جاي خود مورد بحث قرار ميگيرد. در اينجا فقط به صورت آشنايي به اين روشها اشاره كنيد.

كليك در صفحه ترسيم. براي توضيح اين روش ميتوان موقتاً تعداد ارقام **1** بعد از مميز (Precision (را با دستور Units به صفر رساند و ابزار Coordinates نيز در خط وضعيت به نمايش درآورد تا با تغيير نمايشگر ماوس مختصات لحظهاي آن قابل رويت باشد. استفاده از مختصات . با تايپ كردن يكي از ساختارهاي مختصات در خط **2** دستور ميتوان موقعيت نقطه را تعيين كرد. اطمينان حاصل كنيد كه هنرجويان اين ساختارها را به درستي فرا گرفته و استفاده ميكنند. استفاده از Grid و Snap. با فعال كردن اين ابزارها در نوار وضعيت و **3** بدون تنظيمات آن آموزش انجام شود. استفاده از گيرههاي Snap Object. فقط به اين گيرهها اشاره كنيد و **4** نيازي به آموزش جزئيات در اين جلسه نيست. استفاده از كمكرسم Ortho و وارد كردن مستقيم طول. با ترسيم يك **5** شكل ساده با خطوط افقي و عمودي استفاده از اين ابزار را نشان دهيد. استفاده از Tracing Polar. با ترسيم يك شكل ساده داراي خطوط **6** اريب با زواياي مضرب 15 استفاده از اين ابزار را نشان دهيد. تعيين طول و زاويه با استفاده از دكمه Tab. اين روش را بعداً بيشتر **7**توضيح دهيد و از آن براي ترسيم خطوط اريب با زاواياي مختلف (غير رند مانند 26 درجه) استفاده كنيد. استفاده از اين روش بدين صورت است كه ابتدا طول خط را وارد كرده و با زدن دكمه Tab زاويه خط را تعيين كنيد و اينتر بزنيد. براي استفاده از اين روش بايد ابزار Input Dynamic فعال باشد.

قفل كردن موقت زاويه. مثلاً ميتوان با وارد كردن ٢٥> در خط دستور، **8** حركت نشانگر را روي محور 25 درجه قفل كرده سپس طول خط را مستقيم وارد نمود.

براي آموزش هر كدام از روشهاي تعيين مختصات يك نقطه بهتر است تمام ابزارهاي كمك رسم ديگر غيرفعال باشد و هنرجو روي فراگيري همان روش تمركز كند. مثلاً وقتي مختصات يك نقطه وارد ميشود بايد ابزارهاي Ortho، Polar، Grid و Snap، و گيرههاي موضعي همه غيرفعال باشند.

**نمونه تمرين:** 

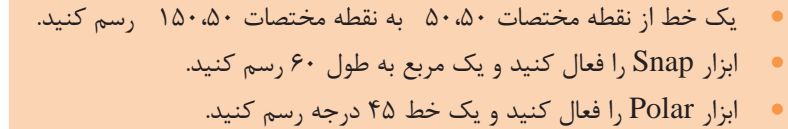

نمونه تمرين

 $\Delta \mathfrak{f}$ 

 **جلسة نهم آمادهكردن اتوكد براي ترسيم - فعاليت كلاسي - 1 ابزارهاي Polar و Ortho**

# **آمادهكردن اتوكد براي ترسيم**

اين درس بهتر است با استفاده از شبكه آموزش داده شود. فايل هر فعاليت كلاسي را از طريق شبكه نتساپورت به رايانه هنرجويان بفرستيد و بعد از اين كه فعاليت را تكميل كردند و فايل را ذخيره كردند، فايلها را از طريق نتساپورت جمعآوري كنيد. اين كار باعث ميشود كه هميشه به بايگاني تكاليف هنرجويان به تفكيك هنرجو و تاريخ، دسترسي داشته باشيد و از گم شدن تكاليف جلوگيري ميشود . حالت بهينه آموزش اين درس به صورت هر هنرجو يك سيستم رايانه است اما در صورتي كه به اضطرار مجبور به اختصاص يك رايانه به دو نفر شديد بايد هر هنرجو به صورت مجزا تكليف كلاسي را ترسيم كند و فايل نقشه خود را با پسوند a يا b ذخيره نمايد. به اين ترتيب از كمكاري هنرجويان و يادگيري نامتقارن كاسته ميشود. هنرجوياني كه به صورت مشترك از يك رايانه استفاده ميكنند بايد تقريباً در يك رده باشند. از قرار دادن هنرجويان خيلي قوي با هنرجويان خيلي ضعيف اجتناب كنيد.

اگر رايانههاي مورد استفاده فريز هستند حتماً يك پارتيشن آن را از حالت فريز خارج  $\, {\rm My} \,$  كنيد تا هنرجويان بتوانند فايلهاي خودشان را در آن ذخيره كنند. بهتر است Documents را نيز طوري برنامهريزي كنيد كه فايلهاي ذخيره شده در آن با شروع مجدد رايانه از بين نرود. براي اين كار روي Documents My راست كليك كنيد

# هشدار

 $\Delta\Delta$ 

و Properties را انتخاب كنيد. در پنجره Properties روي زبانه Location كليك كنيد و مكان جديدي در پارتيشن غيرفريز براي آن تعيين نماييد.

فضاي كاري مورد استفاده در ترسيمات دوبعدي فضاي كاري پيشفرض اتوكد يعني Annotation & Drafting است. اگر دسترسي به فايل خام فعاليتهاي كلاسي نداريد آنها را با استفاده از فايل الگوي acadiso . بسازيد

قبل از اين كه هنرجويان بخواهند فعاليتهاي كلاسي را آغاز كنند بايد به صورت مقدماتي با ترسيم خط، پاك كردن خطوط ناخواسته، استفاده از چرخ ماوس براي Zoom و Pan آشنا شوند. مخصوصاً با دابل كليك چرخ ماوس براي Extend>Zoom آشنا باشند. براي حذف كردن موضوعات ناخواسته استفاده از Erase در پانل Modify و انتخاب ساده موضوعات به صورت پيك پوينت توصيه ميشود.

گاهي هنرجويان با مشكلاتي مواجه ميشوند كه بايد قبل از كار آنها را گوشزد كنيد. مثلاً به علت كليك كردن در صفحه ترسيم و باز شدن كادر انتخاب موضوع، اتوكد منتظر تعيين گوشه كادر انتخاب موضوع است كه بايد كليد Esc را بزنند تا از تعيين كادر انتخاب خارج شوند. يا به علت استفاده از اسپيس در تعيين مختصات، (بهجاي 20،0 بعد از 20 يا بعد از ويرگول اسپيس بزنند) نقاط تعيين شده درست نيستند. و يا در ساختارهاي تعيين مختصات از علامت ويرگول و زاويه به درستي استفاده نمي كنند. (بهجاي علامت زاويه > از علامت < استفاده كنند).

 $\Delta \xi$ 

#### **نمونه تمرين:**

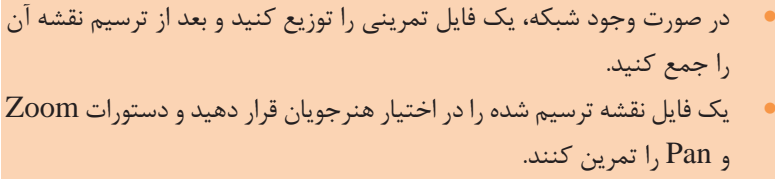

### **فعاليت كلاسي 1**

در اين فعاليت براي ترسيم خطوط افقي و عمودي فقط كمك رسم Ortho فعال باشد و در ترسيم خطوط مورب نيز فقط Polar فعال باشد. اين كار باعث ميشود تا از خطاهاي احتمالي جلوگيري شود.

بهتر است كل ترسيم در يك مرحله كشيده شود اما اگر احياناً هنرجويي وسط كار از دستور خارج شد توضيح دهيد كه براي تعيين نقطه شروع خط در انتهاي خط قبلي بايد با گرفتن همزمان كليد Shift و دكمه راست ماوس، گزينه Endpoint را انتخاب كنند.

هنرآموز يك بار در شبكه اين فعاليت را به صورت مرحله به مرحله طبق دستورالعمل كتاب ترسيم كند. بهتر است فايل خام فعاليت توسط شبكه به رايانهها ارسال شود. هنرجويان بايد مراحل انجام فعاليت را از كتاب دنبال كنند و نقشه را ترسيم كنند.

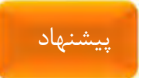

نمونه تمرين

هنرجوياني كه سريعتر نقشه را ترسيم ميكنند ميتوانند يك بار ديگر بدون دستورالعمل كتاب و از نقطه شروع ديگري بهجز نقطه A نقشه را ترسيم كنند. ميتوان براي نام اين نوع نقشههاي اضافي و داوطلبانه قالب خاصي در نظر گرفت تا به صورت امتيازي براي هنرجو ثبت شود.

 $\Delta\rm{V}$ 

از روشهاي تعيين مختصات يك نقطه كه در جلسه قبل آموزش داد اهيد روشهاي استفاده از كمكرسم Ortho و وارد كردن مستقيم طول و **1**

استفاده از Tracing Polar را كاملتر توضيح دهيد. **2**

فعال و غيرفعال كردن اين ابزارها و استفاده از كليد تابعي مربوطه و تنظيم زاويه Polar پايه آموزش است. مباحثي مانند افزودن زواياي خاص به Polar و استفاده از كليد Shift براي عوض كردن موقت حالت Ortho را نيز ميتوان در صورت آمادگي كلاس مطرح كرد.

دستور Line به صورت كامل با تمامي گزينههاي آن توضيح داده شود. نحوه اجراي گزينه Undo در اين دستور با ابزار اصلي Undo و تفاوتهاي آن شرح داده شود.

**تمرينات فعاليت كلاسي 1** 

در شكل سمت چپ ميتوان از نقطهاي كه با ضربدر نشان داده شده است شروع كرد.

 $\Delta\lambda$ 

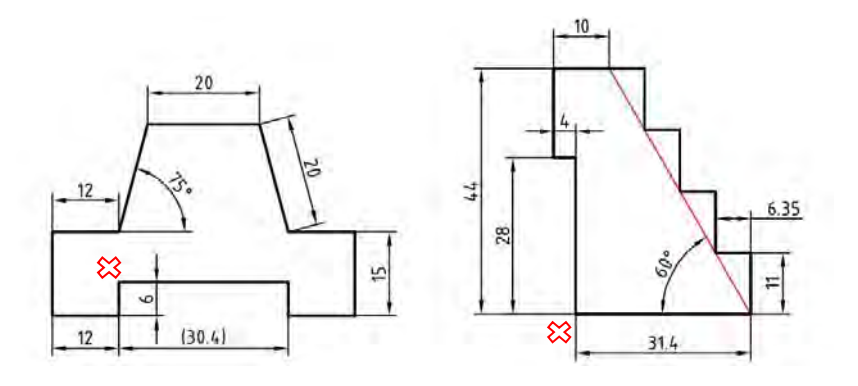

**شكل 14** 

اين شكل شامل 10 خط افقي و عمودي و 2 خط اريب است. خطوط افقي و عمودي بجز خط 30,4 كه يك اندازه كمكي است، با فعال بودن Ortho ترسيم ميشوند و براي ترسيم دو خط اريب نيز بايد Polar فعال باشد. دستورالعمل ترسيم اين شكل به صورت خلاصه به شرح زير است: 6 واحد به پايين **1**

 59 12 واحد به چپ 15 واحد به بالا 12 واحد به راست 20 واحد با زاويه 75 درجه (Polar ( 20 واحد به راست20 20 واحد با زاويه 75 درجه زير خط افق 12 واحد به راست 15 واحد به پايين **2 3 4 5 6 7 8 9**

12 واحد به چپ 6 واحد به بالا با گزينه Close شكل را ببنديد. در شكل سمت راست نيز ميتوان از نقطهاي كه با ضربدر نشان داده شده است شروع كرد. در ترسيم تمام مراحل اين شكل Ortho بايد فعال باشد. خط 60 درجه كمكي است و بدون آن نيز ميتوان شكل را ترسيم كرد. 28 واحد به بالا 4 واحد به چپ 16 واحد به بالا 16/35 واحد به راست 11 واحد به پائين 35 /6 واحد به راست 11 واحد به پائين دو بار تكرار مراحل 6 و 7 با گزينه Close شكل را ببنديد. **0 1 1 1 2 1 1 2 3 4 5 6 7 8 9**

**نمونه تمرين:** 

 در صورت داشتن زمان آزاد، نقشه فعاليت كلاسي 1 را با روش تعيين مختصات ترسيم كنيد. همين نقشه فعاليت كلاسي 1 را با روشهاي ديگر تعيين مختصات نقاط ترسيم كنيد. نمونه تمرين

 $6.$ 

**فعاليت كلاسي 2** 

نقشه اين فعاليت را يك بار در شبكه يا با استفاده از ويدئوپروژكتور به صورت مرحله به مرحله طبق دستورالعمل كتاب ترسيم كنيد. سپس فايل خام فعاليت را توسط شبكه به رايانه هنرجويان ارسال كنيد. هنرجويان بايد همان مراحل را از كتاب دنبال كنند و نقشه را ترسيم كنند. بهتر است كل ترسيم در يك مرحله كشيده شود.

**ترسيم كمان:** دستور Arc به صورت كامل توضيح داده شود. مولفههاي كمان تشريح شود. براي ترسيم كمان به سه مولفه نياز است. البته باهر سه مولفهاي نميتوان Start, Center, Direction يا Start, Center, Radius ًمثلا .كرد ترسيم كمان يا Length ,End ,Start يا ... ، براي ترسيم كمان مناسب نيستند. گزينه Continue كه در اين فعاليت كلاسي از آن استفاده شد، همان گزينه ,Start, End Direction است كه نقطه شروع كمان، نقطه انتهاي موضوع قبلي است و راستاي كمان نيز راستاي خط قبلي است و تنها نقطه انتهاي كمان تعيين ميشود.

اين ويژگي كه با گرفتن دكمه Ctrl جهت ترسيم كمان برعكس ميشود در نسخه 2016 به بعد به اتوكد افزوده شده است و در صورتي كه از نسخههاي قديميتر استفاده يم كنيد بايد آن را توضيح دهيد.

براي آموزش ترسيم كمان استفاده از ابزار Arc در پانل Draw نسبت به خط دستور ارجح است. زيرا ترتيب تعيين مولفههاي كمان مشخص است. هشدار

**تمرين فعاليت كلاسي 2** 

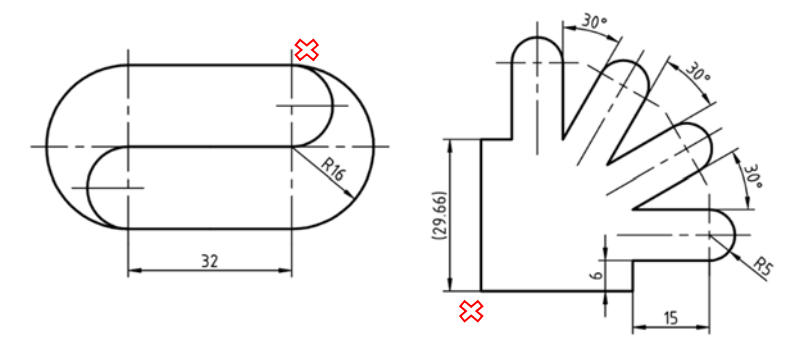

**شكل 15** 

نقطه شروع ترسيم شكل سمت چپ با علامت ضربدر مشخص شده است. براي ترسيم اين شكل بايد ابزار Ortho فعال باشد. مراحل ترسيم آن به صورت خلاصه به شرح زير است: اجراي خط 32 واحد به سمت چپ و خروج از دستور؛ **1** اجراي كمان با زدن اينتر و 32 واحد به سمت پايين؛ **2** اجراي خط 32 واحد به سمت راست و خروج از دستور؛ **3** اجراي كمان با زدن اينتر و 32 واحد به سمت بالا؛ **4** اجراي كمان با زدن اينتر و گرفتن Ctrl براي عوض كردن جهت كمان، 16 **5** واحد به سمت پايين؛ اجراي خط 32 واحد به سمت چپ و خروج از دستور؛ **6** اجراي كمان با زدن اينتر و 16 واحد به سمت پايين. **7**

نقطه شروع ترسيم شكل سمت راست نيز با علامت ضربدر مشخص شده است. براي ترسيم اين شكل بايد ابزار Polar فعال باشد و روي 15 درجه تنظيم شود. مراحل ترسيم آن به صورت خلاصه به شرح زير است:

 اجراي خط 29/66 واحد به سمت بالا، 6 واحد به سمت راست و 15 واحد به **1** بالا وخروج از دستور؛

> اجراي كمان با زدن اينتر و تعيين نقطه 10 واحد به سمت راست؛ **2** اجراي خط 15 واحد با زدن اينتر و 15 واحد با زاويه 60 درجه؛ **3**

اجراي كمان با زدن اينتر و تعيين نقطه 10 واحد با زاويه 30 درجه زير خط **4** افق؛

 اجراي خط 15 واحد با زدن اينتر و 15 واحد با زاويه 30 درجه؛ **5** اجراي كمان با زدن اينتر و تعيين نقطه 10 واحد با زاويه 60 درجه زير خط **6** افق؛

 اجراي خط 15 واحد با زدن اينتر و 15 واحد به سمت راست؛ **7** اجراي كمان با زدن اينتر و تعيين نقطه 10 واحد به سمت پائين؛ **8**

 اجراي خط 15 واحد با زدن اينتر و 6 واحد به سمت پائين و خروج از دستور **9**با گزينه Close.

در اين شكل خط افقي و عمودي 29/66 داراي اندازه رند نيست و براي ترسيم دقيق آن بايد از كمكرسمهاي ديگر كمك گرفت. ممكن است بعد از ترسيم سوال ايجاد شود كه با Close كردن دستور، خطي دقيقاً به اندازه 29/66 ترسيم نميشود. اين درست است زيرا خط اول با دو رقم اعشار ترسيم شده است بنابراين ميزان خطا كمتر از يك صدم واحد خواهد بود و در اين مرحله قابل چشمپوشي است.

# **نمونه تمرين:**

# نمونه تمرين

- در صورت داشتن زمان آزاد نقشه فعاليت كلاسي 2 و تمرينات آن را با روشهاي مختلف ترسيم كمان با استفاده از پانل Draw ترسيم كنيد.
- در صورت استفاده از نسخههاي قديمي اتوكد، به جاي استفاده از دكمه Ctrl براي عوض كردن جهت كمان در تمرين سمت چپ ، از چه روش جايگزيني استفاده م*ی ک*نید؟

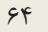

**ترسيم خط مماس** در فعاليت كلاسي 3 و ديگر ترسيمات هندسي بايد روال زير در ترسيم رعايت شود: ا ترسيم خطوط بين مراكز دايرهها با استفاده از ابزارهاى ترسيم دقيق؛ ترسيم دايرههايي كه مركز و شعاع آنها مشخص است؛ **2** ترسيم خطوط مماس و قوسهاي مماس؛ **3** چيدن بخشهاي اضافه موضوعات. **4** گاهي هنرجويان دايرههاي ٢٠R و ٣٠R را قبل از ترسيم خط مماس به صورت نيمدايره ترسيم مي كنند. با اين كار اولاً كه موفق به ترسيم خط مماس نمي شوند زيراً در دايره ٣٠R نقطه تماس در نيمه بريده شده قرار دارد، ثانياً در دايره ٢٠R بخش كوچكي از كمان بعد از ترسيم خط مماس باقي ميماند كه ممكن است چيدن آن فراموش شود. **جلسة دهم ترسيم خط مماس** – **گرد كردن گوشهها** – **ترسيم بيضي**  هشدار

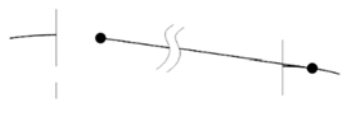

**شكل 16** 

نكته

براي ترسيم خط مماس بر دو دايره هم در ابتداي خط بايد از گيره موضعي Tangent استفاده شود و هم در انتهاي خط.

### **ترسيم دايره**

در ترسيم دايره روش پيشفرض (Radius ,Center (استفاده خيلي بيشتري دارد. بهتر است براي اجراي اين دستور از خط دستور و با تايپ مخفف دستور يعني حرف c استفاده شود. استفاده از گزينه Diameter را زماني پيشنهاد كنيد كه قطر دايره معلوم باشد و نه شعاع آن. مخصوصاً اگر قطر دايره عددي اعشاري باشد. براي ترسيم دايره محيطي از گزينه 3 و براي ترسيم دايره محاطي از گزينه ,Tan ,Tan Tan استفاده كنيد. از گزينه Ttr نيز ميتوان براي ترسيم قوسهاي مماس كه داراي شعاعي معلوم هستند استفاده كرد.

قوسهاي مماس محدب و محدب-مقعر را حتماً با گزينه Ttr ترسيم كنيد. اين قوسها را نميتوان با دستور Arc ترسيم كرد. در دستور Arc نقاط ابتدا و انتها بايد معلوم باشند و نمي توان از نقطه مماس به عنوان نقطه ابتدا يا انتهاي كمان استفاده كرد.

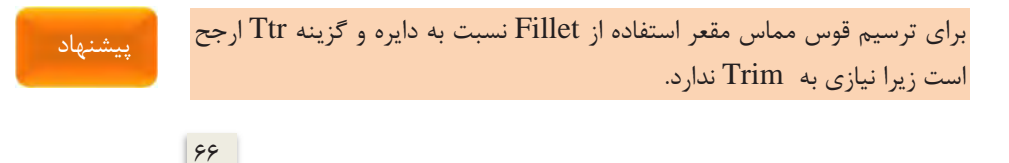

## **گيرههاي موضعي**

ابتدا ابزار Osnap در نوار وضعيت غيرفعال باشد و با استفاده از شيفت- راستكليك تكتك گيرههاي موضعي آموزش داده شود. سپس روشهاي ديگر استفاده از گيرههاي موضعي شرح داده و در نهايت فعال كردن هميشگي يا خودكار گيرههاي موضعي يعني استفاده از زبانه Snap Object در نوار وضعيت توضيح داده شود.

برخي به اشتباه همه گيرههاي موضعي را به حالت فعال كردن هميشگي در ميآورند كه اين موجب ميشود تا در نقشههاي شلوغ انتخاب گيره موضعي مناسب مشكل شود.

تصميم بر اين كه كدام گيرههاي موضعي به صورت خودكار فعال باشد و كدام يك با استفاده از روشهاي ديگر مانند شيفت-راستكليك، به نوع نقشه و عادت كاربر بستگي دارد. استفاده يكسان هنرآموز و همه هنرجويان از يك روش، مثلاً استفاده از تنظيمات گيرههاي موضعي كه در شكل 19 -2 كتاب نشان داده شده است، ميتواند به نظم و هماهنگي در امر آموزش كمك كند.

گيره موضعي Center Geometric براي تعيين مركز سطح چندخطيهاي بسته در نسخه 2016 به بعد اضافه شده است و در نسخههاي قديميتر وجود ندارد.

### **دانشافزايي**

گاهي نياز به تنظيم موقت (Temporarily override) گيرههاي موضعي است مخصوصاً زماني كه گيرههاي موضعي نزديك به هم باشند. براي تنظيم موقت گيرههاي موضعي بايد از كليدهاي تركيبي مربوطه استفاده كنيد. ليست اين كليدهاي تركيبي

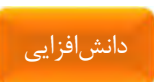

نكته

هشدار

 $\gamma$ 

كه هم براي دست راست و هم براي دست چپ در نظر گرفته شده است در جدول زير آمده است. مثلاً موقع تعيين يك نقطه اگر كليد تركيبي E+Shift را نگه داريد، تا زماني كه اين دو كليد فشرده نگه داشته شدهاند، تمام گيرههاي موضعي بهجز گيرة موضعي Endpoint به صورت موقت غيرفعال ميشوند.

| جېون د           |                                |                                    |
|------------------|--------------------------------|------------------------------------|
| کلید ترکیبی برای | کلید ترکیبی برای               | كليد تركيبي                        |
| دست چپ           | دست راست                       | تنظيم موقت                         |
| $Shift+A$        | Shift+ ' (آپوستروف)            | تعويض حالت Object Snap             |
| $Shift+S$        | $Shift+; ($ سمی $\forall$ الن) | Object Snap فعال كردن حالت         |
| $Shift+D$        | $Shift+L$                      | غيرفعال كردن حالت Object Snap,     |
|                  |                                | <b>Object Snap Tracking</b>        |
| $Shift + E$      | $Shift+P$                      | فعال كردن تنها گيره موضعي Endpoint |
| Shift+V          | $Shift+M$                      | فعال كردن تنها گيره موضعي Midpoint |
| $Shift+C$        | $Shift+$ , $(i)$               | فعال كردن تنها گيره موضعي Center   |
| Shift            | Shift                          | تعويض حالت Ortho                   |
| $Shift+X$        | $Shift+$ . (نقطه)              | تعويض حالت Polar                   |
| $Shift+O$        | Shift+ ] (كروشه بسته) [        | Dbject Snap تعويض حالت             |
|                  |                                | Tracking                           |

**جدول 2** 

 **Object Snap Tracking حالت**

اين حالت بايد به خوبي آموزش داده شود و هنرآموز بايد خود در ترسيم نقشههاي نمونه به خوبي از آن استفاده كند و پايش نمايد كه هنرجويان نيز در كار از آن استفاده كنند. فراموش نشود كه براي استفاده از اين حالت حتماً بايد يك يا چند گيرة موضعي به حالت خودكار تبديل شده باشد.

 $5\lambda$ 

### **استفاده از دستور Trim**

در دستور Trim با اين كه با زدن اينتر (انتخاب گزينهSelect all) تمام موضوعات در دريچه ديد جاري به عنوان لبه برش انتخاب ميشوند و در بسياري از مواقع خيلي سريعتر ميتوان بخشهاي اضافه موضوعات را چيد اما اين نبايد منجر به عدم يادگيري انتخاب لبه برش شود. گاهي با انتخاب لبه مناسب، از كليكهاي اضافه براي حذف بخشهاي مختلف يك موضوع اجتناب ميشود و احتمال خطا را كاهش ميدهد.

دستور Extend نيز در اينجا آموزش داده شود و استفاده از دكمة Shift براي تعويض عملكرد اين دو دستور در عمل استفاده شود.

# **ترسيم گوشههاي گرد**

در محل برخورد دو موضوع و يا امتداد آنها چهار گوشه ايجاد ميشود. انتخاب موضوع براي ايجاد گوشة گرد مناسب بسيار مهم است. شعاع پيشفرض Fillet صفر است. با تعيين شعاع Fillet ميتوان به صورت مكرر از اين دستور استفاده كرد و تنها براي تغيير شعاع بايد از گزينه Radius استفاده كرد.

در دستور Fillet براي ايجاد گوشة تيز همزمان با انتخاب موضوع بايد دكمة Shift فشرده شود. اين موضوع در سرعت ترسيم تأثيرگذار است.

دستور Chamfer نيز در اين بخش بايد آموزش داده شود. از دستور Blend براي ايجاد منحني نرمي بين دو منحني باز استفاده ميشود. آموزش اين دستور فقط در صورت ايجاد پرسش از طرف هنرجويان و يا آماده بودن شرايط كلاس توضيح داده شود. پيشنهاد

 $59$ 

نكته

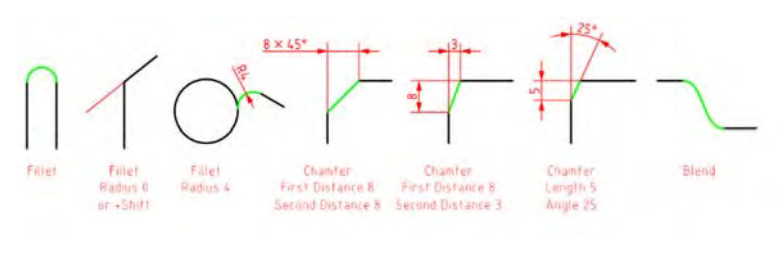

**شكل 17**

نكته

براي ترسيم يك نيمدايره در انتهاي دو خط موازي با استفاده از دستور Fillet، نياز به تنظيم شعاع Fillet نيست.

زماني كه در دستور Fillet از گزينه Trim استفاده شود، دايره و بيضي تغييري نميكنند اما موضوعاتي مانند چندخطي باز يا مستطيل شكسته ميشوند. براي گرد كردن همزمان تمام گوشههاي يك چندخطي از گزينة Polyline استفاده ميشود. در جايي كه بايد مرتب از دستور Fillet براي گرد كردن گوشههاي مختلف استفاده كرد ميتوان به جاي اجراي متوالي دستور از گزينة Multiple استفاده نمود. دستورهاي Fillet و Chamfer گزينههاي يكساني دارند.

### **ترسيم موضوعات موازي**

استفاده از اين دستور براي ترسيم خطوط موازي با فواصل مختلف مي تواند منجر به افزايش سرعت و كاهش احتمال خطا شود. قبل از Offset بايد تصميم گرفت كه موضوع اصلي يكپارچه باشد يا مجزا. موضوعات يكپارچه بهيكباره Offset ميشوند و سرعت كار را بالا ميبرند. در اينجا فقط اشاره شود كه براي يكپارچگي موضوعات ميتوان از دستور Pline بهجاي Line استفاده كرد.

 $V \cdot$ 

**ترسيم بيضي** 

هر بيضي داراي يك قطر بزرگ، يك قطر كوچك و يك نقطه به نام مركز است. بنابراين يك بيضي چهار رأس و يك مركز دارد. به طور كلي هر دو خط متقاطعي كه نسبت به هم عمودمنصف باشند، ميتوانند رئوس يك بيضي را تشكيل دهند. در ترسيم بيضي با اتوكد نيازي به تعيين ويژگيهاي هندسي بيضي مانند نقاط كانون و نسبت بيضي نيست. در اتوكد سه روش براي ترسيم بيضي وجود دارد: روش End ,Axis ، روش Center و روش Rotation. در روش End ,Axis سه رأس بيضي تعيين ميشود به طوري كه دو رأس اول مربوط به يك قطر باشد. در روش Center نيز ابتدا نقطه مركز و سپس يک رأس از هر دو قطر تعيين مي شود. به جاي تعيين رأس مي توان فاصلة آنها تا مركز يا نصف قطر را وارد كرد. در روش Rotation بعد از تعيين دو رأس قطر بزرگ، بايد زاوية دوران بيضي حول آن قطر وارد شود. اين زاويه ميتواند عددي بين صفر تا ٩٠ باشد.

با زاوية دوران صفر ميتوان يك دايره ترسيم كرد اما با زاوية دوران 90 بايد بتوانيم يك پارهخط ترسيم كنيم كه عملاً امكانپذير نيست. بنابراين خود 90 را نميتوانيم به عنوان زاوية دوران تعيين كنيم.

نكته

 $Y<sub>1</sub>$ 

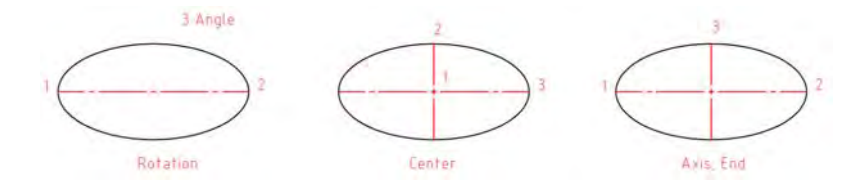

**شكل 18** 

در پانل Draw به صورت پيشفرض اولين گزينه در منوي جهشي Ellipse گزينة Center است. در اين منو براي ترسيم كمان بيضي نيز گزينة Arc Elliptical وجود دارد.

 $YY$
**جلسة يازدهم تقسيم موضوعات و ترسيم منحني - ترسيم چندضلعي** –**دوران** – **مستطيل و چندخطي** – **كپي**

**تقسيم موضوعات و ترسيم منحني** 

در فعاليت كلاسي 6 براي ترسيم خطوط افقي و عمودي تقسيمات از دستور Offset با گزينههاي Through و Multiple . استفاده كنيد

در دستور Point شكل پيشفرض نقطه، يك نقطة ساده است. نقطهها با گيرة موضعي Node انتخاب ميشوند. ابزار Style Point در پانل Utilities قرار دارد كه به كمك آن ميتوان شكل نقطه و اندازة آن را تعيين كرد. اندازة نقطه به دو صورت تعيين ميشود: هم ميتوان آن را نسبتي از اندازة صفحه ترسيم در نظر گرفت؛ كه با تغيير زوم ابعاد نقاط، نسبت به ديگر موضوعات ترسيمي تغيير ميكند . و هم ميتوان به صورت مطلق و با اندازة ثابت در نظر گرفت.

گاهي نميتوان نقاط حاصل از دستور Point يا Divide را ديد. در اين صورت بايد با ابزار Style Point شكل و اندازة آنها را تغيير داد. گاهي نيز نميتوان نقطهها را انتخاب كرد. در اين صورت بايد گيرة موضعي Node . را فعال كنيم

در دستور Divide بعد از انتخاب موضوع تعداد تقسيمات وارد ميشود. در موضوعات باز، تعداد نقاط از تعداد تقسيمات يكي كمتر است. اگر بخواهيم روي يك خط يا منحني فاصلههاي مشخصي را علامتگذاري كنيم بايد به جاي Divide از

#### نكته

 $YY$ 

ابزار Measure استفاده كنيم. در اين ابزار شروع تقسيمات از آن سمتي است كه به محل انتخاب موضوع نزديكتر است.

هشدار

منحني حاصل از ابزار Fit Spline دقيقاً از نقاط تعيين شده ميگذرد اما در منحني CV Spline نقاط تعيين شده به عنوان نقاط كنترل منحني عمل ميكند. براي ترسيم منحني نقطهيابي بايد از Spline Fit استفاده كرد.

## **ترسيم چندضلعي**

در ابتدا بايد موقعيت ابزار چندضلعي را براي هنرجويان توضيح داد. آيكون Polygon در پانل Draw در زير منوي جهشي Rectangle قرار دارد. در اتوكد براي ترسيم چندضلعي سه روش وجود دارد: روش محيط در دايره، يعني با استفاده از مركز و فاصلة مركز تا يك گوشه (circle in Inscribed(؛ روش محاط بر دايره، يعني با استفاده از مركز و فاصلة مركز تا وسط يك ضلع (circle about Circumscribed(؛ و با استفاده از تعيين دو گوشة يك ضلع (Edge(. تشخيص اين كه از كدام روش براي ترسيم چندضلعي مناسب است به اطلاعات نقشه بستگي دارد. در شكل زير روشهاي ترسيم چندضلعي با توجه به اندازههاي معلوم نقشه نشان داده شده است.

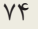

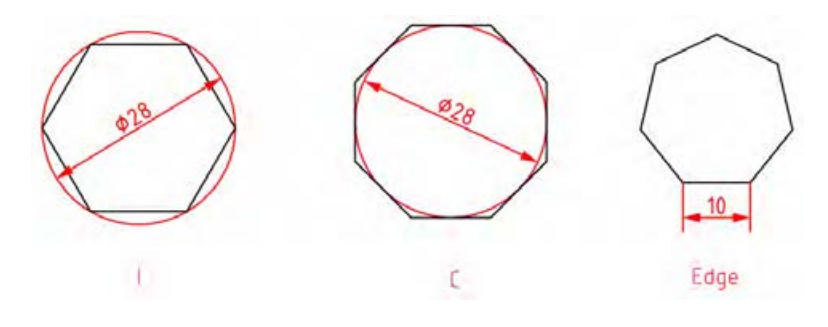

**شكل 19** 

تعداد اضلاع چندضلعي بلافاصله بعد از اجراي دستور پرسيده ميشود. در روش Edge چندضلعي در سمت چپ ضلعي كه با تعيين دو نقطه مشخص ميشود قرار ميگيرد. در اتوكد 2016 به بعد نقطة مركز چندضلعي با گيرة موضعي Geometric Center قابل انتخاب است. در Polygon حداقل تعداد اضلاع 3 و حداكثر آن 1024 است. البته تعداد اضلاع كه خيلي زياد شود چندضلعي از نظر ظاهر با دايره تفاوتي نخواهد داشت اما بههرحال چندضلعي در بانك اطلاعاتي به عنوان يك چندخطي (LWPOLYLINE (ذخيره ميشود.

#### **دوران با دستور Rotate**

ترسيم فعاليت كلاسي 7 متناسب با نسخه 2016 به بعد است اما در صورتي كه از نسخههاي قديميتر استفاده شود بايد براي تعيين مركز دوران از كمك رسم AUTOSNAP استفاده شود و يا با ترسيم خط قطري مربع و ترسيم دو نيمساز ،مثلث مركز دوران تعيين شود. جهت دوران بايد توضيح داده شود كه در اتوكد به صورت پيشفرض خلاف جهت حركت عقربههاي ساعت است. نقطة مبنا يا مركز

 $Y\Delta$ 

دوران، نقطة ثابتي در داخل يا خارج شكل است كه تمام نقاط موضوعات حول آن ميچرخند. در دوران موضوعات هر چه مركز دوران نسبت به موضوع دورتر باشد، مقدار جابهجايي آن در صفحه بيشتر خواهد بود.

از گزينة Reference براي تراز كردن موضوعات به صورت تصويري استفاده ميشود. براي توضيح گزينة Reference ميتوان اينطور گفت: اگر شكلي يك بار با يك زاوية مشخصي مثلاً 15 درجه چرخيده باشد اما بخواهيم زاوية چرخش 60 درجه باشد بايد تفاضل 60 و 15 كه 45 درجه است را به عنوان زاوية دوران وارد كنيم. در اين حالت ميتوانيم با استفاده از گزينة Reference اعداد 15 و 60 را بهترتيب براي تعيين زاوية دوران وارد كنيم. در اين گزينه ميتوان به صورت تصويري با تعيين دو نقطه روي ضلع اول و يك نقطه روي ضلع دوم، زاوية دوران كه برابر خواهد بود با زاوية دوم منهاي زاوية اول را تعيين كرد.

پيشنهاد

اگر در اين مرحله كه هنرآموزان هنوز با آرايهها آشنا نيستند از تمريناتي استفاده شود كه داراي آرايههاي قطبي باشد بايد از گزينة Copy براي حفظ موضوع اصلي استفاده كرد.

در تمرين سمت چپ فعاليت 7 بعد از ترسيم خطوط و كمانهاي بيروني شكل به صورت Continue،آنها را به اندازة 5/1 واحد به سمت داخل آفست كنيد و بعد از تكميل شكل آن را 45 درجه بچرخانيد. اين تمرين را بعد از آموزش Pline مجدداً ترسيم كنيد و مزيت آفست كردن يكبارة شكلهاي يكپارچه را عملاً نشان دهيد.

**ترسيم مستطيل** 

 $Y$ ۶ در فعاليت كلاسي 8 براي تعيين گوشة شكل داخلي نسبت به گوشة مستطيل از گيرة موضعي From استفاده كنيد و با انتخاب گوشة مستطيل، مختصات ١٠،١٠@

را وارد كنيد. شكل داخلي يك شكل يكپارچه بسته است و با گيرة موضعي Center Geometric مركز آن انتخاب ميشود . اين نقطه با مركز كمان بالاي شكل متفاوت است. بنابراين بايد در ترسيم دايرة قطر 16 . دقت كرد

براي پخدار كردن گوشههاي مستطيل نميتوان از پخ زاويهدار استفاده كرد و صرفاً بايد با دو عدد طول و عرض پخ را مشخص نمود.

اگر يكي از ابعاد مستطيل كوچكتر از دو برابر شعاع فيلت يا مجموع دو عددي كه براي تعيين پخ وارد ميشود باشد، مستطيل با گوشههاي تيز ترسيم ميشود.

براي ترسيم يك مستطيل غيرافقي بايد از گزينة Rotation استفاده كرد. البته بايد به اين نكته توجه كرد كه در مستطيل چرخيده تعيين گوشة مقابل به صورت مختصاتي كارايي ندارد و ابعاد مستطيل دقيق نخواهد بود. در اين حالت بايد از گزينة Dimensions براي تعيين ابعاد مستطيل استفاده كرد.

با استفاده از گزينة Elevation ميتوان مستطيل را در ارتفاعي بالاتر از صفحة XY ترسيم كرد. از گزينة Thickness نيز ميتوان براي ارتفاع دادن به مستطيل به صورت يك مكعب مستطيل صفحهاي استفاده كرد. اين دو گزينه در ترسيمات دوبعدي اثري ندارد.

Thickness, Elevation, Rotation, Width, Chamfer, به كه مقاديري Fillet اختصاص داده ميشود در حافظة ابزار خواهد ماند و براي ترسيم مستطيل معمولي بايد آنها را صفر كرد.

هشدار

نكته

### **مزاياي استفاده از پليلاين:**

- يكپارچه بودن آن كه در بسياري از دستورها كمك ميكند تا با سرعت بيشتري ترسيمات را انجام داد. براي برخي از دستورات هم بايد از پليلاين استفاده كرد؛
	- استفاده توأم از خط و كمان؛
	- استفاده از ضخامتهاي خاصي كه در گروهخطي موجود نباشد؛
	- استفاده از ضخامتهاي متفاوت براي شروع و انتهاي يك قطعه از پليلاين؛
		- تغيير شعاع گوشهها با فيلت بدون نياز به حذف گوشههاي قبلي؛
- گرد كردن و پخ زدن تمامي گوشهها بهيكباره با استفاده از گزينة Polyline در دستور Fillet و Chamfer.

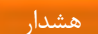

پليلاين باز حتي اگر بسته هم به نظر برسد رفتاري باز دارد . مثلا اگر داراي ضخامت زيادي باشد نقطة شروع پليلاين كاملا يكنواخت و تيز نميشود. زماني كه پليلاين به منحني تبديل شود نيز آن گوشه تيز باقي ميماند.

#### **دستور Copy**

روش اجرا و گزينههاي دستور Move و Copy يكسان است. در دستور كپي و Move براي تعيين بردار جابهجايي بايد نقطة مبداء و مقصد را تعيين كرد. براي اجراي دقيق بهتر است از گيرههاي موضعي و يا مختصات استفاده كرد. نقاط بردار جابجايي، هر جايي در صفحة ترسيم ميتواند باشد. اگر از گزينة Displacement استفاده شود ميتوان از مبداء مختصات به عنوان نقطة مبداء استفاده كرد. يعني با تعيين يك نقطه، فاصلة بين مبداء مختصات تا آن نقطه را به عنوان بردار جابهجايي در نظر گرفت. از گزينة Displacement هم ميتوان قبل از تعيين نقطة مبداء

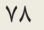

استفاده كرد و هم ميتوان بعد از تعيين آن با زدن اينتر آن نقطه را به صورت Displacement . به كار برد

با گزينة Array كه در نسخه 2016 به بعد به اين دستور افزوده شده است، ميتوان يك آراية خطي ايجادكرد. با انتخاب گزينة Array ابتدا تعداد كپيها را بايد تعيين كرد سپس فاصلة بين آنها را مشخص نمود و يا از گزينة Fit براي تعيين نقطة انتهاي آرايه استفاده كرد. در اين حالت كپيها با فاصلة متناسب در آرايه قرار ميگيرند.

براي استفاده از گزينهٔ Array در اين دستور بهتر است فعاليت كلاسي ۶ و تمرينات آن را مجدداً ترسيم كنيد. نكته

 $Y9$ 

**جلسة دوازدهم**

**تغيير مقياس** – **ايجاد تصاوير متقارن** –**آراية سطري ستوني**

**تغيير مقياس**

در ترسيم دستي قبل از ترسيم بايد مقياس نقشه را مشخص كرد و با استفاده از خطكش اشل يا محاسبة ذهني شروع به ترسيم نمود. هدف فعاليت كلاسي 9 ترسيم نقشه به صورت يكبهيك و سپس تغيير مقياس آن به 1:50 است. واحد اندازهگذاري اين نقشة ساختماني متر است اما اندازههاي كمتر از متر با واحد سانتيمتر نشان داده شده است. واحد ترسيم نقشه ميتواند متفاوت باشد اما نقشة نهايي بايد به مقياس 1:50 و واحد ميليمتر باشد. مقياس نهايي همان مقياس نقشة چاپ شده روي كاغذ است كه در اينجا 1:50 است. مقياس ترسيم همان انتخاب واحد ترسيم نقشه است، يعني طول يك ميليمتر با واحد ترسيم نقشه، كه اگر ميليمتر باشد ،1 اگر سانتيمتر باشد 1/0 و اگر متر باشد 001 /0 است. ضريب مقياس همان ضريبي است كه دردستور Scale براي تبديل مقياس ترسيم به مقياس نهايي استفاده ميشود. واحد ترسيم نقشه با واحدي كه دردستور Units تعيين ميشود بايد يكسان باشد. روش پيشنهادي براي اجراي اين فعاليت ترسيم نقشه به صورت يكبهيك با واحد ميليمتر است. در اين صورت ضريب مقياس ٠/٠٢ خواهد بود.

نحوة اجرا و گزينههاي دستور Scale براي تغيير مقياس مانند دستور Rotate است. بيسپوينت يا نقطة مبنا در اين دستور نقطهاي است كه تمامي موضوعات نسبت به آن تغيير مقياس ميدهند. در تغيير مقياس موضوعات هر چه مركز دوران نسبت

 $\lambda$ .

به موضوع دورتر باشد، مقدار جابهجايي آن در صفحه بيشتر خواهد بود. از گزينة Reference براي تراز كردن موضوعات به صورت تصويري استفاده ميشود. يعني ابتدا يك طول مرجع مشخص شده و سپس اندازة آن طول مرجع تعيين ميشود.

در اين گزينه اگر بهجاي تعيين طول مرجع در نقشه، دو عدد وارد شود، ضريب مقياس برابر خواهد بود با عدد دوم تقسيم بر عدد اول. مثلاً براي تبديل كادر نقشة ٤A به به ترتيب اعداد ٢١٠ و ٢٩٧ وارد مي شود.  $\mathrm{A}^\mathbf{r}$ 

در ترسيم تمرين فعاليت كلاسي 9 شكل حلقه را بايد با دستور Rectangle و استفاده از گزينة Fillet و سپس آفست كردن آن ترسيم نمود. بعد از ترسيم شكل سمت چپ به صورت يكبهيك با استفاده از دستور Scale و گزينة Copy و ضريب مقياس 0٫5و با انتخاب نقطهاي در سمت راست شكل بهعنوان بيسپوينت، شكل سمت راست ايجاد ميشود.

### **ايجاد تصاوير متقارن**

در فعاليت كلاسي 10 براي اين كه اجراي دستور Fillet موجب حذف بخشي از مستطيل نشود از گزينة fillet No استفاده كنيد. در اين حالت خط 45 درجه امتداد پيدا نمي كند و به كمان ترسيم شده نمي رسد. براي تكميل اين خط نيز مي توان از دستور Fillet با گرفتن دكمة Shift استفاده كرد. بعد از تكميل يك سمت بازوي سمت راست با استفاده از دستور Mirror سمت ديگر اين بازو را ترسيم كنيد. بعد از تكميل كل بازوي سمت راست نيز با استفاده از دستور Mirror بازوي سمت چپ را ترسيم كنيد. نكته

 $\lambda$ 

در دستور Mirror دوبعدي محور تقارن با تعيين دو نقطه مشخص ميشود و ترتيب انتخاب نقاط تفاوتي ندارد. اگر لازم باشد كه تصويري صرفاً آينهاي شود و نيازي به تصوير اوليه نباشه بايد از گزينة Y يا بلي در سوال آخر ( ?Erase source objects [No/Yes ([استفاده كرد تا موضوع اصلي پاك شود.

## **آراية سطري ستوني**

قبل از توضيح دستور Array با نمايش چند مثال الگوها را توضيح دهيد و در هر الگو از هنرجويان بخواهيد كه جزء پاية الگو را نشان دهند. الگوها داراي انواع مختلفي هستند مانند الگوي خطي كه در دستور Copy با آن آشنا شديد، الگوي سطري- ستوني، الگوي دايرهاي، الگوي مسيري، الگوي ستارهاي و الگوهاي فضايي. تشخيص نوع الگو و جزء پاية الگو اهميت زيادي دارد. بعد از تشخيص جزء پاية الگو بايد تعداد اجزاي الگو و همچنين فاصله يا زاوية بين آنها تعيين شود.

هشدار

در نسخههاي قديمي اتوكد دستور آرايه به صورت پنجره Array اجرا ميشد اما در نسخههاي جديدتر (از 2010 به بعد) مشخصات آرايه را بايد در ريبون وارد كرد. در صورتي كه ريبون بسته باشد و از فضاي كاري كلاسيك استفاده شود بايد مشخصات آرايه را با استفاده از گزينههاي خط دستور وارد نمود. در منوي راستكليك نيز اين گزينهها هم براي تعيين ويژگيهاي آرايه و هم براي ويرايش آرايههاي يكپارچه در دسترس است.

 $\lambda$ 

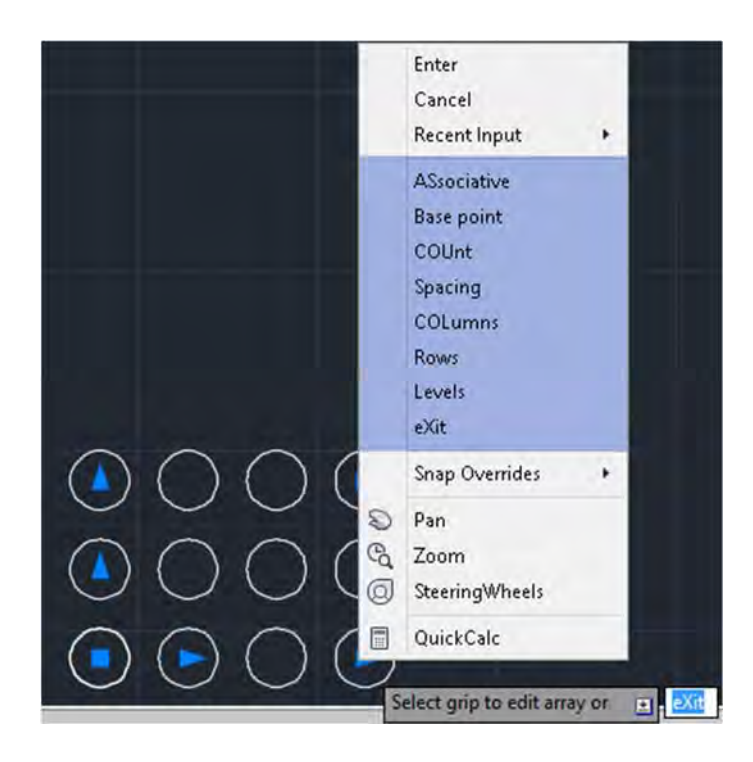

**شكل 20** 

در دستور Array ميتوان فاصلة بين سطرها و ستونها را به صورت منفي وارد كرد كه در اين صورت آرايه به سمت چپ و پايين گسترش مييابد. در بخش Properties ميتوان با فعال كردن Associative كل آرايه را يكپارچه نمود و با Point Base نيز ميتوان نقطة درج آرايه را تعيين كرد.

 $\Lambda \Upsilon$ 

يكي از ويژگيهاي آرايههاي جديد يكپارچه بودن آن است كه اين آرايهها را بعداً نيز ميتوان ويرايش كرد و حتي جزء پايه آن را تغيير داد.

آراية يكپارچه را در صورت لزوم ميتوان Explode كرد اما بايد در نظر داشت كه آرايههاي تجزيه شده ديگر يك موضوع يكپارچه نيستند و نميتوان عمليات ويرايشي آرايه را روي آنها اعمال كرد. آرايههاي يكپارچه در هر زماني كه لازم باشد ميتوان ويرايش كرد و تغييراتي در تعداد، فاصلهها و زوايا و جزء پاية آن ايجاد كرد. به صورت تصويري و با استفاده از گريپهاي آبيرنگ نيز ميتوان تعداد و فاصلة بين سطرها و ستونها را تغيير داد. آراية خطي آرايهاي است كه تعداد سطرها يا ستونهاي آن 1 باشد.

دانشافزايي

دانشافزايي: با ويرايش يك آرايه ميتوان جزء اولية آرايه را ويرايش كرد و يا تعدادي از اعضاي آرايه را با جزء ديگري جايگزين نمود. براي ويرايش جزء اولية آرايه بعد از انتخاب آرايه روي آيكون Source Edit در پانل Options كليك كنيد. يكي از اجزاء آرايه را انتخاب كنيد و آن را در فضاي Editing Array ويرايش كنيد. در اين فضا فقط جزء انتخاب شده قابل ويرايش است. بعد از ويرايش جزء پاية آرايه و براي ذخيره كردن آن بايد روي آيكون Changes Save در پانل Array Edit كه به ريبون اضافه شده است كليك كنيد.

 $\lambda$ ۴

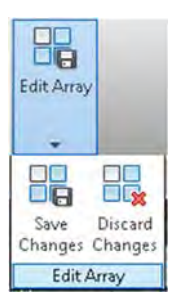

**شكل 21** 

براي جايگزيني تعدادي از اجزاء آرايه با يك جزء ديگر نيز بعد از انتخاب آرايه روي آيكون Item Replace در پانل Options كليك كنيد. اما قبل از آن بايد جزء پاية مورد نظر را ترجيحاً با همان نقطة مبنا ترسيم كنيد. جزء پاية جديد و نقطة مبناي آن را انتخاب كنيد و آن را با اجزاء مورد نظر آرايه جايگزين كنيد. هنگام تعيين نقطة مبنا ميتوان با زدن اينتر گزينة centroid را اجرا كرد كه به صورت خودكار مركز جزء جديد منطبق بر مركز اجزاء آرايه شود.

در تمرين فعاليت كلاسي 11 ميتوانيد از هنرجويان بخواهيد كه يك موزائيك به سليقة خود طراحي كنند و آن را در يك آراية سطري ستوني كه تعداد سطرها و ستونهاي آن را شما تعيين مي كنيد استفاده كنند.

 $\Lambda\Delta$ 

**جلسة سيزدهم آراية قطبي**

**آراية قطبي**

قبل از تدريس آرايه قطبي نمونههايي از قطعات و نقشههايي را كه داراي اين نوع آرايه هستند در كلاس نمايش دهيد و از هنرجويان بخواهيد كه ويژگيهاي آراية اين قطعات را نام ببرند. اين ويژگيها شامل نام الگو يا آرايه، تشخيص جزء پاية آرايه، تعداد اعضاي آرايه، زاوية بين اعضاء، زاوية كل آرايه و تعداد حلقهها و فاصلة بين ّ حلقهها در آرايههاي ستارهاي است. كاربرد اين نوع آرايه در قطعات صنعتي مانند فلانچها را با تصوير نشان دهيد. استفاده از آرايهها در كاهش زمان ترسيم نقشه و همينطور كاهش احتمال خطا توضيح دهيد.

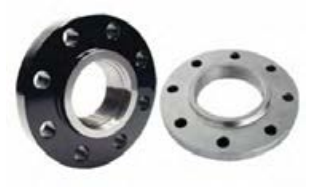

**شكل 22** 

متغيرهايي كه در ترسيم آرايههاي قطبي در اتوكد بايد تعيين كرد عبارتند از: تعيين جزء پاية آرايه تعيين مركز آرايه تعيين تعداداعضاء آرايه تعيين زاوية بين اعضاء يا زاوية بين اولين و آخرين عضو آرايه تعيين اين كه آيا آرايه به

 $\lambda$ ۶

صورت يكپارچه و قابل ويرايش باشد يا خير تعيين اين كه آيا اعضا در آرايه حول مركز آرايه نيز بچرخند تعيين تعداد حلقهها در آرايههاي ستارهاي تعيين اين كه در آرايههاي كمتر از 360 درجه جهت گسترش آرايه به كدام سمت باشد.

دانشافزايي: براي ايجاد آرايه ستارهاي تعداد حلقهها بايد بيشتر از 1 باشد. حلقهها در آرايه ستارهاي ميتوانند نسبت به هم به صورت پلهاي اختلاف ارتفاع داشته باشند.

دانش افزايي

## **Path Array دستور**

اين دستور را در صورتي كه زمان كافي در اختيار داريد تدريس كنيد. براي ايجاد آرايه خطي كه از مسير خاصي تبعيت كند از دستور Array Path استفاده ميكنيم. در اين نوع آرايه فاصله بين اعضا بايد تعيين شود. اگر بخواهيم به جاي فاصله از تعداد آن استفاده كنيم بايد بهجاي گزينه Measure از Divide استفاده كنيم. تبعيت اعضا از جهت مسير نيز با گزينه Item Align تعيين ميشود.

نكاتي كه در تدريس آرايهها اهميت دارند عبارتند از: تعيين نوع آرايه و الگو و تعيين جزء پايه اهميت دارد. **1** در آرايه ماتريسي بايد تعداد سطرها و ستونها و فاصلة بين آنها را تعيين كرد. آرايهها به صورت پيشفرض پكپارچه و قابل ويرايش هستند. **2** در آرايهها با استفاده از گريپها ميتوان به صورت تصويري آرايه را ويرايش كرد. **3** با ويرايش يك آرايه ميتوان جزء اولية آرايه را ويرايش كرد و يا تعدادي از اعضاي آرايه را با جزء ديگري جايگزين نمود. در آرايه قطبي اگر زاوية كل كمتر از 360 باشد، برابر خواهد بود با زاوية بين اعضا **4** ضربدر تعداد اعضا منهاي 1.

نكات مهم

 $\lambda$ Y

**نمونه تمرين براي دستور آرايه قطبي:** 

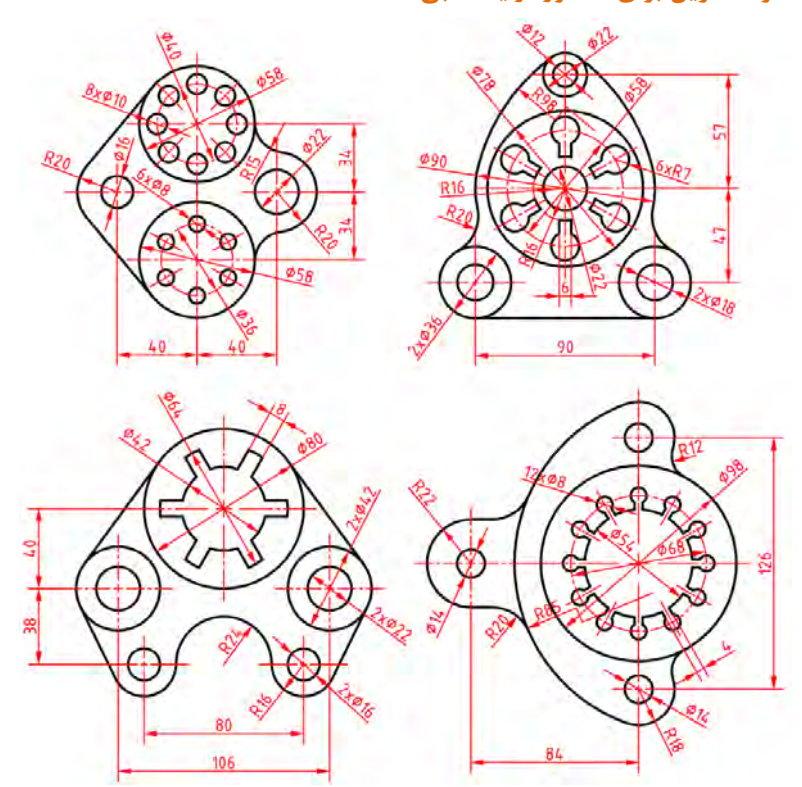

**شكل 23** 

 $\boxed{\lambda\lambda}$ 

نمونه تمرين

## **جلسة چهاردهم لايهگذاري و ايجاد لايهها** –**متننويسي در اتوكد**

#### **لايهگذاري و ايجاد لايهها**

قبل از تدريس لايهها، Properties يا خواص عمومي موضوعات را توضيح دهيد. رنگ، ضخامت خط، نوع خط و ميزان شفافيت موضوعات جزء خواص عمومي موضوعات است. خواص عمومي موضوعات در پانل Properties نمايش داده ميشود. تفاوت خواص عمومي با خواص هندسي موضوعات را توضيح دهيد. خواص جاري را نشان دهيد. خواص جاري خواصي است كه موضوعات جديد با آن خواص ترسيم ميشوند.

تغيير خواص عمومي جاري را توضيح دهيد. تغيير خواص عمومي موضوعات ترسيم شده را نيز توضيح دهيد.

براي نمايش ضخامت خط در نمايشگر بايد دكمة LWDISPLAY در خط وضعيت فعال باشد. اگر دكمة LWDISPLAY در خط وضعيت نبود بايد با استفاده از دكمة Customization در منتهياليه خط وضعيت آن را نمايش داد.

براي انتخاب نوع خط مناسب از منوي Linewight چنانچه نوع خط مورد نظر در منو نبود بايد آن را بارگذاري كرد. گاهي با تغيير نوع خط موضوعات نميتوان نوع خط آنها را در نقشه تشخيص داد. براي رفع اين اشكال بايد ضريب مقياس نوع خط را با متغير LTS كنترل كرد. ضريب مقياس نوع خط با گروهخطي نقشه ارتباط دارد.  $\cdot$ ۰/۵ براي نقشههاي معمولي در قطع  $A^{\sharp}$  و  $A^{\sharp}$  بايد متغير LTS را به صورت مقداردهي كرد.

 $\lambda$ 9

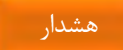

گاهي هنرجويان به اشتباه از الگوي فايل acad بهجاي acadiso استفاده ميكنند كه واحد نقشه اينچ است. بهتر است محتويات اين نوع فايلها را در يك فايل جديد كپي كرد. در غيراينصورت بايد متغير LTS را روي ۲۵ تنظيم نمود.

براي تغيير خواص موضوعات ترسيم شده كافي است آنها را انتخاب نمود و در پانل Properties خاصيت عمومي مورد نظر را تعيين كرد.

خاصيت Bylayer در خواص عمومي بدين معني است كه خاصيت لايه به موضوعات داده ميشود. بنابراين بهجاي اين كه خواص عمومي يك موضوع را به صورت تكتك تغيير داد كافي است لاية آن موضوع را تغيير داد تا تمامي خواص آن نيز تغيير كند.

دستورات تكميلي لايهها در پانل layers . وجود دارد

براي ايجاد وحدت رويه در كلاس بهتر است تمام هنرجويان و هنرآموز از الگوي واحدي براي ايجاد لايهها استفاده كنند. جدول پيشنهادي در كتاب درسي ميتواند الگوي مناسبي براي لايهها باشد.

لاية جاري لايهاي است كه ترسيمات روي آن انجام ميشود. برخي لايهها را نميتوان حذف كرد مانند: لايهاي كه حاوي موضوعي باشد، لاية ،0 لاية جاري و لايههاي سيستمي كه اتوكد خود آنها را ميسازد. لاية Noplot با اين كه ديده ميشود اما در چاپ تأثيري ندارد. لاية خاموش و فريز در هر حال چاپ گرفته نميشود.

ابزارهاي زيادي در پانل layers وجود دارد. با اين كه نيازي به آموزش تمام اين ابزارها نيست اما برخي مانند Isolate بسيار كاربردي است. با ابزار Isolate و انتخاب يك موضوع ميتوان تمام لايههاي ديگر را با توجه به گزينة Setting خاموش يا قفل

پيشنهاد

 $9.$ 

كرد. ابزار Isolate در پانل layers دستور Layiso را فعال ميكند كه با دستور Isolate يا Isolateobject در منوي راستكليك متفاوت است.

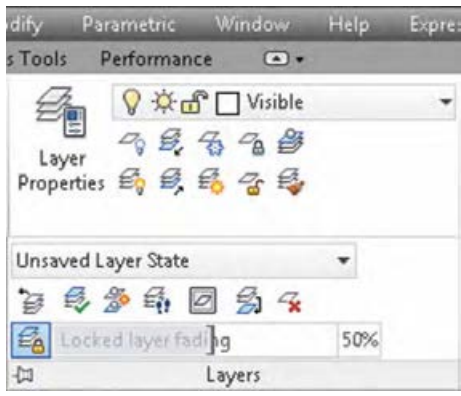

**شكل 24** 

با انتخاب يك موضوع و با استفاده از منوي راستكليك و انتخاب Isolate ميتوان آن موضوع انتخاب شده را ايزوله كرد يعني تمام موضوعات ديگر را پنهان نمود (Isolate Objects) و يا فقط موضوع انتخاب شده را پنهان كرد (Hide Objects). با گزينة Isolation Object End نيز ميتوان موضوعات پنهان شده را ظاهر كرد.

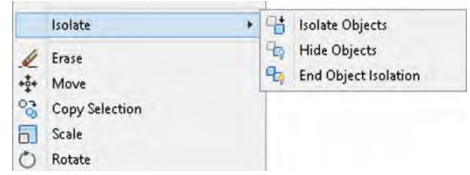

**شكل 25** 

در زمان درخواست انتخاب موضوع اگر All Select را انتخاب كنيم (a+Ctrl(، تمام موضوعات حتي آنهايي كه در يك لايه خاموش باشند انتخاب ميشوند. اگر بخواهيد موضوعي در اين حالت انتخاب نشود بايد آن را در لايه فريز بگذاريد. اتوكد موقع بازسازي صفحه ترسيم نيز محتواي لايههاي فريز را در نظر نميگيرد.

#### **متننويسي در اتوكد**

مهمترين دستور متننويسي در اتوكد دستور Text يا متننويسي ساده است. تسلط بر اين دستور اهميت زيادي دارد. اگر لازم باشد در بخشهاي مختلف نقشه كلمات يا حروفي نوشته شود بايد بعد از تعيين ويژگيهاي متن و نوشتن متن، در موقعيت جديد كليك كرد و متن بعدي را نوشت و مجدداً بدون خارج شدن از دستور در موقعيت جديد كليك كرد و متن جديد را نوشت.

#### **متن ساده**

بعد از اجراي دستور ابتدا نقطه شروع متن روي نقشه را تعيين كرده، سپس ارتفاع متن مشخص ميگردد، بعد از آن زاويه خط كرسي متن وارد شده و در نهايت متن مورد نظر تايپ ميگردد. با زدن اينتر به خط دوم رفته و با زدن اينتر دوم از دستور خارج ميشويم.

گزينه Style: انتخاب سبك نوشتن متن از بين سبكهايي كه قبلاً با دستور Style ساخته شده است.

گزينه Justify: تعيين نقطه تراز متن. زيرگزينههاي Justify : عبارتند از

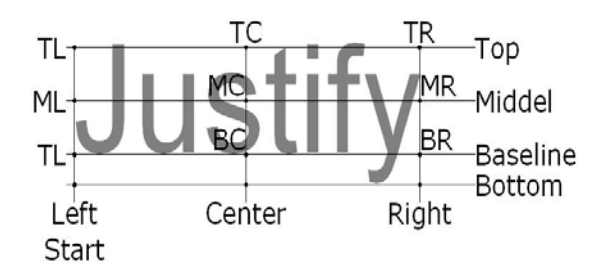

**شكل 26** 

زيرگزينههاي Justify روي تصوير نشان داده شده است. مثلاً TC مخفف Top Center است كه نقطه تراز متن را در تقاطع خط Top و Center قرار ميدهد.

## **جا دادن متن در يك كادر**

جا دادن متن در يك كادر به دو صورت قابل انجام است: با كوچك و بزرگ كردن متناسب متن. در اين حالت ارتفاع متن و زاوية خط **1** كرسي پرسيده نميشود ( Align . (

با ارتفاع ثابت. در اين حالت با كشيده و فشرده كردن متن آن را ميتوان در **2**محدودة مورد نظر جا داد ( Fit . (

## **متن پاراگرافي**

متنهاي طولاني را ميتوان با اين ابزار ايجاد كرد و از امكانات ويرايشي آن نيز استفاده كرد. براي كار با متن بايد از ويرايشگرهاي متن مانند ماكروسافت آفيس يا نوتپد ويندوز استفاده كنيد و مهارتهاي پاية كار با متن را آموزش دهيد. ويرايشگر متن اتوكد تفاوت چنداني با ويرايشگرهاي متن معمول ندارد. تصوير بسياري از ابزارها گوياي عملكرد آنهاست.

## **روش نوشتن كاراكترهاي خاص در اتوكد:**

براي نوشتن كاراكترهاي خاص در اتوكد از برنامه Map Character ويندوز استفاده ميشود. به عنوان مثال براي تايپ R برنامه Map Character ويندوز را اجرا كرده و از ليست قلمها، فونت استاندارد Arial را انتخاب كنيد. سپس كاراكتر مورد نظر را پيدا كرده و روي دكمة Select كليك كنيد تا انتخاب شود. بعد از آن روي دكمة Copy كليك كنيد تا در كليپبورد كپي شود. حالا در اتوكد در متني كه در حال تايپ هستيد، از كليدهاي تركيبي v + Ctrl استفاده كنيد تا متن در محل مورد نظر قرار گيرد.

#### **نوشتن متن فارسي**

**الف) استفاده از فونتهاي Type True استاندارد ويندوز**  در صورتي كه متن فارسي را با استفاده از ابزار متن پاراگرافي و با فونتهاي True Type استاندارد ويندوز مانند Arial بنويسيد، با كمي تنظيم، ميتوانيد آن را بهصورت صحيح و بدون اشكال چاپ كنيد و يا پي دياف بگيريد. **1** پس از اجراي فرمان Plot در اتوكد، نوع پرينتر را مشخص كنيد.

### ا روی دكمهٔ Properties در مقابل عنوان پرينتر كليك كنيد.

 Devices and تب در Plotter Configuration Editor پنجرة در **2** Settings Document روي علامت بعلاوه در كنار عنوان Graphics كليك كنيد.

اگر زيرعنوان Text Type True وجود داشت روي آن كليك كنيد. **3**

در پايين پنجره گزينة text as Type True را انتخاب كرده و تنظيمات را ذخيره **4** كنيد.

پرينترهايي كه زيرعنوان Text Type True نداشته باشند مانند مبدل پيدياف پيشفرض اتوكد (DWG To PDF) بعد از چاپ يا ايجاد فايل پي دي اف، متن فارسي به صورت منفصل نمايش داده ميشود.

**ب) استفاده از اسكريپتهاي فارسينويس** 

در اتوكد از فارسينويسهاي مختلفي استفاده ميشود مانند پروين، مريم، كاتب، كدفا و ... . اين اسكريپتها معمولاً داراي يك سري فونتهاي مخصوص هستند كه بايد از آنها در نوشتن متن فارسي استفاده شود. كاتب يكي از متداولترين ابزارهاي نوشتن متن فارسي در اتوكد است كه به زبان اتوليسپ نوشته شده است و نحوة استفاده از آن در اتوكد به شرح زير است: ابتدا فارسينويس كاتب را دانلود كنيد. فايل فشرده شامل يك پوشه به نام Fonts **1**

و يك فايل به نام Kateb.lsp است.

هشدار

 $9\,\Delta$ 

فونتهاي دانلود شده را داخل پوشة Fonts اتوكد كپي كنيد. آدرس اين پوشه به **2** است . C:\program files\autodesk\autocad ٢٠١٦\fonts پيشفرض صورت

فايل lsp.Kateb را در پوشة Support اتوكد . كپي كنيد **3**

اتوكد را باز كنيد و در خط دستور ap را تايپ كنيد تا دستور Appload اجرا **4** شود.

فايل lsp.Kateb را با انتخاب آن و كليك كردن روي دكمة Load بارگذاري **5** كنيد. در پايين پنجره بايد پيغام KATEB.LSP successfully loaded را مشاهده كنيد. البته مي توانيد اين فايل را در بخش Startup Suite در همين پنجره اضافه كنيد تا همراه با ايجاد فايلهاي جديد فايلKateb.lsp نيز بارگذاري شود.

در خط دستور st را براي ايجاد يك سبك متن جديد تايپ كنيد. يكي از فونتهاي **6** كاتب مانند فونت shx.Naskh را انتخاب كنيد. ويژگي Backwards را فعال كنيد و سبك متن را جاري كنيد.

 در خط دستور kateb را تايپ كنيد و مانند متننويسي ساده ابتدا موقعيت متن **7** در صفحه را تعيين كنيد، سپس ارتفاع متن را وارد كنيد و بعد از آن زاوية متن را به صورت 180 درجه تعيين كنيد. با صفحه كليد انگليسي متن خود را تايپ كنيد و دو بار اينتر بزنيد.

در متننويسي با استفاده از كاتب بايد حتماً زبان سيستم انگليسي باشد.

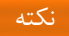

 **جلسة پانزدهم تعريف برش-بيبرشها**

۹

**تعريف برش**

در نقشهكشي صنعتي برش جايگاه ويژهاي دارد . اين بحث را ميتوان با ارائه يك مدل كه در آن عمل برش ساده انجام شده شروع كرد و از روش پرسش و پاسخ نياز به برش را قابل پذيرش كرد . براي نمونه:

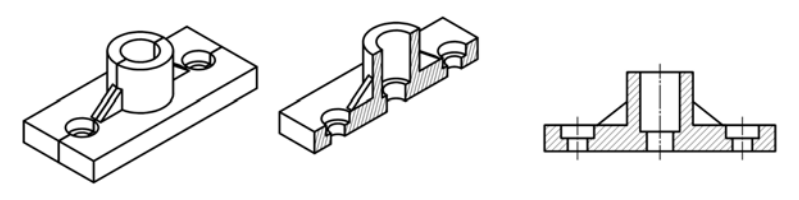

به اين ترتيب ميتوان تعريف دقيقتري براي برش ارائه كرد.

«برش عملي است فرضي كه در آن بخشي از جسم براي ديدن قسمتهاي نديد برداشته ميشود»

تعريف

ميتوان با شرح نقشههاي ليوان و جعبه به نمايش مسير برش و قواعد آن بپردازيد .

 $9Y$ 

## **بيبرشها**

در همين جا ميتوان از مواردي كه بيبرش هستند گفتگو كرد و در حد جداول موجود آنها را معرفي كرد . به زودي وارد پرسش و پاسخ در تمرينهاي پاياني و مبحث برش ساده شويد.

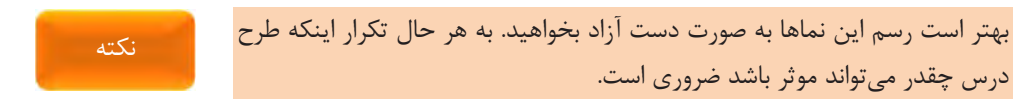

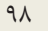

**جلسة شانزدهم هاشور در اتوكد** –**فايل الگو**

**هاشور در اتوكد**

انواع هاشورها و روشهاي هاشور زدن در اتوكد به شرح زير است: هاشورهاي از قبل تعريف شده يا Pattern: اين هاشورها داراي يك زاويه و يك **1** فاصلة از قبل تعريف شده هستند. با انتخاب اين نوع هاشور ميتوان زاوية چرخش الگوي هاشور و ضريب مقياس آن را تغيير داد. مثلاً الگوي هاشور ٣١ANSI با زاوية 45 درجه و فاصلة 175 /3 تعريف شده است. اگر زاوية اين هاشور را 30 درجه و مقياس آن را 2 در نظر بگيريد، هاشوري با فاصلة 35 /6 و زاوية 75 درجه ايجاد ميشود. براي خطوط اين نوع هاشور و همينطور براي زمينة آن ميتوان رنگهاي متفاوتي تعريف كرد.

هاشورهاي تعريف شده توسط كاربر يا Defined User: فاصله و زاوية اين نوع **2** هاشور هنگام هاشور زدن تعريف ميشود. اين نوع هاشور را ميتوان به صورت متقاطع نيز استفاده كرد. براي خطوط اين نوع هاشور نيز و همينطور براي زمينة آن ميتوان رنگهاي متفاوتي تعريف كرد.

هاشور توپر يا Solid: تنها رنگ اين نوع هاشور قابل تعريف است. **3**

هاشور سايهزني يا Gradient: الگوي سايه، نوع رنگآميزي و رنگ اين نوع هاشور **4** را ميتوان تعيين كرد.

پيشنهاد

بايد با استفاده از خاصيت Override Layer لاية هاشور را تعريف كرد تا نيازي به تغيير لاية هاشور قبل و بعد از هاشورزني نباشد.

در هاشورهايي كه نقطة شروع داراي اهميت است بايد با استفاده از Origin مبداء هاشور را مشخص كرد. معمولاً هاشور بايد داراي خاصيت associative باشد تا موقع ويرايش مرزها، هاشور از مرزهاي جديد تبعيت كند. از Properties Match ميتوان براي ايجاد هاشوري مطابق با تنظيمات يكي از هاشورهاي موجود در نقشه استفاده كرد. بايد در هاشورزني محدودههايي را كه لازم است به صورت مستقل هاشور بخورند و ويرايش شوند از خاصيت Separate استفاده شود.

**دانشافزايي: تعريف هاشورهاي جديد** 

در اين بخش 3 نوع الگوي هاشور براي شطرنجي كردن احجام ايزومتريك مانند شكل زير تعريف مي كنيم.

دانشافزايي

 $\mathcal{L}$ .

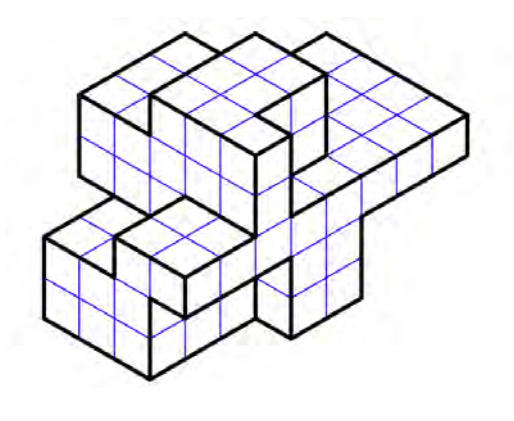

**شكل 27** 

براي شطرنجي كردن احجام ايزومتريك از سه نوع هاشور Right براي سطوح تخت موازي نماي روبهرو، Left براي سطوح تخت موازي نماي جانبي و Top براي سطوح تخت موازي نماي افقي استفاده ميشود.

## **مقدمهاي بر تعريف الگوي هاشور**

علاوه بر هاشورهاي از پيش تعريف شده كه همراه اتوكد است، ميتوان هاشورهاي سفارشي خاص خود طراحي كرد. ايجاد الگوهاي سفارشي هاشور نياز به دانش، تمرين و شكيبايي دارد. از آنجايي كه سفارشي كردن هاشور نيازمند آشنايي با الگوهاي هاشور است براي كاربران تازهكار توصيه نميشود.

هاشورهايي كه توسط اتوكد ارائه شده است در فايلهاي pat.acad و pat.acadiso ذخيره ميشود. ميتوان به اين فايلها، تعاريف جديدي اضافه كرد و يا فايل جديدي براي هاشورهاي خودبهوجودآورد. صرفنظراز اين كه هاشور كجا تعريف دانشافزايي

 $| \cdot |$ 

شود، قالب آن يكسان است. تعريف هاشور در اين قالب داراي يك خط عنوان است كه با يك ستاره شروع شده و بعد از آن نام هاشور ميآيد و بالاخره يك شرح و بيان اختياري قرار ميگيرد:

\*pattern-name, description

بعد از خط عنوان، در يك يا چند خط توصيفگرها قيد ميشود: Angle, x-origin, y-origin, delta-x, delta-y, dash-1, dash-2, … هاشور پيشفرض ANSI۳۱ بهصورت زير تعريف مي شود: \*ANSI31, ANSI Iron, Brick, Stone masonry  $40, 0, 0, 0, 0, 0, 0, 0$ 

نام هاشور يعني ٣١ANSI \*با شرح و توضيح كوتاهي در يك سطر قرار گرفته است. در سطر دوم، اولين خط هاشور تعريف ميشود كه اين خط با زاوية 45 درجه از مبداء مختصات (٠،٠) گذشته و فاصلة آن با خطوط بعدي هاشور 175 /3 واحد مے باشد.

تعريف الگوي هاشور از اصول ذيل تبعيت مي كند:

- اتوكد خطوط خالي و متنهاي بعد از سميكالن را در نظر نميگيرد.
- خط هاشوري كه در الگو تعريف ميشود به عنوان اولين عضو مجموعهاي از خطوط موازي شــمرده ميشــود كه با افســت كردن در دو طرف آن الگوي هاشور ايجاد ميشود.
	- مقدار x-delta نشاندهندة تغيير مكان در راستاي خط است.
	- مقدار y-delta نيز فاصلة بين خطوط هاشور است يعني عمود بر خط.
- خطي كه در الگوي هاشور تعريف ميشود يك خط بيانتهاست. در واقع هاشور روي اين خط قرار ميگيرد.

 $\cdot$ 

#### **فايل الگو**

فايل الگو يكي از ابزارهاي مهم براي اجتناب از تنظيمات تكراري در ابتداي ترســـيم نقشــه اســت. اســتفاده از فايل الگو فقط در اتوكد معمول نيســت. در بســياري از نرمافزارهايي كه داراي تنظيمات مختلفي هســـتند مانند اينونتور، ورد، اكســـل و ... ميتوان با استفاده از فايل الگو كارايي را بهبود بخشيد. هر شركتي علاوه بر ا ستانداردهاي نق شهك شي براي خود ا ستانداردهاي خا صي دارد كه رعايت آنها اجباري است. هنرآموز نيز ميتواند در كلاس استانداردهايي وضع كند كه رعايت آنها موجب وحدت رويه و هماهنگي بهتر آموزش شــود. اين اســتانداردها ميتواند در يك يا چند فايل الگو جمعآوري شود و با انتخاب آن الگو از آنها ا ستفاده كرد. هنرجويان بايد تمامي نقشـههاي خود را با اسـتفاده از فايل الگوي تعيين شـده ترســيم كنند حتي در ترســيم تمرينات منزل نيز بايد از فايلهاي الگوي مورد تاييد هنرآموز استفاده كند. فايل الگو ميتواند شامل تنظيمات : زير باشد

 $1-\gamma$ واحد ترسيم و نمايش مقدار دقت (Unit و Precision(؛ **1** محدودة ترسيم و نماي پيشفرض (Limits و View(؛ **2** بارگذاري نوعخطهاي مورد نياز (Linetype(؛ **3** تنظيم ضريب مقياس نوعخط (LTS(؛ **4** ه <mark>ا</mark>يجاد لايههاي مورد نياز و تنظيم آنها (Layer)؛ ايجاد سبكهاي مورد نياز براي متن، اندازهگذاري، جدول، خطوط راهنما و نمايش **6** نقطه (Style و Dimstyle و Tablestyle و Mleaderstyle و Ptype(؛ ايجاد ليآتهاي مورد نياز و تنظيم آنها (Pagesetup(؛ **7**

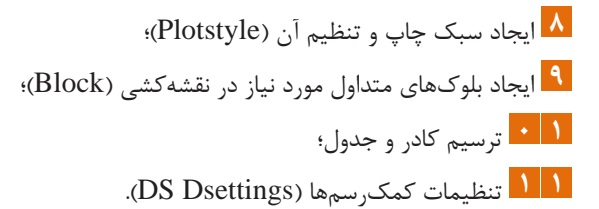

 $|1 \cdot f|$ 

# **جلسة هفدهم اندازهگذاري در اتوكد** –**ويرايش اندازهها**–**ايجاد سبك اندازهگذاري**

**اندازهگذاري در اتوكد**

در نقشهكشي فني رايانهاي مانند نقشهكشي دستي رعايت استانداردهاي نقشهكشي و اندازهگذاري الزامي است. هنرآموز بايد به اصول نقشهكشي و استانداردهاي اندازهگذاري اشراف داشته باشد.

اندازهگذاري بايد مطابق استاندارد ١٢٩ ISO . باشد

بعد از آموزش دستورهاي اندازهگذاري، هنرجويان را به سمتي سوق دهيد تا بيشتر از دستور جديد DIM استفاده كنند. اين دستور براي انواع اندازهگذاري كاربرد دارد و موجب سرعت عمل در ترسيم ميشود. با تنظيم خاصيت Override Layer از قرار گرفتن اندازهها در لاية Dimension اطمينان حاصل كنيد. در اندازهگذاري با استفاده از دستور DIM به صورت موقت گيرههاي موضعي را خاموش كنيد.

براي درج پسوند و پيشوند به متن اندازه بهتر است بهجاي استفاده از گزينههاي Text و Mtext از درج اندازه بدون پسوند و پيشوند و استفاده از دابلكليك و ويرايش متن اندازه استفاده كنيد. اين روش سريعتر است و هنرجويان نيز راحتتر آن را بهخاطر ميسپارند. هشدار

### **ويرايش اندازهها**

روشهاي ويرايش اندازههاي درج شده عبارتند از: منوي راست كليك: براي تغيير سبك اندازهگذاري و دقت عدد اندازه؛ **1** انتخاب اندازه و استفاده از گريپها: براي تغيير موقعيت متن اندازه و جهت فلشها؛ **2** استفاده از پالت Properties Quick: براي تغيير سبك اندازهگذاري و افزودن متن **3** به عدد اندازه؛ دابل كليك: براي افزودن متن به عدد اندازه؛ **4** دستورهاي Dimedit و Dimspace و Dimbreak؛ **5** پالت Properties: براي تغيير تقريباً تمام متغيرهاي اندازهگذاري. **6**

بايد متناسب با ويرايش مورد نظر از ابزار مناسب آن استفاده كرد.

پيشنهاد

گاهي در نقشه تعدادي از اندازهها Override شدهاند يعني هنرجويان آنها را تغيير دادهاند و اندازههاي اصلي معلوم نيست. براي نشان دادن اندازههاي اصلي نقشه بايد اندازههاي مورد نظر را انتخاب كنيد و در پالت Properties در بخش Text فيلد override Text را به <> تغيير دهيد. استفاده از متغير DIMREASSOC و انتخاب كل اندازهها نيز موجب نمايش اندازههايي كه تغيير كردهاند و تعداد آنها در خط دستور و در نهايت برگرداندن اندازههاي اصلي ميشود.

## سبك اندازهگذاري

كليه تنظيمات اندازهگذاري را ميتوان سفارشي نمود و يك سبك جديد ايجاد كرد. اگر تنها يك يا چند اندازه بايد اصلاح شود ميتوان با استفاده از پالت Properties تغييرات را در اندازههاي انتخاب شده اعمال كرد اما ميتوان تغييرات را

 $\cdot$   $\circ$ 

در يك سبك اندازهگذاري ذخيره نمود تا در موقع نياز حتي در فايلهاي ديگر از آن استفاده كرد.

بعد از اجراي اين دستور پنجرة Manager Style Dimension باز ميشود. در بخش Styles نام سبكهاي اندازهگذاري موجود نمايش داده ميشود و در بالاي آن نيز نام سبك جاري درج شده است. بعد از انتخاب يك سبك اندازهگذاري ميتوان آن را با دكمة Current Set به سبك جاري تبديل كرد. با كليد New ميتوان يك سبك جديد ايجاد كرد كه در پنجرة Name Style New Create بايد نام آن را تعيين و يكي از سبكهاي موجود را نيز بهعنوان مبناي كار انتخاب كرد. در بخش for Use بايد تعيين نمود كه اين سبك براي چه نوع اندازههايي استفاده شود. بعد از انتخاب يك سبك اندازهگذاري ميتوان آن را با دكمة Modify ويرايش كرد و تنظيمات آن را تغيير داد. با كليد Override ميتوان يك سبك اندازهگذاري را به صورت موقت ايجاد كرد و تنظيمات آن را تغيير داد. در اين حالت تغييرات در سبك اندازهگذاري ذخيره نميشود. با كليد Compare نيز ميتوان تنظيمات يك سبك اندازهگذاري را مشاهده كرد و يا دو سبك را با هم مقايسه نمود.

بعد زا Modify كردن يك سبك اندازهگذاري به پنجره تنظيمات دسترسي خواهيم داشت اين پنجره شامل زبانههاي متعددي است:

- در زبانة Lines تنظيمات مربوط به خط اندازه و خطوط كمكي اندازه تعيين مے شود.
- در زبانة Arrows and Symbols تنظيمات مربوط به فلش و علائم اندازهگذاري تعيين ميشود.
- در زبانة Text تنظيمات مربوط به فرمت، موقعيت و تراز متن اندازه تعيين ميشود.

 $\cdot$  Y

پركاربردترين تغيير در اين زبانه تعيين ضريب مقياس كلي اجزاي اندازهگذاري و فعال كردن Text براي اندازهگذاري قطري و شعاعي است.

- در زبانة Units Primary تنظيمات مربوط به واحد اصلي متن اندازه تعيين ميشود. پركاربردترين تغيير در اين زبانه تعيين ضريب مقياس اندازهگذاري طولي است.
- در زبانه Units Alternate تنظيمات مربوط به واحد دوم متن اندازه تعيين ميشود.
- در زبانه Tolerances تنظيمات مربوط به تولرانسهاي ابعادي تعيين ميشود.

 $\lambda \cdot \lambda$
**جلسة هيجدهم**

**رسم سهبعدي ايزومتريك**

 **ايزومتريك**

در اين جلسه ابتدا انواع تصاوير سهبعدي را با ارائه نمونه و به صورت اجمال توضيح دهيد. در توضيح انواع تصاوير به فرايند عكاسي و مفاهيمي مانند ناظر، فاصله ناظر تا سوژه و ارتفاع ناظر نسبت به صفحه افق و صفحه تصوير اشاره كنيد. به پرسپكتيو و خطوط همگرا در ثبت تصاوير سهبعدي نيز اشاره كنيد. در نهايت توضيح دهيد كه در رشتههاي مختلف، براي سهولت در ترسيم تصاوير سهبعدي از نوعي تصوير مجسم موازي بهنام ايزومتريك استفاده ميشود.

با استفاده از تصاوير كتاب درسي، محورهاي ايزومتريك و مقياس آنها را توضيح دهيد. همچنين نحوه استفاده از گونياي 60-30 و خطكش تي براي ترسيم ايزومتريك را يادآوري كنيد.

فعاليتهاي كلاسي در كتاب و با دست آزاد ترسيم شود. استفاده از خطكش براي ترسيم خطوط تميزتر بلامانع است. در صورتي كه سرعت انجام اين فعاليتها در كلاس پائين است دو صفحه آن را در كلاس ترسيم كنند و دو صفحه باقيمانده به صورت تكليف اجباري در منزل انجام شود.

در ترسيم صفحات شيبدار در ايزومتريك، نحوه حركت روي محورها و اندازه واقعي و غيرواقعي خطوط در ايزومتريك را توضيح دهيد. در صورتي كه هنرجويان تمايل به يادگيري بيشتر داشتند و زمان كافي در اختيار بود، ترسيم دايره در ايزومتريك و استفاده از شابلون ايزومتريك را نيز توضيح دهيد. فعاليت

 $\cdot$ 9

**جلسة نوزدهم ترسيم ايزومتريك** –**گريپها**– **چاپ كردن نقشه** 

**ترسيم ايزومتريك**

در اين بخش بقية ابزارهاي كمك رسم توضيح داده شود. عمدة ابزارهاي كمك رسم را ميتوان با دستور dsettings با Drafting settings كنترل كرد. با راستكليك كردن روي ابزارهاي نوار وضعيت و انتخاب settings نيز ميتوان اين دستور را اجرا كرد.

### **تنظيم Grid و Snap**

بهتر است هميشه Grid فعال باشد و تنظيم پيشفرض آن نيز مناسب است. يعني فاصلة افقي و عمودي 10 و در گروههاي پنجتايي. البته در موارد خاص كه نقشه اقتضا ميكند بهتر است متناسب با نقشه تنظيم آن نيز تغيير داد. استفاده از Snap و تنظيم پرشهاي يك ميليمتري نيز ميتواند سرعت ترسيم را بهبود بخشد.

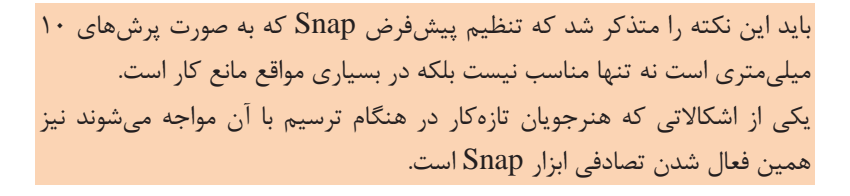

هشدار

 $\setminus \cdot$ 

Snap داراي دو حالت Snap Grid و Snap Polar است. زماني كه Polar Snap فعال باشد ميتوان خطوط مايل نيز به اندازة دقيق ترسيم كرد. تنظيم Polar Snap به صورت پرشهاي يك ميليمتري نيز كارآيي خوبي دارد. توجه داشته باشيد كه Snap Polar زماني فعال ميشود كه Polar نيز فعال باشد و با Ortho كار نمي كند.

 .است Isometric Snap و Rectangular Snap حالت دو داراي Grid Snap در حالت Snap Isometric بايد Ortho فعال باشد و چنانچه Grid نيز فعال باشد با تغيير صفحات ترسيم، صفحة ترسيم جاري مشبك ميگردد كه اين عامل ميتواند در ترسيم موثر باشد.

براي ترسيم بيضي ايزومتريك از دستور Ellipse و گزينة Isocircle استفاده ميشود. يكي از اشكالاتي كه هنرجويان در ترسيم بيضي ايزومتريك با آن مواجه ميشوند اين است كه بهجاي اجراي دستور Ellipse از طريق آيكون End ,Axes از آيكون Center در پانل Draw استفاده ميكنند.

#### **گريپها**

استفاده از گريپها به صورت موثري موجب افزايش سرعت ترسيم ميشود. دستورهايي كه در حالت گريپ اجرا ميشوند بخش مهمي از كل دستورات ويرايشي را تشكيل ميدهد. استفاده از دستورهاي گريپ همراه با دايناميك اينپوت كارايي آنها را بالا ميبرد. مثلاً براي تغيير طول يك خط ترسيم شده كافي است گريپ انتهاي خط را انتخاب و با زدن دكمة Tab طول جديد خط را وارد نمود. نكته

## **دانشافزايي: كپيهاي آرايهاي با استفاده از Grips**

اگر بعد از انتخاب موضوع يك گريپ را انتخاب كنيد و دستور Move يا Rotate را اجرا كنيد و از گزينة Copy در اين دستورها استفاده كنيد يا براي ايجاد كپي كنترلكليك كنيد، فاصله يا زاويهاي كه براي MoveCopy يا RotateCopy تعيين ميكنيد در حافظه باقي ميماند و با كنترلكليكهاي متوالي ميتوانيد كپيهاي آرايهاي به صورت خطي يا قطبي ايجاد كنيد.

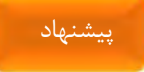

هنگام تعيين نقطه، براي انتخاب آخرين نقطه تعيين شده از @ استفاده كنيد. مثلاً چنانچه بخواهيد بلافاصله بعد از ترسيم يك مستطيل، يك دايره در گوشة آن ترسيم كنيد بايد موقع تعيين مركز دايره علامت @ را تايپ كنيد و اينتر بزنيد.

# **چاپ كردن نقشه**

هنرآموز محترم در اين بخش اهميت به اشتراك گذاشتن فايلهاي اتوكد را توضيح دهد. در بارة روشهاي به اشتراك گذاشتن فايل به صورت عمومي و خصوصاً فايل نقشه در كلاس به صورت گروهي بحث كند. موضوعاتي مانند فرمت فايل، كاهش حجم فايل، امنيت در شبكه و مبادله فايل بين نرمافزارهاي مختلف بايد مورد بحث قرار گيرد.

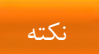

با اين كه چاپ نقشه در فضاي كاغذ اصوليتر است اما بسياري از كاربران ترجيح ميدهند كه در فضاي مدل نقشه را چاپ كنند. آموزش چاپ نقشه در اين كتاب نيز به همين صورت است.

تحويل تكاليف هنرجويان به صورت PDF باشد. در صورتي كه در هنرستان پلاتر موجود است تنظيمات آن به صورت ساده توضيح داده شود و نمونه چاپ نقشه را در اختيار هنرجويان بگذاريد. توصيههاي لازم براي چاپ نقشه در منزل و استفادة بهينه از كاغذ در كلاس مطرح شود.

براي كاهش حجم فايل نقشههاي شلوغ آنها را Wblock كنيد. بعد از تايپ W پنجره Block Write ظاهر ميشود كه در اين پنجره بايد گزينة Drawing Entire را انتخاب كنيد و نام و مسير فايل را مشخص كنيد. البته استفاده از Export و other formats در منوي اپليكيشن و انتخاب نوع فايل (dwg. (\*Block و Whole drawing نيز همين نتيجه را ميدهد. اين كار باعث ميشود كه بلوكها، سبكها، لايهها و موضوعات ديگر استفاده نشده حذف شود و فايل سبك گردد.

براي بكاپ گرفتن يا ايجاد فايل پشتيبان از فايل جاري از دستور Save استفاده كنيد. آيكون Save در نوار ابزار و منوي File، دستور Save را اجرا نمي كنند بلكه دستور Qsave را اجرا ميكنند كه با دستور Save متفاوت است. دستور Save در اتوكد يكي از بهترين دستورهاي ذخيره و بكاپ است كه شايد ميبايستي در تمام برنامههاي كاربردي گنجانيده مي شد. با تايپ دستور Save در خط فرمان مي توان نقشه جاري را به نام ديگري در يك جاي مطمئن ذخيره كرد (بدون آن كه نقشه جاري عوض شود) و به ترسيم نقشه ادامه داد.

با متغير سيستمي DWGTITLED نيز ميتوان تعيين كرد كه آيا فايل جاري نامگذاري شده است يا خير. 0 (صفر) به معني عدم نامگذاري و 1 به معني نامگذاري است. پيشنهاد

# **جلسة بيستم تنظيم فضاي سهبعدي** –**تجزيه مدل به احجام پايه - مدلسازي احجام پايه**

**آشنايي با فضاي مدلسازي سهبعدي**

اتوكد داراي فضاي سهبعدي است كه در ترسيمات دوبعدي از بالا ديده ميشود. در مدلسازي سهبعدي بايد بتوان بهراحتي مدل را از جهات مختلف مشاهده كرد.

## **مشاهدة مدل از جهات مختلف**

 استفاده از پانل Views و انتخاب يكي از نماهاي ششگانه استاندارد و ايزومتريك. **1** پانل Views در تب Visualize در فضاي كاري Annotation \$ Drafting قرار دارد. استفاده از Controls View در گوشه بالا سمت چپ و انتخاب يكي از نماهاي **2**ششگانه استاندارد و ايزومتريك. با اين ابزار همراه با تغيير نما، UCS نيز تغيير مي كند.

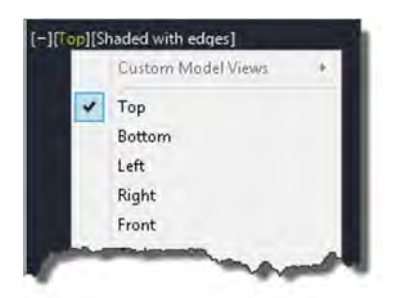

**شكل 38** 

با فشردن كليد Shift گو در كردن با دكمه وسط ماوس ( حتي در ميان اجراي **3** يك دستور) موقتاً دستور Orbit D٣ اجرا ميميشود و توان نقطة ديد را در هر جهت تغيير داد. در نقشههاي شلوغ ميتوان قبل از اجراي دستور 3 يكي از موضوعات را انتخاب نموده تا بتوان با متمركز شدن روي آن موضوع نقطة ديد را راحتتر تغيير داد.

استفاده از جعبه ديد (Cube View (با انتخاب يكي از وجوه اين جعبه يكي از **4**نماهاي ششگانه استاندارد و با انتخاب يكي از گوشههاي اين جعبه يكي از نماهاي هشتگانه ايزومتريك و با انتخاب يكي از يالهاي اين جعبه يكي از دونماييها ظاهر ميشود. با درگ كردن اين جعبه نيز ميتوان نقطة ديد را به صورت آزاد تغيير داد. با ابزارهاي چرخش در چهار طرف نماي جاري ميتوان نماهاي مجاور آنها را ظاهر كرد. نماي جاري را ميتوان در جهت مثيت يا منفي 90 درجه چرخاند. استفاده از قطبنماي زير جعبه نيز براي انتخاب جهات جغرافيايي مفيد است.

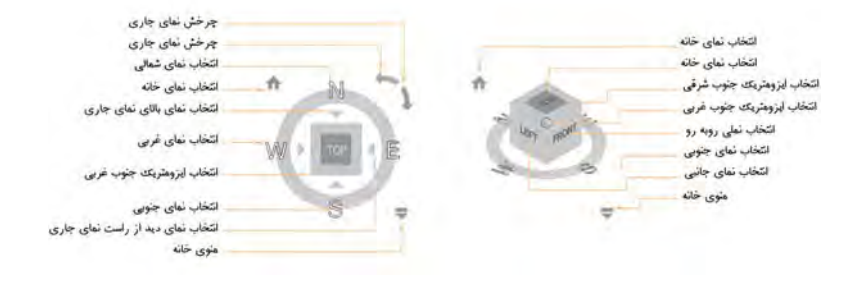

**شكل 39**

استفاده از نماي خانه و تعيين نوع تصوير مجسم (موازي يا پرسپكتيو). **5**

**فضاي كاري مدلسازي** 

براي مدلسازي سهبعدي از فضاهاي مختلفي ميتوان استفاده كرد: استفاده از فضای كاری Drafting \$ Annotation و نمايش سربرگهای **K** Tools و Visualize كه مربوط به مدلسازي سهبعدي است. ۴ كه ابزار هاي اساسي مورد نياز مدلسازي سهبعدي را در خود دارد. در اين كتاب استفاده از اين فضا توصيه شده است. ۳ كه تمامي ابزارهاي مورد استفاده در مدلسازي را در اختيار كاربر ميگذارد. رستفاده از فضای کاری **X** ۱<mark>۳</mark> استفاده از فضای کاری

در آموزش ابزارهاي سهبعدي سعي كنيد از يك فضا استفاده كنيد و در صورتي كه از فضاهاي ديگر استفاده ميكنيد حتماً به آن اشاره كنيد. هنرجويان انتخاب ابزارها و موقعيت آنها را در پانلها و سربرگها در حين آموزش توسط هنرآموز ميآموزند.

116

پيشنهاد

**استفاده از دستگاههاي مختصات سهبعدي** 

**دستگاه مختصات مكعبي با ساختار Z,Y,X.** 

در مختصات دوبعدي فرض ميشود كه مبدا مختصات منطبق بر يك گوشة مستطيل است و با دادن طول و عرض مستطيل در واقع مختصات گوشة مقابل تعيين ميشود. اين نوع مختصاتدهي را ميتوان مختصاتدهي مربعي يا مستطيلي ناميد. در فضاي سهبعدي نيز ميتوان از اين روش استفاده كرد. مبدا مختصات را منطبق بر يك گوشة مكعبمستطيل فرض كرد و با دادن طول و عرض و ارتفاع گوشة مقابل مكعبمستطيل را تعيين نمود.

**دستگاه مختصات استوانهاي با ساختار Z,α<D.** 

در مختصات دوبعدي (قطبي) ميتوان فرض كرد كه مبدا مختصات منطبق بر مركز يك دايره است و با دادن شعاع و زاويه، در واقع مختصات نقطهاي روي دايره تعيين ميشود. از اين روش در مختصاتدهي سهبعدي نيز ميتوان استفاده كرد و با تعيين شعاع، زاويه و ارتفاع، مختصات نقطهاي روي سطح جانبي استوانهاي به مركز مبدا مختصات تعيين نمود.

**دستگاه مختصات كرهاي با ساختار β<α<D.** 

از مختصات قطبي در فضاي سهبعدي به يك صورت ديگر نيز ميتوان استفاده كرد. يعني با وارد كردن شعاع در صفحة XY، زاويه نسبت به محور X و زاويه با صفحة XY، در واقع مختصات نقطهاي روي سطح يك كره به مركز مبدا مختصات تعيين كرد.

**ايجاد و تغيير سيستم مختصات** 

 117 استفاده از دستور UCS: تنظيمات UCS در پانل Coordinates انجام ميشود. بايد توجه داشت كه پانل Coordinates هم در سربرگ Home قرار دارد و هم در

سربرگ Visualize كه در سربرگ Visualize كاملتر است. در پانل Coordinates گزينههاي مختلفي براي تغيير UCS وجود دارد.  $\rm{UCS}$ 

نماد سيستم مختصات نيز نسبت به كليك حساس است. ميتوان آن را به موقعيت مورد نظر روي مدل درگ كرد. با درگ كردن نماد مختصات روي يك سطح از مدل، صفحهٔ XY منطبق بر آن سطح مي شود. با درگ كردن محورها و انطباق آن با لبههاي مدل نيز مي توان صفحهٔ  ${\rm XY}$  جديدي ايجاد كرد. گريپهاي نماد سيستم مختصات نيز امكاناتي براي تغيير UCS فراهم ميكنند.

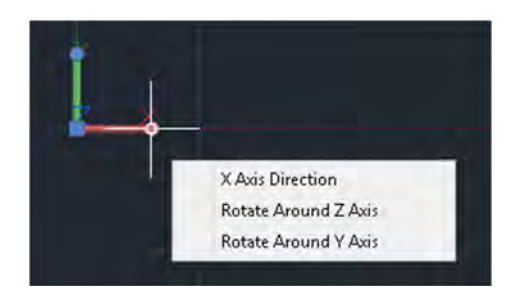

**شكل 40** 

استفاده از UCS Dynamics: در اين روش نيازي به تغيير UCS نيست و با بردن نشانگر ماوس روي سطح يك مدل، ميتوان آن سطح را موقتاً به صفحة XY تبديل كرد و در آن ترسيم نمود.

استفاده از Ortho UCS در نماهاي استاندارد بهجز جعبة ديد: با تغيير نما از طريق Controls View در گوشة بالا سمت چپ و انتخاب يكي از نماهاي استاندارد، علاوه بر تغيير نما، UCS نيز مطابق با آن نما تغيير ميكند.

نكته

فايل الگوي متريک در فضاي سهبعدي acadiso ّD.dwt است. البته جهت ديد مطابق با فرجة سوم است و بهتر است آن را مطابق ديد از جنوب غربي تغيير داد. در ديد از جنوب غربي محور X در سمت راست، محور Y در سمت چپ و محور Z روبه بالا است. در اين ديد ميتوان همزمان نماهاي سهگانة روبرو، نماي افقي و نماي جانبيِ ديد از چپ را مشاهده كرد و بهتر است در آموزش، مشاهدة مدل مطابق با نماهاي ترسيم شده باشد.

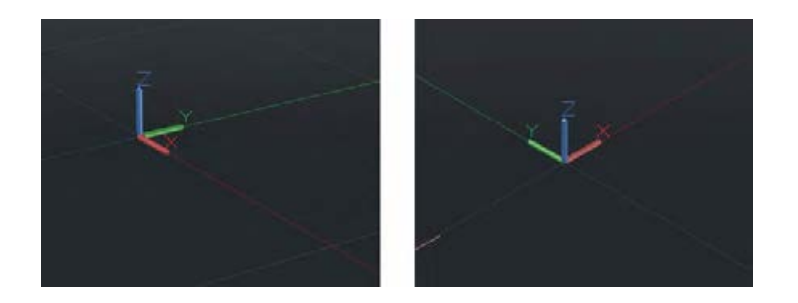

**شكل 41** 

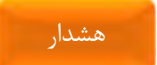

در فايل الگوى acadiso ّD.dwt نوع تصوير مجسم به صورت پيشفرض Perspective است كه در مدلسازي مكانيك بهتر است به Parallel و يا Faces Ortho with Perspective تغيير كند. مشاهدة نماهاي مدل در حالت پرسپكتيو براي هنرجويان مبهم و گيجكننده است. ميتوان تغييرات را اعمال نمود و به صورت يك فايل الگو ذخيره كرد.

### **تجزيه احجام مركب به احجام پايه**

در آموزش مدلسازي تمرينهايي براي تجزية احجام مركب به احجام اوليه ارائه كنيد. با جمع و تفريق احجام ميتوان احجام پيچيده ايجاد كرد. قطعات و مدل ها، هم از احجام مثبت ساخته شدهاند و هم از احجام منفي كه در واقع از آنها كسر شده است. هنرجو بايد قبل از مدلسازي اين تجزيه را در ذهن خود انجام دهد. نمونهاي از اين تمرينات را در شكل زير مشاهده كنيد.

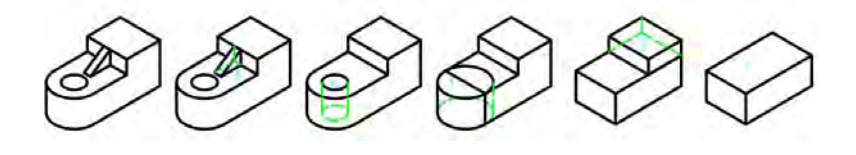

**شكل 42**

### **مدلسازي احجام پايه**

در اين جلسه روش مدلسازي مكعبمستطيل، گوه، استوانه، مخروط، كره، هرم و منشور آموزش داده شود.

در مدلسازي گوه توجه داشته باشيد كه شيب گوه در نماي روبرو رخ مي دهد. براي مدل سازي در وضعيتهاي ديگر بايد UCS را تغيير داد. اگر طول (X) گوه مثبت باشد شيب در نماي روبرو به صورت (\) و اگر منفي باشد اين شيب به صورت (/) مشاهده خواهد شد. در شكل زير اين مطلب را مشاهده كنيد.

 $15.$ 

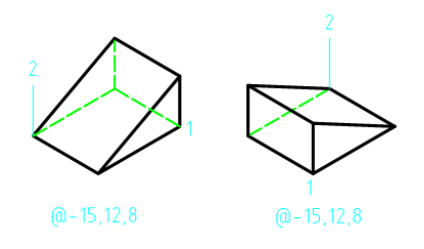

**شكل 43** 

متغير سيستمي ISOLINES دقت سطوح منحني مدلهاي صلب را كنترل ميكند. مقدار پيشفرض اين متغير 4 است و هر چه بيشتر باشد نمايش ظاهري مدل در سبك نمايش سيمي (وايرفريم ) بهتر شده اما به همان نسبت اجراي عمليات را كند ميسازد.

نكته

 $|Y|$ 

**جلسة بيست مو يك تركيب احجام** – **اكسترود و ريوالو** – **يكپارچه كردن پروفيل**– **برجستهسازي** 

**تركيب احجام**

ابزارهاي سهگانة جمع و تفريق احجام در اين بخش آموزش داده ميشود. Union: با اين ابزار ميتوان دو يا چند حجم سهبعدي، سطح يا ناحيه را به يك حجم سهبعدي، سطح يا ناحية يكپارچه تبديل كرد. موضوعات انتخاب شده بايد از يك جنس باشند. اگر موضوعات انتخابي داراي خواص عمومي متفاوتي باشند، حجم نهايي داراي خواص اولين موضوع انتخاب شده خواهد بود.

با اين ابزار ميتوان احجامي كه با يكديگر تماس ندارند نيز به صورت يكپارچه و گروهبندي شده تبديل كرد.

Subtract: در تركيب احجام بايد ابتدا احجامي كه بايد باقي بماند انتخاب نمود و اينتر كرد سپس احجامي كه بايد از آنها كسر شوند انتخاب كرد. Intersect: ميتوان از مدل سر پيچ يا مهره يا قطعاتي مانند شكل زير به عنوان يك حجم تركيبي حاصل اينترسكت در آموزش استفاده كرد.

نكته

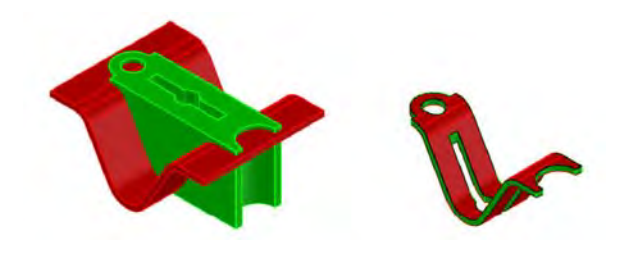

**شكل 44**

## **يكپارچه كردن پروفيل**

پروفيل مورد استفاده در دستورهاي اكسترود و ريولو براي مدلسازي صلب بايد بسته و يكپارچه باشد. در غير اينصورت منجر به ايجاد مدل سطحي ميشود.

استفاده از دستور Join با زدن دكمة j راحتتر و سريعتر است اما امكانات دستور Pedit را براي ويرايش چندخطيها ندارد.

پيشنهاد

بنابراين درصورتي كه تنها يكپارچه كردن پروفيل مد نظر باشد ميتوان از دستور Join استفاده كرد. با استفاده از دستور Region نيز ميتوان شكلهاي بسته را به يك سطح يا ناحيه تبديل كرد. اين سطوح در سبك نمايش وايرفريم به صورت اشكال خطي ديده ميشود اما ميتوان با تغيير سبك نمايش، سطح آنها را مشاهده كرد. با استفاده از ابزارهاي سهگانة جمع و تفريق احجام ميتوان سطوح حاصل از دستور Region را با هم تركيب كرد.

# **برجسته كردن پروفيل با دستور Extrude**

مزيت اين دستور نسبت به دستور Presspull گزينههاي Angle Taper و Path است. از گزينة Angle Taper براي برجستهسازي با تعيين زاوية باريك شدن استفاده ميشود. در نقشهٔ زير يک پروفيل  $\rm{H}$  شكل با زاويهٔ باريک شدن ١٠ درجه و با بيشترين ارتفاع ممكن اكسترود شده است.

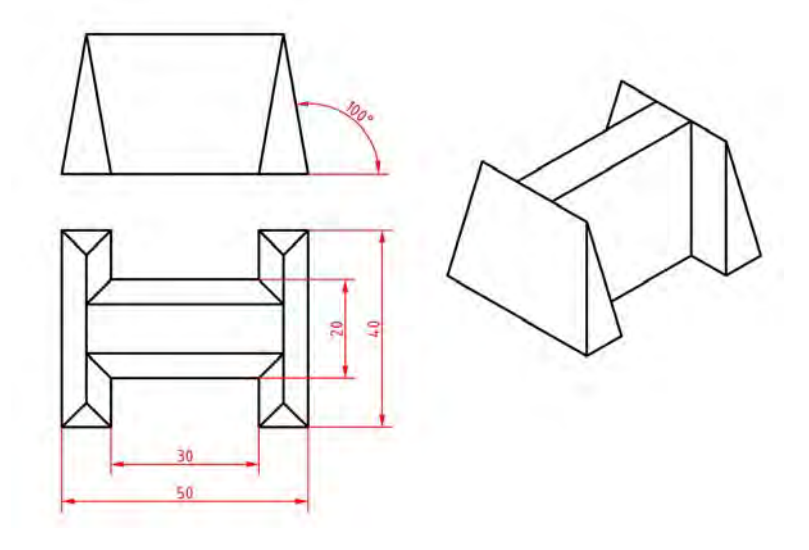

**شكل 45** 

برجستهسازي در اكسترود به صورت پيشفرض عمود بر صفحة پروفيل صورت مي گيرد اما مي توان با استفاده از گزينة Path آن را در راستاي مورد نظر برجسته نمود.

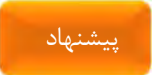

از اين گزينه ميتوان براي ايجاد احجام مايل مانند مخروط و استوانة مايل نيز استفاده كرد.

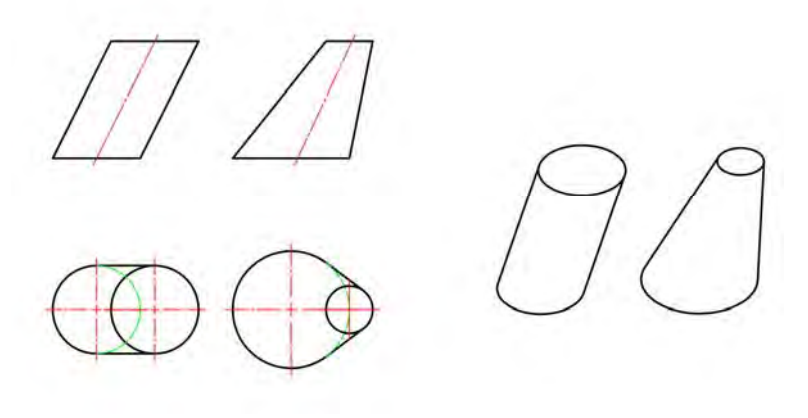

**شكل 46**

**مدلسازي احجام دوار با استفاده از دستور Revolve** 

براي مدلسازي احجام دوار صلب نياز به يك پروفيل يكپارچة بسته و تعيين محور دوران است. البته با چنين پروفيلي ميتوان مدلسازي سطحي نيز انجام داد. گزينة Mode داراي دو حالت Solid به صورت پيشفرض و حالت Surface است. از پروفيلهاي غيريكپارچه و باز نميتوان براي مدلسازي صلب استفاده كرد. جهت دوران در احجام دواري كه كمتر از 360 درجه باشند به صورت پيشفرض از قانون دست راست تبعيت ميكند اما ميتوان با استفاده از گزينة Reverce جهت دوران را

برعكس نمود. طبق قانون دست راست انگشت شصت در راستاي محور دوران قرار ميگيرد و بقية انگشتان جهت دوران را نمايش ميدهد.

### **برجسته و فرو رفته كردن سطوح مدل با استفاده از دستور Presspull**

استفاده از اين دستور بسيار راحت و سريع است. در بسياري از مواقع نسبت به دستور اكسترود ارجح است. به طور كلي هر سطحي را كه بتوان در آن هاشور زد ميتوان برجسته يا فرورفته كرد. براي ايجاد سوراخها و شيارها روي مدل ميتوان پروفيل آن را روي سطح مدل ترسيم كرد و با دستور Presspull آن را به داخل مدل هل داد. از لبههاي مدل نيز ميتوان به عنوان بخشي از پروفيل استفاده كرد. مثلاً ميتوان با ترسيم يك خط سطح فوقاني يك استوانه را به دو بخش تبديل كرد و هر بخش را به صورت مجزا برجسته يا فرورفته نمود.

**استفاده از كليدهاي Shift و Ctrl در دستور Presspull**

چنانچه قبل از انتخاب پروفيل يا كليك در يك محدودة بسته كليد Shift را بگيريد ميتوانيد پروفيلها يا سطوح ديگري نيز انتخاب كنيد و همه را با هم برجسته يا فرورفته كنيد. گرفتن كليد Shift معادل گزينة Multiple است.

چنانچه قبل از انتخاب پروفيل يا كليك در يك محدودة بسته كليد Ctrl را بگيريد ميتوانيد رفتار Presspull با سطوحي كه برجسته و فرو رفته كردن آنها، هندسة مدل را تغيير ميدهد تغيير دهيد.

مثلاً چنانچه سطح فوقاني يك مخروط ناقص را با دستور Presspull برجسته كنيد در واقع يك استوانه به مدل اضافه كردهايد. اگر قبل از انتخاب اين سطح كليد

نكته

Ctrl را بگيريد، ميتوانيد صرفاً ارتفاع مخروط ناقص را تغيير دهيد و هندسة آن دستنخورده باقي بماند. در شكل زير نمونهاي از رفتار Presspull با گرفتن كليد Ctrl و بدون آن را نمايش ميدهد.

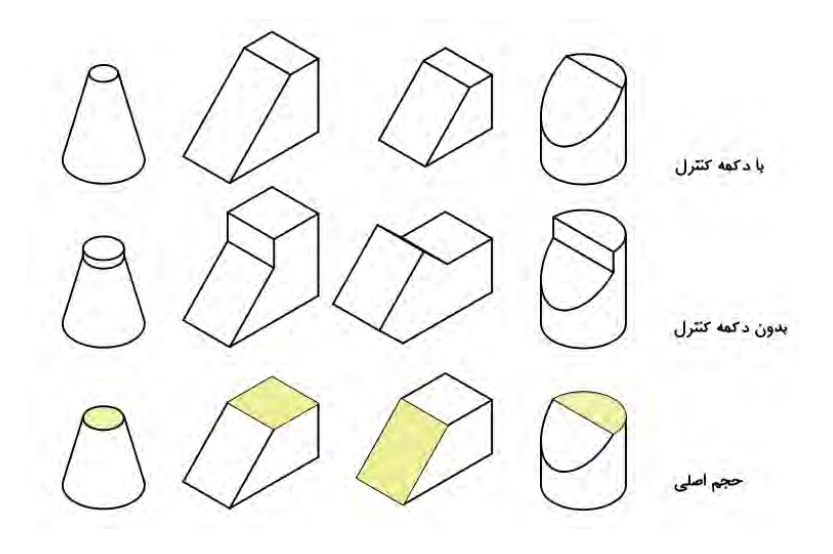

**شكل 47** 

**جلسة بيست و دوم برش احجام** – **گرد كردن و پخ زدن لبههاي مدل** – **تقارن سهبعدي** – **ويرايش مدل** 

**برش احجام با استفاده از دستور Slice**

ميتوان با بريدن يا تقسيم كردن مدلهاي موجود، مدلهاي جديدي ايجاد كرد. معمولاً با تعيين دو نقطه در صفحة ترسيم، صفحة برش ايجاد ميشود اما ميتوان از صفحات مختصات، سطوح صفحهاي و يا با تعيين سه نقطه در فضاي سهبعدي نيز صفحة برش ايجاد كرد. در شكل زير صفحة برش با برجسته كردن يك پروفيل باز در نماي روبرو و ايجاد يك صفحة منحني ايجاد شده است. صفحة برش بايد كل حجم را تحت پوشش قرار دهد.

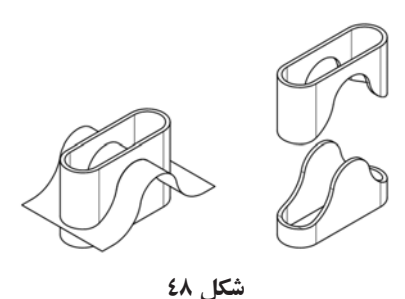

**گرد كردن و پخ زدن لبههاي مدل** 

 $15<sub>A</sub>$ با استفاده از دستورهاي Fillet و Chamfer دوبعدي، ميتوان لبههاي مدل را گرد كرد و يا پخ زد. تفاوت اجراي اين دو دستور در حالت سهبعدي نسبت به حالت

دوبعدي در اين است كه با انتخاب هر لبه ميتوان شعاع يا طول پخ را تعيين كرد. البته براي گرد كردن و پخ زدن لبههاي مدل از دو دستور Edge Fillet و Chamfer Edge استفاده ميشود كه امكانات بيشتري دارد.

### **تقارن سهبعدي با استفاده از 3**

بسياري از قطعات متقارن را ميتوان با يك يادو بار استفاده ازدستور 3 كامل كرد و در زمان مدلسازي صرفهجويي نمود. شايد به همان اندازه كه دستور Mirror در نقشهكشي دوبعدي كاربرد دارد دستور 3 نيز در مدلسازي سهبعدي كاربرد دارد. تعريف صفحة تقارن مانند تعريف صفحة برش است . تقريباً در همة موارد ميتوان با استفاده از تعيين سه نقطه، صفحة مناسب را تعريف كرد.

# **ويرايش مدل با انتخاب اجزاي تشكيلدهندة آن**

با انتخاب اجزاي مدل بهراحتي و با سرعت ميتوان كل مدل را ويرايش كرد. مدل از اجزاي زير تشكيل يافته است: حجمهاي پاية تشكيل دهندة مدل - سطوح مختلف مدل - لبهها يا خط مشترك سطوح مدل – و گوشههاي مدل. براي انتخاب اجزاي مدل،هم ميتوان از فيلترهاي موجود در پانل Selection استفاده كرد وهم از انتخاب اجزاي مدل با استفاده از كنترل كليك. با گرفتن دكمة Ctrl همزمان با كليك كردن روي بخشهاي مختلف مدل ميتوان آن بخش را انتخاب كرد و دستورات ويرايشي را روي آن اعمال نمود كه تاثير آن بر كل مدل خواهد بود. دانشافزايي

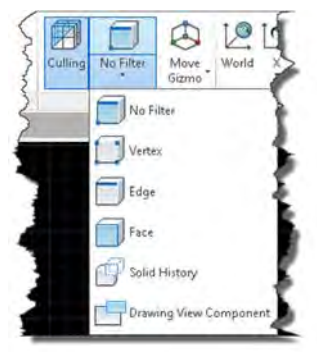

**شكل 49** 

نكته

البته براي استفاده از History Solid يا انتخاب احجام تشكيل دهندة مدل بايد متغير solidhist داراي مقدار 1 باشد. بايد توجه داشته باشيد كه History Solid در پانل Modeling با History Solid در پانلSelection با اين كه داراي نام و آيكن يكساني هستند اما يكي متغير سيستمي solidhist را اجرا ميكند و ديگري فيلتر Solid History است.

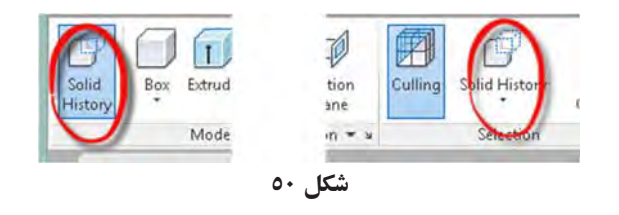

هنگامي كه History Solid فعال باشد با كنترل كليك احجام پايه انتخاب ميشوند. براي انتخاب اجزاي اين احجام بعد از انتخاب حجم پايه مجدداً روي جزء مورد نظر كليك كنيد.

 $14.$ 

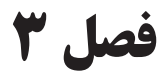

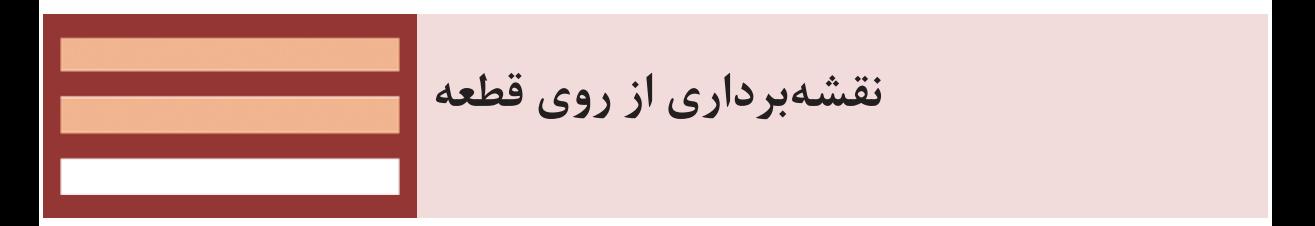

 $|171|$ 

# **جلسة بيست و سوم نقشه با دست آزاد**

# **نقشه با دست آزاد**

ابتدا بايد تعريف دقيق نقشه با دست آزاد را ارائه كرد. تعريف نقشه با دست آزاد عبارت است از ترسيم طرحي ابتدايي از يك محصول صنعتي . اين تعريف درست است زيرا در كشورهاي صنعتي عموميت دارد اما در كشورهايي كه معمولاً كپيساز هستند و اغلب مهندسي معكوس ميكنند شايد اگر بگوييم:

### نقشه با دست آزاد عبارت است از ترسيم نقشهاي از يك قطعه صنعتي با دست آزاد.

چندان بيربط نگفته باشيم. بههرحال اگر نقشهاي بادست آزاد يعني بدون استفاده كلاسيك از ابزار رسم كنيم ميگوييم يك اسكچ كشيدهايم . يا نقشهاي با دست آزاد رسم كردهايم . لذا هنرآموز محترم اين مسئله را دقيقاً توضيح دهد.

در اينجا مشخص شود كه در ترسيم اسكچ و در صورت لزوم ميتوان از ابزار هم استفاده كرد . فرض كنيد در يك طرح (چه طراحي چه مهندسي معكوس ) يك دايره بزرگ به عنوان پايه اصلي نقشه موجود است، اشكالي ندارد كه آن را با پرگار رسم كنيم. بنابراين استفاده از وسايل در ترسيم اسكچ ممنوع نيست.

نكته

در اين هنگام يك پرسش و پاسخ انجام شود . مثلاً سوال شود چه كسي ميتواند برداشت كلي خود از نقشه با دست آزاد را بگويند؟ با اين قبيل پرسشها ميتوان فهميد كه مطالب در حد مطلوب ادراك شده است يا خير.

در اين جا بايستي بگونهاي شفاف اين مطلب روشن شود كه هدف از فراگيري نقشه با دست آزاد يا اصطلاحاً اسكچ چيست؟ با توضيح اينكه در سه مورد اقدام به اين كار ميشود:

الف ) زماني كه طرحي در ذهن ما هست و ميخواهيم آن را روي كاغذ بياوريم . مثلاً ميخواهيم يك گيره طراحي كنيم.

ب ) زماني كه ميخواهيم از روي يك قطعه موجود نقشهاي براي ساخت تدارك ببينيم.

پ) زماني كه ميخواهيم ساخت، ابعاد يا شكل چيزي را براي ديگري توضيح دهيم.

واضح هست كه هنرجو بايد متوجه شود كه در اين موارد (به ويژه مورد پ ) است كه شخصيت فني انسان تا اندازهاي ارزيابي مي شود.

همانگونه كه خط بد از شخصيت نويسنده كم يم كند، يك نقشه بد مه ميتواند معياري براي توانايي يك فرد فني باشد.

در اين زمان ميتوان در مورد مهندسي معكوس توضيح داد و گفت كه اين كار چه موقع و به چه دليل صورت ميگيرد . مثلاً گفت كه به دليل بالا بودن هزينههاي طراحي، نياز به طراحان قابل و هزينههاي ساخت نمونههاي اوليه و مسئله توانايي رقابت، بسياري از كارخانهها ترجيح ميدهند كه دوباره از روي كالاهاي موجود كپيبرداري و اقدام به ساخت كنند كه به اين امر مهندسي معكوس ميگويند . نكته

اگر احتمالاً از شما پرسيده شود كه آيا مهندسي مستقيم هم داريم؟ در پاسخ بايد گفت:

نكته

اگر بـراي كـالايي مراحـل طراحـي، محاسـبه و سـاخت بـراي اولـين مرتبـه انجـام شــود و محصــولي جديــد بــه دســت آيــد، فرآينــد را مهندســي مســتقيم يــا .گويند) Direct Engineering) DE اگر كالايي با نقشهبرداري از روي يك كالاي موجود ساخته شود، فرايند را مهندسي معكوس يا RE) Engineering Reverce (گوييم.

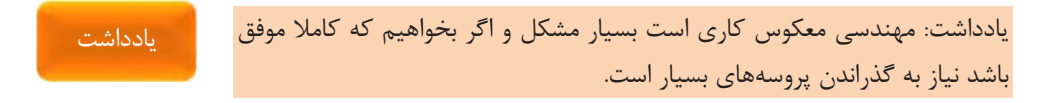

در ادامه خاطرنشان كنيد كه براي كسب مهارت و توانايي در نقشه با دست آزاد، بهتر است كه از ابتدا، تنها ابزار ما يك مداد HB و يك پاككن باشد . اما براي آنكه بتوانيم كار را شروع كنيم خوب است كه با نقشهبرداري آغاز كنيم . در صورتي كه صلاح ميدانيد در مورد چگونگي در دست گرفتن مداد نيز توضيح دهيد.

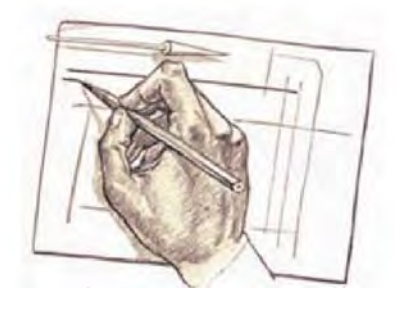

**شكل 1** 

چند قطعه خيلي آشنا را براي شروع كار انتخاب كنيد. قطعاتي مانند ليوان، مدادتراش، اسباببازي و قوطي كنسرو نمونههاي مناسبي هستند كه مي توانيد نقشهبرداري را با آنها شروع كنيد . تنها ابزار اضافي يك خطكش فلزي 20 سانتيمتري است كه حتماً دو لبه آن ميليمتري باشد.

يادآوري شود كه در نقشه با دست آزاد، رعايت تناسب اندازهها و مقياس الزامي است.

اكنون از آنها بخواهيد كه هركدام نماهاي روبهرو و افقي را دستكم از دو سوژه، ترسيم نمايند. هر ترسيم بايد روي يک برگ A ٤ انجام شود (كاغذ سفيد).

البته طبق موارد مندرج در كتاب، ابتدا هنرجويان طبق حدسيات خود جدول را پر ميكنند، سپس با برداشتن اندازههاي درست، آماده براي رسم نقشه خواهند شد. پس در اينجا نياز هست كه چگونگي رسم خط راست و موازي با لبه بالايي كاغذ و موازي با لبه سمت چپ كاغذ، ترتيب حركت و جهت حركت، طبق آنچه در متن كتاب آمده گفته شود. اكنون مي توان فعاليت دوم را انجام داد (رسم كادر و بيست پاره خط). نكته

فعاليت سوم (رسم چهار ضلعي ها ) و فعاليت چهارم (رسم شكل 13 -3 ) انجام شود . توجه داشته باشيد كه متن درس بايستي عيناً تدريس شود.

#### **رسم دايره**

در اينجا بايد چگونگي رسم دايره و روشهاي گوناگون آن بادقت بررسي و تفهيم شود. هنرجويان بايد پس از ارائه هر روش توسط شما، روي كاغذهاي پيشبيني شده (مثلاً كاغذهاي يكروسفيدي كه شما در اختيارشان ميگذاريد يا كاغذ پوستي ) انجام و تمام شود.

هشدار اين نكته كه ميتوان براي صرفهجويي روي كاغذهاي كمارزشتر مانند یک وسفید ( A  $^{2}$ )، پوستی، كاهی و ... كار را انجام داد، نظر به واداشتن به تفكر برای صرفهجويي خوب است.

پس از تمرين همه روشهاي رسم دايره و رسيدن به حد قابل قبول، بايد يك فعاليت اساسي براي رسم دايره انجام داد. اين فعاليت، رسم نقشههاي داده شده در شكل 18 -3 ميباشد.

**جلسة بيست و چهارم تخمين اندازه-رسم زاويه**

**تخمين اندازه**

در اين جلسه پس از مطرح كردن سوالات پايان جلسه اول و ارائه پاسخّها از طرف هنرجويان و اصلاح گفتههاي آنها، گفتاري كوتاه در ارتباط با تخمين اندازه و لزوم تخمين درست، بهويژه براي يک فرد فني داشته باشيد. خاطرنشان كنيد كه هرگز نميتوان با چشم، اندازهها را دقيق معين نمود اما ميتوان تا حد ممكن اين امر ذهني را تقويت كرد . موضوع مبنا قرار دادن يك جزء و سنجش بقيه اندازهها با آن، شيوه جالبي است كه بايد آن را مدنظر قرار . داد نمونه ظرف ميناكاري و سكه در كتاب خوب است و ميتوانيد قطعات ديگري هم آزمايش كنيد . مثلا بخواهيد كه طول يك ميله را (كه قبلا خودتان اندازه آن را بر حسب ميلي متر معين كردهايد) حدس بزنند و با جوابهاي درست مقايسه نماييد.

### **رسم زاويه**

پس از آموزش رسم زاويه به فعاليت و پرسشهاي داده شده بپردازيد.

**جلسة بيست و پنجم**

**رسم سهبعدي - رسم دايره در ايزومتريك - نقشه برداري صنعتي**

**رسم سهبعدي**

ترسيمات به صورت سهبعديهاي ايزومتريك و كاوالير (يا كابينت) در مسائل كارگاهي، امري اجتنابناپذير است كه مجبوريم به آنها خيلي جدي بپردازيم . اغلب مجبوريم با رسم كي سهبعدي مسائلي را تشريح كنيم و توضيح دهيم و يا حتي يادداشت كنيم.

نكته

ساخت يك تصوير ايزومتريك بستگي كامل دارد به جعبه محيطي درستي كه در ابتدا رسم ميشود . لذا در اينجا باز هم در مورد چگونگي رسم خطهاي موازي تاكيد و يادآوري كنيد.

آنگاه از هنرجويان بخواهيد كه يك مكعب مستطيل به ابعاد 30 در 40 در 50 را چندين بار ترسيم كنند و كنترل كنيد كه همه به درجه قابل قبولي برسند (در حد توانشان و البته معطل يكي دو نفري كه گيرايي كم دارند نخواهيد شد).

### **رسم دايره در ايزومتريك**

بعد از آن چگونگي رسم دايره در ايزومتريك بررسي شود . پيشنهاد ميشود كه هر مورد كه توسط شما ارائه ميشود، توسط هنرجويان انجام شود تا همه شكلهاي

 $17<sub>A</sub>$ 

موجود در موارد داده شده در متن، اجرا شود. اين مطالب با انجام فعاليت و پاسخ به پرسشها به پايان ميرسد.

در مورد شكلهاي داده شده در جدول (دوبعدي و سهبعدي ) بايد در كلاس تمريناتي انجام شود . پيشنهاد ميشود كه ابتدا در مورد چگونگي انجام هر تمرين صحبت كوتاهي توسط شما انجام شود و آنگاه چند نمونه انتخابي در كلاس كار شود . پيشنهاد ميشود كه موارد انتخابي شمارههاي 1 و 5 و 9 از جدول دوبعدي و يك مورد از جدول سهبعدي باشد (بقيه موارد براي كار در منزل).

### **نقشهبرداري صنعتي**

موضوع نقشهبرداري صنعتي كه به كوتاهي آمده، بسيار جدي است و جاي بحث بسيار دارد پس مقدمهاي كوتاه براي آن بگوييد . حال ابتدا كي جمله از نحوه ترسيم، مثلاً جمله اول: ... قطعه مورد نظر را به طور دقيق مورد بررسي و تجزيه و تحليل قرار دهيد. ... را از روي متن بخوانيد و مطمئن شويد كه به مفهوم آن توجه شود . زيرا تنها پس از شناخت جزئيات قطعه و نكتههاي موجود در آن است كه ميتوان اقدام به ترسيم درست كرد . خاطرنشان كنيد كه هنرجو بايد از جنبههاي مختلف، قطعه را بررسي كند و حتي در موارد ضروري يادداشت بنويسد. مثلاً سطوح داراي كيفيتهاي گوناگون هستند، سطوح با پرداخت كم، متوسط يا خوب كدامند؟ كه يادداشت خواهد شد. اندازهها در كجاها بايد دقيق تر باشند و در كجاي جسم اندازه مي تواند دقت كمتري داشته باشد . منظور از دقت همان ذهنيتي است كه هنرجو از واژه دقت دارد . يعني شايد او فكر كند كه اندازه دقيق تر با كوليس به دست مي آيد، يا براي آن بايد از كوليس استفاده كرد و اندازه كم دقتتر با خطكش حاصل خواهد شد و اين كافي است. بعد از اطمينان از دريافت موضوع به جملات بعدي بپردازيد.

# هشدار

استاد عزيز استفاده از زمان بهگونهاي مطلوب، امريست بسيار ضروري . برنامههاي موجود، براي نمونه همين سه جلسه كه براي نقشهكشي با دست آزاد پيشبيني شده است در صورتي به نتيجه آموزشي مطلوب خواهد رسيد كه از زمان بهتر بهرهبرداري شود . پس هر گونه اتلاف وقت جبرانناپذير خواهد بود . بنابراين لطفاً مراقب باشيد كه از حداكثر زمان به درستي استفاده نماييد .

 $14.$ 

# **فصل**

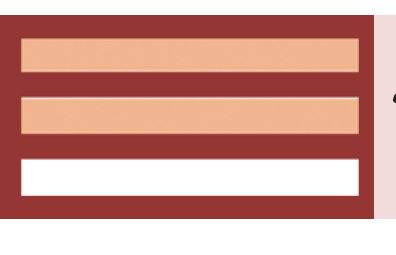

**كنترل كيفيت نقشه**

**جلسة بيست و ششم اهميت كنترل كيفيت-تولرانس ابعادي**

**اهميت كنترل كيفيت**

در بخش اول به صورت سخنراني اهميت كنترل كيفيت و روشهاي بهبود كنترل كيفيت توضيح داده شود. با ارائه چندين نمونه نقشه (به صورت ترسيمي، چاپ شده در كتاب يا به صورت ديجيتال) هنرجويان را راهنمايي كنيد تا عيوب، اشكالات و نواقص نقشهها را پيدا كنند.

### **تولرانس ابعادي**

تولرانس ابعادي و محدودة مجاز اندازهها را توضيح دهيد. نحوة درج تولرانس ابعادي را روي نقشهها با ارائة نمونه توضيح دهيد. نحوة استفاده از جدول تولرانسهاي عمومي و آزاد را توضيح دهيد و دقت كنيد كه هنرجويان اين بخش را بهخوبي ياد گرفته باشند.

براي درج اندازهگذاري تولرانسي با رايانه، علاوه بر ترسيم نقشة پيچ ارائه شده ميتوان از نقشههاي آمادهاي كه قبلا توسط خود هنرجويان اندازهگذاري شده و يا بدون اندازهگذاري باشند استفاده كرد.

بخش جلوة آفرينش را ميتوان به صورت پژوهش و ارائه گزارش برگزار كرد. با بررسي گزارشها يك يا چند گزارش را انتخاب كنيد تا در جلسات بعدي و با اطلاع قبلي به صورت كنفرانس در كلاس ارائه كنند.

 $157$ 

نكته

# **فصل 5**

≡

**ترسيم پروژه با رايانه**

 $|144|$ 

**جلسة بيست و هفتم تا سي و دوم تعريف پروژه**

# **تعريف پروژه**

با توجه به تعداد جلسات بالقوهاي كه در اين بخش داريد بايد پروژه را تعريف كنيد. حداقل فعاليت در اين بخش ترسيم كامل پروژه تعريف شده در كتاب درسي است اما بنا به ضرورت ميتوان تمامي تمرينات كتاب در فصل 1 و تمريناتي را كه در فصل 2 موفق به انجام آن نشدهايد در كلاس و يا به صورت تكليف منزل انجام دهيد.

تحويل نقشههاي پروژه به صورت فايل پيدياف يا به صورت نقشه چاپ شده روي كاغذ قابل قبول است. براي ترسيم نقشهها استفاده از فضاي دوبعدي و يا مدلسازي و استخراج نقشههاي دوبعدي اختياري است. در ترسيم نقشهها بايد استانداردهاي نقشهكشي تا حد امكان رعايت شود. حتي استفاده از نوع نرمافزار كد براي هنرجويان ميتواند اختياري باشد. شما صرفاً نقشة خروجي كه به پيدياف يا چاپي است كنترل كنيد. البته كنترل اصالت پروژههايي كه خارج از مدرسه ترسيم شده باشد نيز مهم است.

در صورتي كه زمان كافي در اختيار داشته باشيد ميتوانيد علاوه بر نقشههاي پروژه و تمرينات كتاب پروژه ديگري تعريف كنيد. اين پروژه ميتواند هر نوع ترسيمات دوبعدي و يا مدلسازي سهبعدي متناسب با رشته باشد و حتيالمقدور به صورت فردي يا گروهي تعريف شود.
تعيين قطعات مشخصي براي نقشهبرداري و سپس ترسيم نقشه به صورت استاندارد با استفاده از رايانه و مدلسازي سهبعدي آن ميتواند يكي از انواع پروژه باشد. ارائه نقشههاي قطعات يك مجموعه و درخواست نقشههاي تركيبي و انفجاري نيز ميتواند مدل ديگري از تعريف پروژه باشد. هنرآموز ميتواند تعدادي پروژه را تعريف كند و هنرجويان به صورت فردي يا گروهي يكي از آنها را انتخاب نمايند و نقشههاي مربوطه ترسيم كنند.

تنوع پروژهها مخصوصاً در كلاس موجب بهبود يادگيري و مهارت حل مسأله ميشود.

پيشنهاد

180

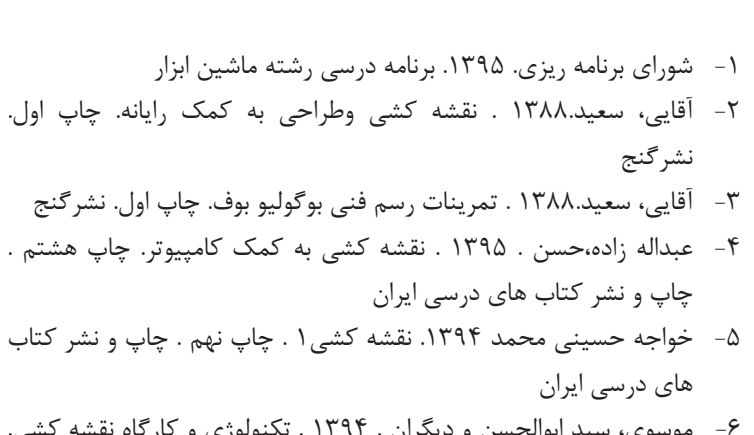

**منابع**

┫

6- موسوي، سيد ابوالحسن و ديگران . 1394 . تكنولوژي و كارگاه نقشه كشي. چاپ چهارم . چاپ و نشر كتاب هاي درسي ايران

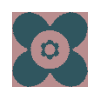

146